# $\frac{d\ln\ln}{d}$

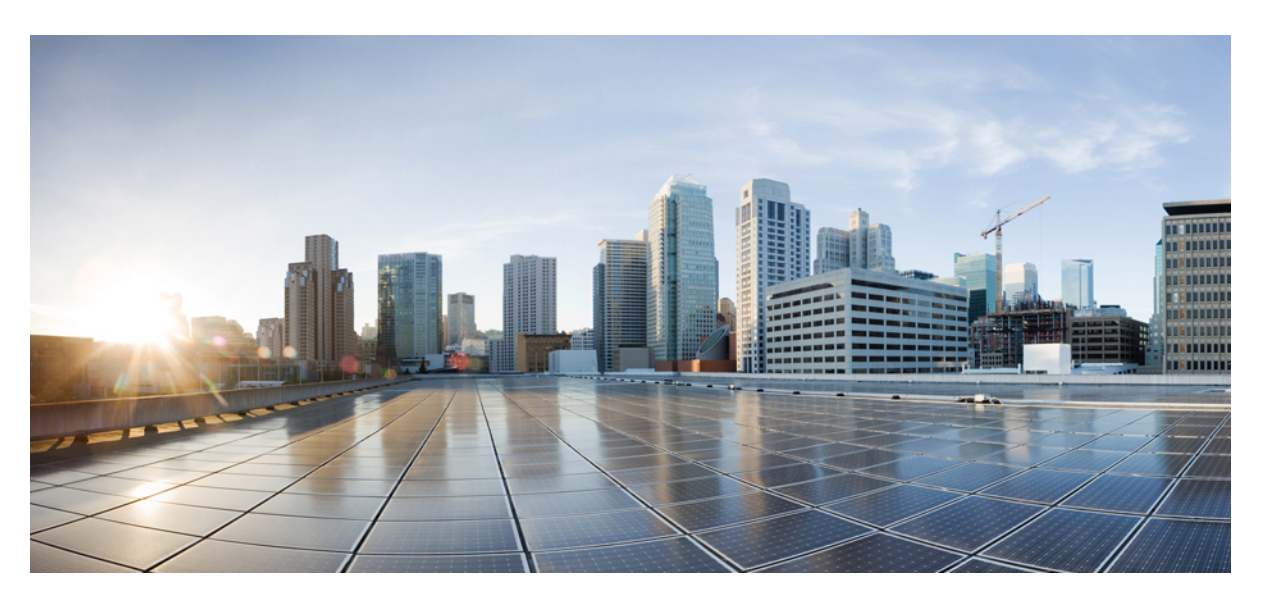

### **Cisco Jabber felhasználói kézikönyv**

**Els**ő **kiadás:** 2024-03-18 **Utolsó módosítás:** 2024-04-09

### **Americas Headquarters**

Cisco Systems, Inc. 170 West Tasman Drive San Jose, CA 95134-1706 USA http://www.cisco.com Tel: 408 526-4000 800 553-NETS (6387) Fax: 408 527-0883

THE SPECIFICATIONS AND INFORMATION REGARDING THE PRODUCTS IN THIS MANUAL ARE SUBJECT TO CHANGE WITHOUT NOTICE. ALL STATEMENTS, INFORMATION, AND RECOMMENDATIONS IN THIS MANUAL ARE BELIEVED TO BE ACCURATE BUT ARE PRESENTED WITHOUT WARRANTY OF ANY KIND, EXPRESS OR IMPLIED. USERS MUST TAKE FULL RESPONSIBILITY FOR THEIR APPLICATION OF ANY PRODUCTS.

THE SOFTWARE LICENSE AND LIMITED WARRANTY FOR THE ACCOMPANYING PRODUCT ARE SET FORTH IN THE INFORMATION PACKET THAT SHIPPED WITH THE PRODUCT AND ARE INCORPORATED HEREIN BY THIS REFERENCE. IF YOU ARE UNABLE TO LOCATE THE SOFTWARE LICENSE OR LIMITED WARRANTY, CONTACT YOUR CISCO REPRESENTATIVE FOR A COPY.

The Cisco implementation of TCP header compression is an adaptation of a program developed by the University of California, Berkeley (UCB) as part of UCB's public domain version of the UNIX operating system. All rights reserved. Copyright © 1981, Regents of the University of California.

NOTWITHSTANDING ANY OTHER WARRANTY HEREIN, ALL DOCUMENT FILES AND SOFTWARE OF THESE SUPPLIERS ARE PROVIDED "AS IS" WITH ALL FAULTS. CISCO AND THE ABOVE-NAMED SUPPLIERS DISCLAIM ALL WARRANTIES, EXPRESSED OR IMPLIED, INCLUDING, WITHOUT LIMITATION, THOSE OF MERCHANTABILITY, FITNESS FOR A PARTICULAR PURPOSE AND NONINFRINGEMENT OR ARISING FROM A COURSE OF DEALING, USAGE, OR TRADE PRACTICE.

IN NO EVENT SHALL CISCO OR ITS SUPPLIERS BE LIABLE FOR ANY INDIRECT, SPECIAL, CONSEQUENTIAL, OR INCIDENTAL DAMAGES, INCLUDING, WITHOUT LIMITATION, LOST PROFITS OR LOSS OR DAMAGE TO DATA ARISING OUT OF THE USE OR INABILITY TO USE THIS MANUAL, EVEN IF CISCO OR ITS SUPPLIERS HAVE BEEN ADVISED OF THE POSSIBILITY OF SUCH DAMAGES.

Any Internet Protocol (IP) addresses and phone numbers used in this document are not intended to be actual addresses and phone numbers. Any examples, command display output, network topology diagrams, and other figures included in the document are shown for illustrative purposes only. Any use of actual IP addresses or phone numbers in illustrative content is unintentional and coincidental.

All printed copies and duplicate soft copies of this document are considered uncontrolled. See the current online version for the latest version.

Cisco has more than 200 offices worldwide. Addresses and phone numbers are listed on the Cisco website at www.cisco.com/go/offices.

A Cisco és a Cisco embléma a Cisco és/vagy leányvállalatai védjegye vagy bejegyzett védjegye az Amerikai Egyesült Államokban és más országokban. Ha meg szeretné tekinteni a Cisco védjegyeinek listáját, látogasson el a következő URL-címre: [https://www.cisco.com/c/en/us/about/legal/trademarks.html.](https://www.cisco.com/c/en/us/about/legal/trademarks.html) A harmadik felek megemlített védjegyei a tulajdonosuk tulajdonát képezik. A "partner" szó használata nem jelent partneri viszonyt a Cisco és semelyik más vállalat között. (1721R)

© 2024 Cisco Systems, Inc. Minden jog fenntartva.

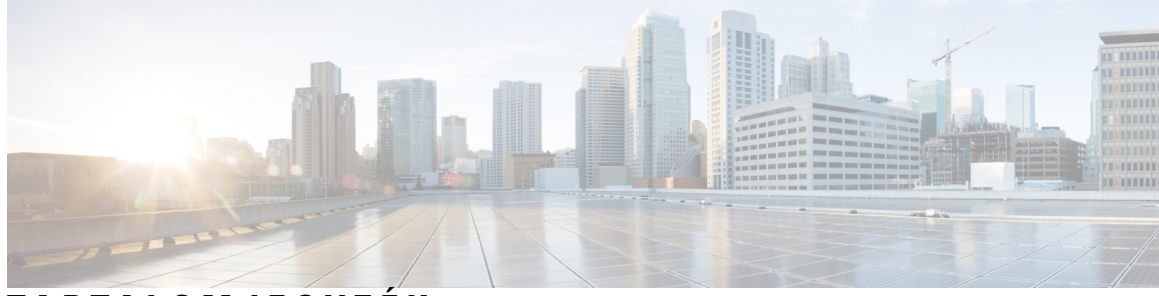

### **T ART ALOMJEGYZÉK**

### **1 . FEJEZET Az els**ő **[lépések](#page-12-0) 1**

[Üdvözli](#page-12-1) a Cisco Jabber! **1** Jabber [beállítása](#page-12-2) **1** Letöltés és [telepítés](#page-12-3) **1** [Bejelentkezés](#page-13-0) és kapcsolat **2** Bejelentkezés ujjlenyomattal vagy [arcfelismeréssel](#page-13-1) **2** [Tanúsítványhitelesítés](#page-13-2) a Cisco Jabber Androidra alkalmazásban **2** Jabber for Windows [eltávolítás](#page-14-0) **3** A Jabber eltávolítása Windows 7 [rendszerhez](#page-14-1) **3** Távolítsa el a Jabbert a Windows 11 [rendszerben](#page-15-0) **4** Jabber [felhasználói](#page-15-1) felület **4** Jabber [Interface](#page-19-0) kiadás szerint **8** [14.0–14.1](#page-19-1) **8** [12.7–12.9](#page-21-0) **10** [12.6](#page-23-0) **12** [12.5](#page-29-0) **18** [12.0](#page-35-0) **24** [Hangulatjelek](#page-38-0) **27** A Jabber [alapjai](#page-38-1) **27** Az [elérhetőségi](#page-39-0) állapot módosítása **28** Személyes [állapotüzenetek](#page-39-1) **28** Helyzet megosztása a Cisco Jabber [alkalmazásban](#page-39-2) **28** [Csatlakozás](#page-39-3) eszközhöz a Cisco Jabberből **28** A Cisco [Jabber-verzió](#page-39-4) megkeresése **28** [Problémajelentés](#page-40-0) küldése a Cisco Jabberről **29** [Accessibility](#page-40-1) **29**

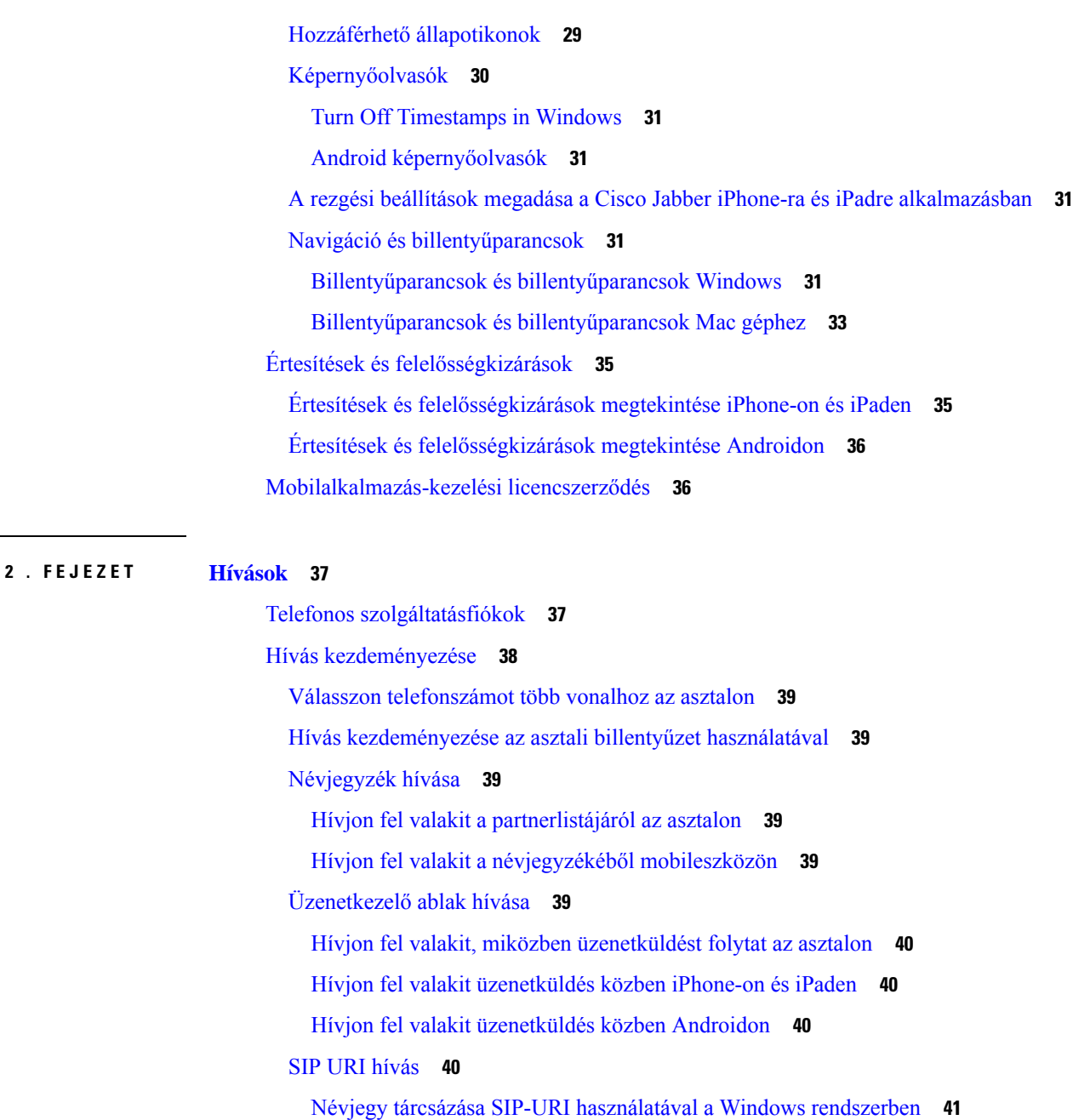

Kontakt tárcsázása SIP-URI [használatával](#page-52-1) a Mac gépen **41**

### Hívás [fogadása](#page-52-2) **41**

Hívás [megválaszolása](#page-52-3) csevegéssel Windows **41**

Turn on Automatic [Answering](#page-53-0) **42**

Automatikus [hívásnémítás](#page-53-1) **42**

Hívások [automatikus](#page-53-2) némítása Windows rendszerben **42**

Hívásaim [automatikus](#page-53-3) némítása a Mac gépen **42**

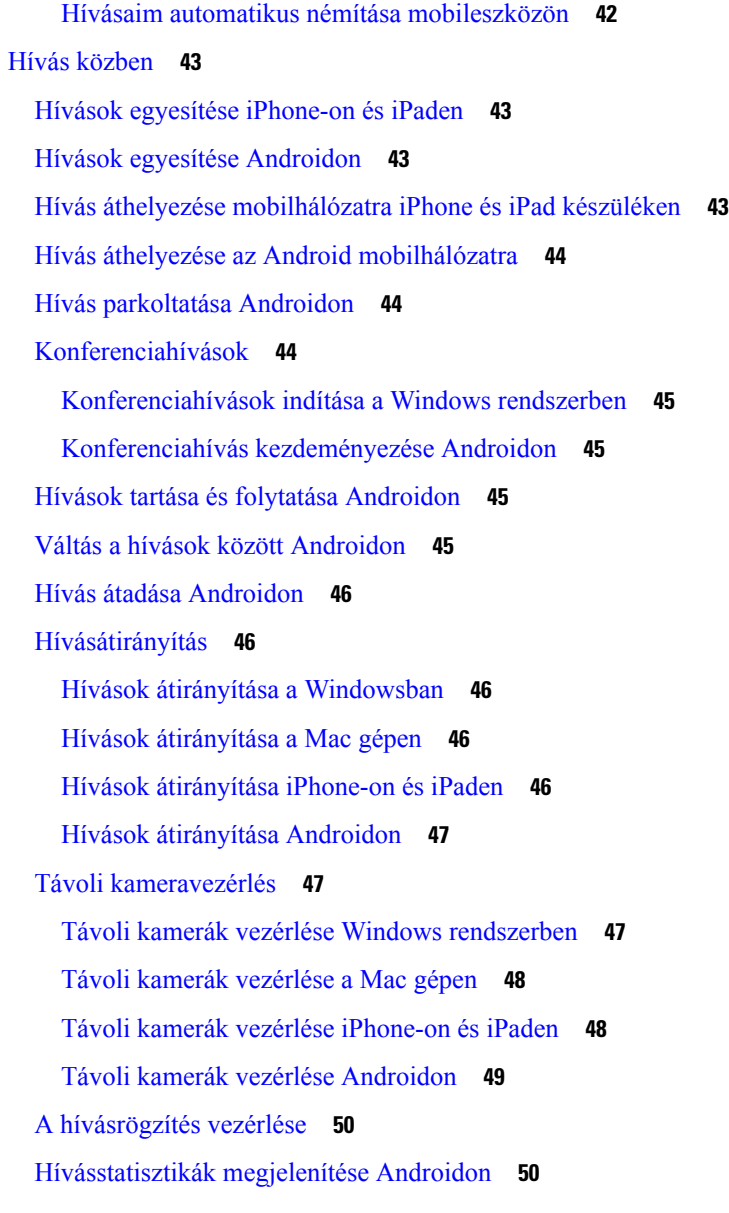

### **3 . FEJEZET [Hangposta](#page-62-0) 51**

[Hangposta](#page-62-1) **51** Hívás visszahívása [hangüzenetből](#page-62-2) **51** Üzenetek [továbbítása](#page-62-3) **51** Üzenetek továbbítása asztali [eszközökön](#page-63-0) **52** Üzenetek [továbbítása](#page-63-1) iPhone-on és iPaden **52** Üzenetek [továbbítása](#page-63-2) Androidon **52** Szöveges válasz [hangüzenetekre](#page-64-0) **53**

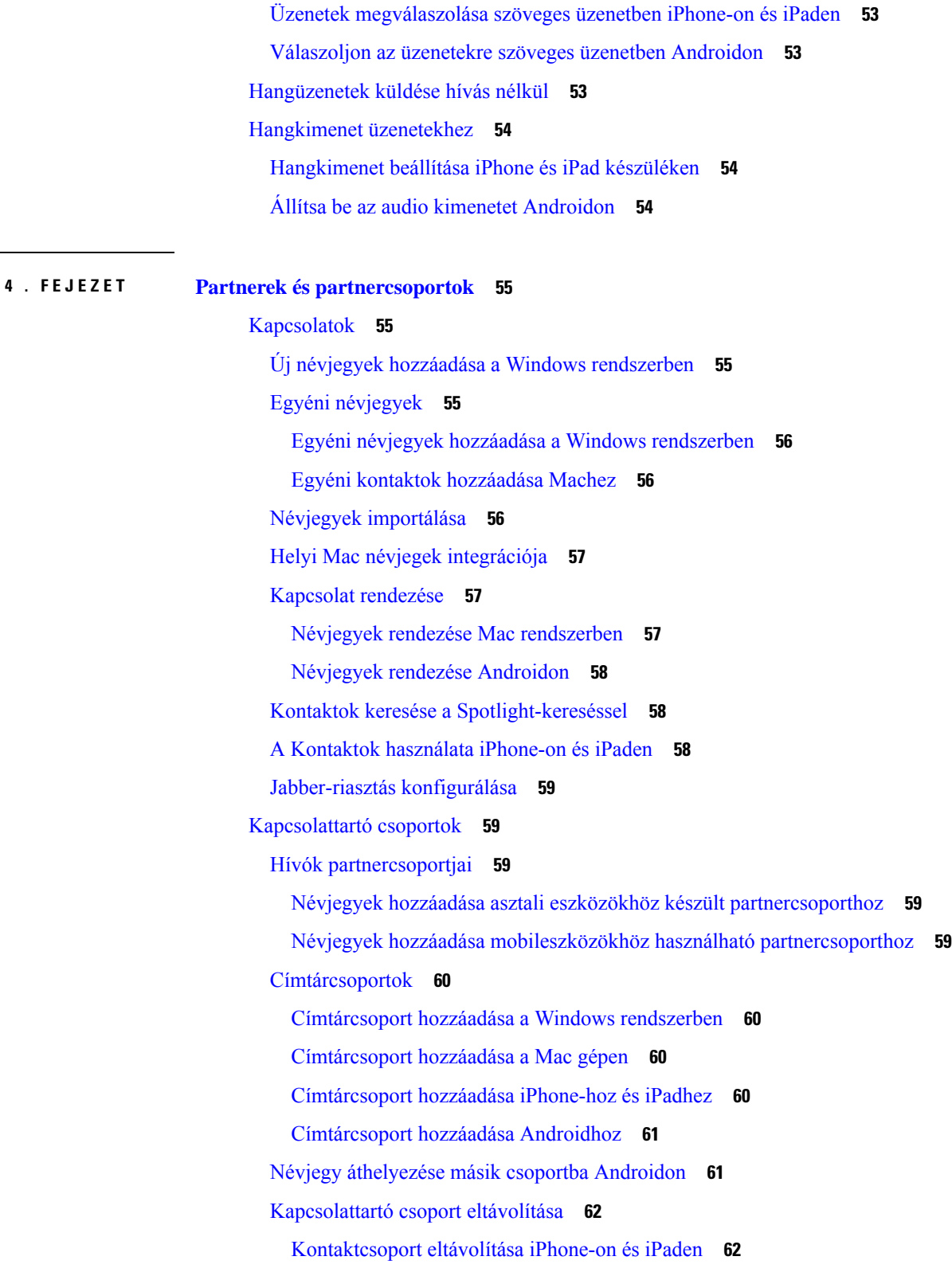

I

[Partnercsoport](#page-73-2) eltávolítása Androidon **62**

### Szórt [üzenetek](#page-73-3) **62**

Szórásos üzenet küldése a Windows [rendszerben](#page-73-4) **62** [Szórásos](#page-74-0) üzenet küldése a Mac gépen **63** Szórásos üzenet küldése [iPhone-on](#page-74-1) és iPaden **63** Szórásos üzenet küldése [Androidon](#page-74-2) **63**

### **5 . FEJEZET [Csevegés](#page-76-0) 65**

 $\mathbf I$ 

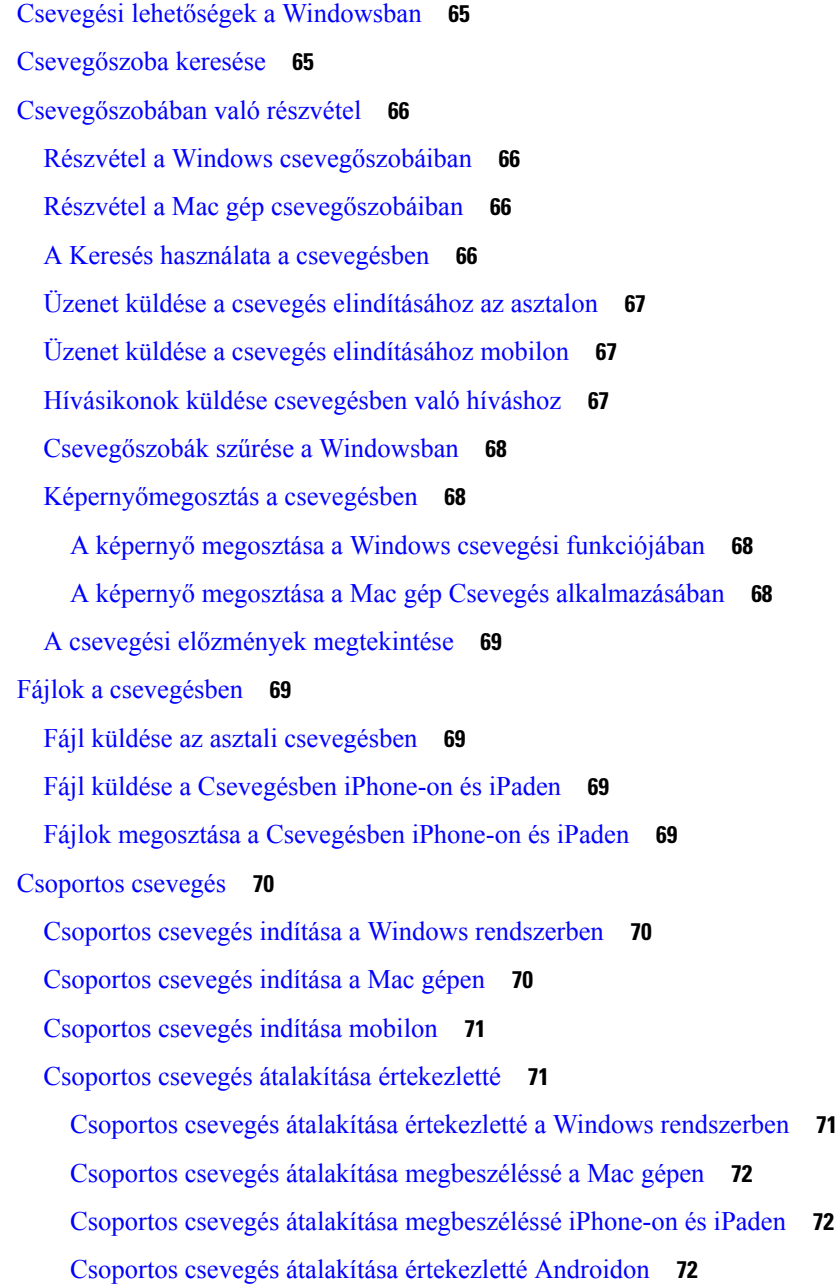

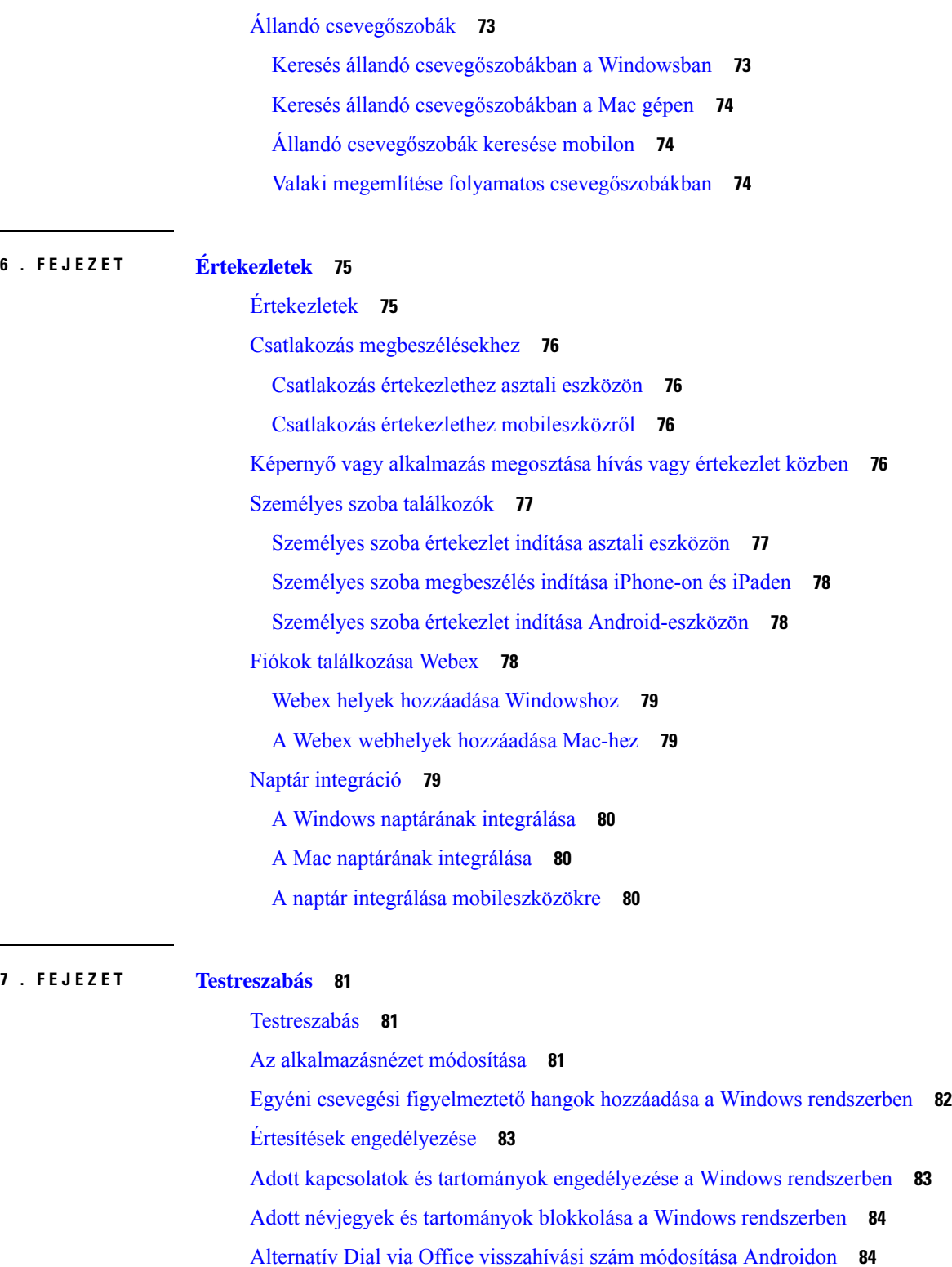

Г

Hozzáférés a Google Naptár [eseményeihez](#page-96-1) Windows rendszerben **85**

Google [Naptár-események](#page-96-0) **85**

Hozzáférés a Google [Naptár-eseményekhez](#page-96-2) Mac rendszeren **85** [Audioeszköz](#page-97-0) **86** [Hangeszköz](#page-97-1) módosítása a Windows rendszerben **86** [Hangeszköz](#page-97-2) módosítása a Mac rendszerben **86** [Hangeszköz](#page-97-3) módosítása Androidon **86** [Hangbeállítások](#page-98-0) a Jabberben **87** A Jabber [hangbeállításainak](#page-98-1) kiválasztása a Windows rendszerben **87** A Jabber [hangbeállításainak](#page-98-2) kiválasztása a Mac gépen **87** A Jabber [hangbeállításainak](#page-98-3) kiválasztása iPhone-on és iPaden **87** Válassza ki a Jabber [hangbeállításait](#page-98-4) Androidon **87** Hívási lehetőségek [mobilhálózatokban](#page-99-0) **88** [Hívásbeállítások](#page-99-1) kiválasztása iPhone-on és iPaden **88** Válassza a [Hívásbeállítások](#page-99-2) lehetőséget Androidon **88** [Csengőhangok](#page-100-0) **89** Egyéni [csengőhangok](#page-100-1) hozzáadása **89** [Csengőhang](#page-100-2) beállítása a Windows rendszerben **89** [Csengőhang](#page-101-0) beállítása a Mac rendszerben **90** [Csengőhang](#page-101-1) beállítása iPhone-on és iPaden **90** Csengőhangok több [telefonszámhoz](#page-101-2) **90** Csengőhangok beállítása több [telefonszámhoz](#page-101-3) a Windows rendszerben **90** Csengőhangok beállítása több [telefonszámhoz](#page-101-4) a Mac gépen **90** Állítsa be [csengőhangját](#page-102-0) Androidon **91** Annak szabályozása, hogy ki [kommunikálhat](#page-102-1) Önnel a Windows rendszerben **91** [Színtéma](#page-103-0) **92** A színtéma módosítása a Windows [rendszerben](#page-103-1) **92** A színtéma [módosítása](#page-104-0) a Mac gépen **93** Helyek itt: Jabber [Mac-verziója](#page-105-0) **94** Helyek [engedélyezése](#page-105-1) Mac számára **94** Hely [hozzáadása](#page-105-2) a Mac géphez **94** Hely [szerkesztése](#page-105-3) a Mac gépen **94** Hely [eltávolítása](#page-106-0) a Mac gépen **95** Hely újbóli [hozzárendelése](#page-106-1) a Mac géphez **95** [Állapotkérelmek](#page-106-2) kezelése a Windows rendszerben **95** Távolítsa el az egyéni lapokat a Mac [rendszerben](#page-107-0) **96**

**8 . FEJEZET [Integráció,](#page-112-0) eszközök és tartozékok 101**

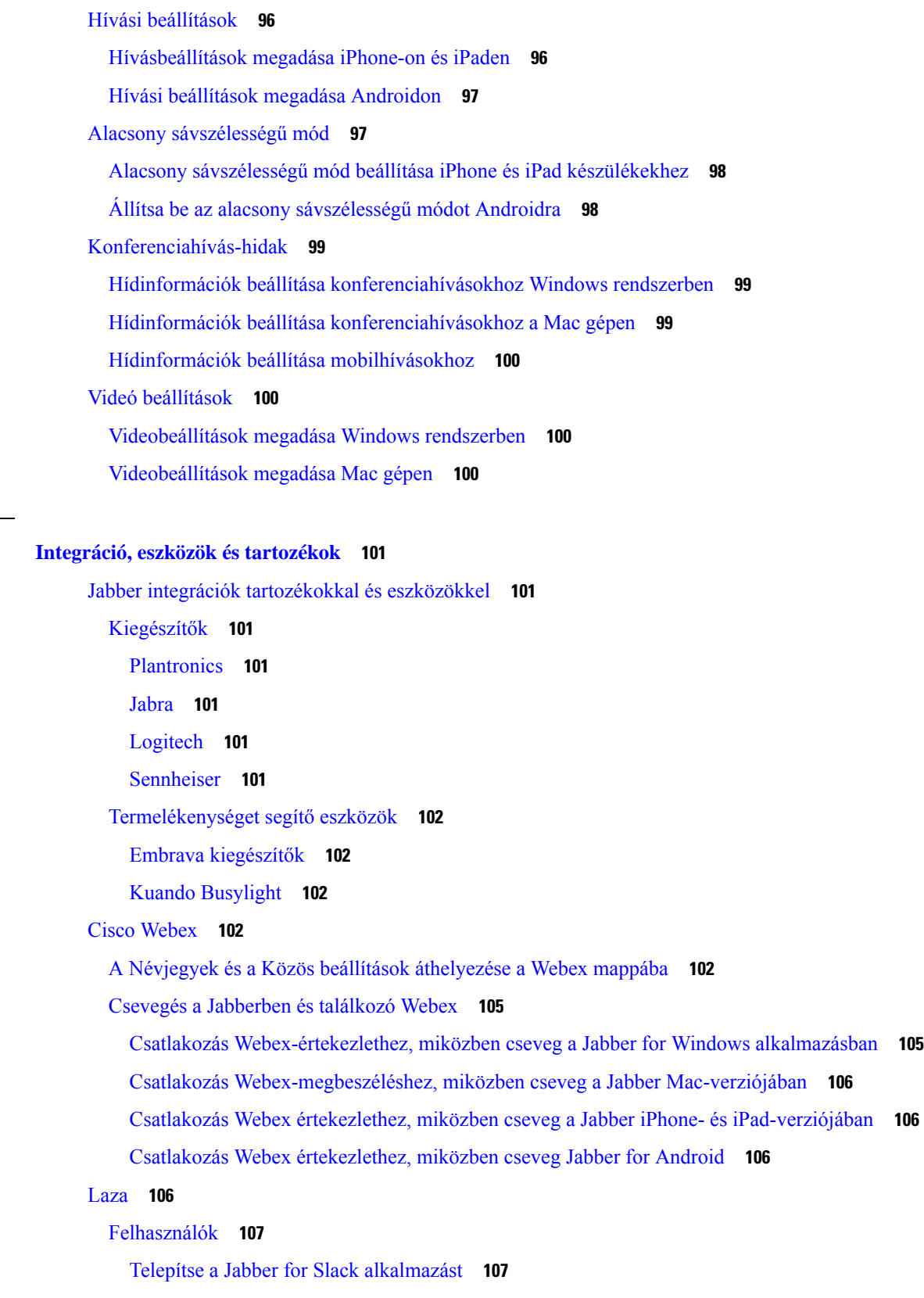

 $\blacksquare$ 

 $\mathbf I$ 

٦

Hívás [kezdeményezése](#page-118-2) a Slackből **107** Jabber [alkalmazásparancsok](#page-119-0) a Slackből **108** [Rendszergazda](#page-120-0) **109** A Jabber for Slack telepítése a [munkaterület](#page-120-1) összes tagja számára **109** Hívás [engedélyezése](#page-121-0) a Slackben a Jabber használatával **110** Hívás [konfigurálása](#page-121-1) a Slackben **110** A Jabber-hívás [testreszabása](#page-122-0) a Slackhez **111** [Microsoft](#page-123-0) Teams **112** Cisco Jabber Microsoft [Teams-hez](#page-123-1) **112** A Microsoft Teams Cisco Jabber [újdonságai](#page-124-0) **113** [Asztali](#page-125-0) **114** Hívás [kezdeményezése](#page-125-1) egy beszélgetés lapon **114** Hívás [kezdeményezése](#page-126-0) a tárcsázó használatával **115** Gyorshívásos beszélgetés [kezdeményezése](#page-126-1) **115** Microsoft Teams-hívás [kezdeményezése](#page-127-0) iPhone-on és Androidon **116** Microsoft Teams-hívás [kezdeményezése](#page-128-0) iPaden **117** [VDI](#page-129-0) **118** VDI [eszközválasztó](#page-129-1) **118** [VDI-eszközválasztó](#page-129-2) használata **118** Kamera [változások](#page-130-0) **119** Képernyőzár és [hívásvezérlés](#page-130-1) **119** Jabra [Bluetooth-eszközök](#page-130-2) beállításainak módosítása **119** Fejhallgatók és [csengőhangok](#page-131-0) **120** Jabber [Softphone](#page-131-1) for VDI funkció támogatás **120** Ellenőrizze a Jabber Softphone VDI [csatlakozási](#page-135-0) beállításait **124** [Megjelenítési](#page-136-0) beállítások a Jabber Softphone for VDI készülékhez **125**

### **9 . FEJEZET [Hibaelhárítás](#page-138-0) 127**

Sign-In Issue [Resolutions](#page-138-1) **127** Jabber [konfiguráció](#page-140-0) frissítése **129** A [Windows-konfiguráció](#page-140-1) frissítése **129** A Mac gép [konfigurációjának](#page-140-2) frissítése **129** A [mobilbeállítások](#page-141-0) frissítése **130** Jabber [visszaállítása](#page-141-1) **130**

A [Windows-alkalmazás](#page-141-2) alaphelyzetbe állítása **130**

- A Mac alkalmazás [alaphelyzetbe](#page-141-3) állítása **130**
- A [mobilalkalmazás](#page-141-4) alaphelyzetbe állítása **130**

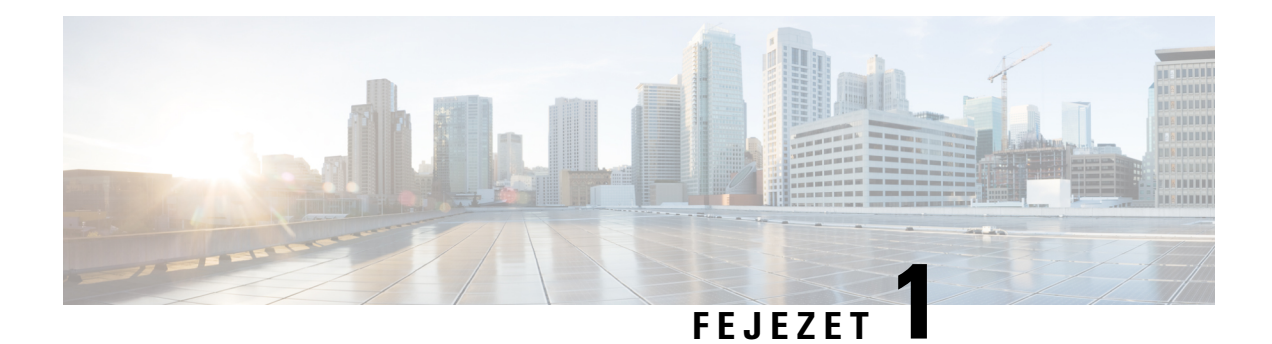

## <span id="page-12-0"></span>**Az els**ő **lépések**

- [Üdvözli](#page-12-1) a Cisco Jabber!, a(z) 1. oldalon
- Jabber [beállítása,](#page-12-2) a(z) 1. oldalon
- Jabber [felhasználói](#page-15-1) felület, a(z) 4. oldalon
- A Jabber alapjai, a(z) 27. [oldalon](#page-38-1)
- A Cisco [Jabber-verzió](#page-39-4) megkeresése, a(z) 28. oldalon
- [Problémajelentés](#page-40-0) küldése a Cisco Jabberről , a(z) 29. oldalon
- [Accessibility,](#page-40-1) on page 29
- Értesítések és [felelősségkizárások,](#page-46-0) a(z) 35. oldalon
- [Mobilalkalmazás-kezelési](#page-47-1) licencszerződés, a(z) 36. oldalon

## <span id="page-12-1"></span>**Üdvözli a Cisco Jabber!**

Cisco Jabber egy all-in-one kommunikációs eszköz a vállalkozások számára. Segítségével csevegőüzeneteket küldhet, telefonhívásokat kezdeményezhet, értekezletekhez csatlakozhat, és kezelheti partnereit.

A Jabber alkalmazásnak vannak verziói ezekhez az eszközökhöz:

- Windows rendszerű számítógépek
- Mac számítógépek
- iPhone és iPad
- Android-eszközök

## <span id="page-12-3"></span><span id="page-12-2"></span>**Jabber beállítása**

Ebben a részben állíthatja be a Jabbert az eszközén.

### **Letöltés és telepítés**

A Cisco Jabber Windowsra és a Cisco Jabber Macre letöltésével és telepítésével kapcsolatban forduljon a rendszergazdához. A mobilváltozatokat közvetlenül a Google Play vagy az App Store áruházból szerezheti be.

#### **Asztali**

A rendszergazda határozza meg, hogyan van a Jabber telepítve az Ön számítógépen. A rendszergazdák gyakran testre szabják a telepítőfájlokat, hogy Ön könnyebben csatlakozhasson a hálózat szolgáltatásaihoz.

A Jabber telepítéséhez, újratelepítéséhez vagy frissítéséhez forduljon a rendszergazdához.

#### **Mobil**

A Cisco Jabber alkalmazást közvetlenül az App [Store](https://apps.apple.com/app/cisco-jabber/id467192391) vagy a [Google](https://play.google.com/store/apps/details?id=com.cisco.im) Play áruházból töltheti le.

### <span id="page-13-0"></span>**Bejelentkezés és kapcsolat**

A Jabberbe való bejelentkezés módja attól függ, hogy a szervezet hogyan hitelesíti a felhasználókat. A hívások, üzenetküldés, értekezletek és egyéb szolgáltatások automatikusan csatlakoznak. Ha problémákba ütközik, forduljon a rendszergazdához, aki ismeri a Jabber szervezet általi beállításának sajátosságait.

Amikor bejelentkezik a Jabberbe, szervezete rendszere hitelesíti felhasználónevét és jelszavát. A Jabber ezután automatikusan összekapcsolja az összes szolgáltatást.

A hitelesítésnek számos módja van. A szervezet választja ki, hogy a Jabber hogyan kapja meg a hitelesítési adatokat. Tehát a bejelentkezés módja olyan tényezőktől függ, mint:

- A használt eszköz típusa
- A szervezet hálózatához való csatlakozás módja (helyszíni, VPN, MRA)
- A szervezet által használt hitelesítés típusa (egyszerű fiókok, egyszeri bejelentkezés a szervezeti fiókkal, többtényezős hitelesítés)

A bejelentkezési képernyőn látható elemek és a követett lépések ennek megfelelően változnak.

Ha problémába ütközik, forduljon a rendszergazdához. Előfordulhat, hogy a rendszergazda egyéni hivatkozást ad hozzá a Jabber bejelentkezési képernyőjéhez a problémák jelentéséhez. Ellenkező esetben a szokásos csatornákon keresztül jelentsd be a problémát.

### <span id="page-13-1"></span>**Bejelentkezés ujjlenyomattal vagy arcfelismeréssel**

- **Lépés 1** Amikor először jelentkezik be egy jelszóval, a Jabber megkérdezi, hogy szeretné-e használni az ujjlenyomat- vagy arcfelismerést. Koppintson az Igen **gombra** , hogy ez legyen az alapértelmezett bejelentkezési lehetőség.
- <span id="page-13-2"></span>**Lépés 2** Amikor legközelebb elindítja a Jabbert, a készülék utasításait követve jelentkezzen be az ujjlenyomat- vagy az arcfelismeréssel. Ha három próbálkozás után sem működik, akkor meg kell adnia a jelszavát.
	- Beállíthatja, hogy a Jabber ne használja az ujjlenyomat- vagy arcfelismerést. Koppintson a profilképére, majd válassza a Beállítások **Adatvédelem** > **lehet**ő**séget**. **Tipp**

### **Tanúsítványhitelesítés a Cisco Jabber Androidra alkalmazásban**

A Cisco Jabber beállításakor és használatakor előfordulhat, hogy a rendszer kéri a kiszolgálói tanúsítványok érvényesítését a szolgáltatásokhoz való csatlakozáshoz.

Fiókbeállításától függően a következő szolgáltatások esetén lehet szüksége a kiszolgálótanúsítványok ellenőrzésére:

- Azonnali üzenetküldés
- Telefonos szolgáltatások
- Hangposta
- Névjegyzék
- Expressway mobil- és távoli hozzáférés
- SSO IdP-tanúsítvány SSO-telepítések számára

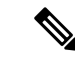

Attól függően, hogy a rendszergazda miként állítja be a kiszolgálókat, előfordulhat, hogy több tanúsítványt is érvényesítenie kell az azonnali üzenetküldés és a telefonos szolgáltatások esetében. **Megjegyzés**

Ha elutasít egy tanúsítványt, akkor a következő történik:

#### **Azonnali üzenetküldés**

Nem tud bejelentkezni Cisco Jabber .

### **Telefonos szolgáltatások**

- Érvénytelen tanúsítványról szóló értesítés jelenik meg.
- Ha a rendszernek csak egy szervere van, akkor nem tud bejelentkezni Cisco Jabber.
- Ha a rendszernek két kiszolgálója van, és elutasítja a tanúsítványok egyikét, akkor a második tanúsítvány elfogadásával bejelentkezhet a kérdéses kiszolgálóra.
- Nem tud bejelentkezni Cisco Jabber .

#### **Hangposta**

- Érvénytelen tanúsítványról szóló értesítés jelenik meg.
- Bejelentkezhet Cisco Jabber de nem érheti el a hangposta szolgáltatást. A tanúsítványérvényesítési üzenet újbóli megtekintéséhez ki kell jelentkeznie Cisco Jabber majd újra be kell jelentkeznie.

### <span id="page-14-1"></span><span id="page-14-0"></span>**Jabber for Windows eltávolítás**

A Jabber for Windows eltávolítása a Windows verziójától függően eltérő.

### **A Jabber eltávolítása Windows 7 rendszerhez**

**Lépés 1** Nyissa meg a **Vezérl**ő**pult Start** > **menüjét**.

- **Lépés 2** Kattintson duplán a **Program eltávolítása** hivatkozásra, vagy kattintson duplán a **Programokésszolgáltatások**ikonra.
- **Lépés 3** Kattintson a jobb gombbal a Cisco Jabber **elemre, és válassza az** Eltávolítás **lehet**ő**séget**.
- **Lépés 4** Amikor a rendszer kéri az eltávolítás megerősítését, kattintson az **Igen** gombra.

**Lépés 5** Kattintson az **OK** gombra.

### <span id="page-15-0"></span>**Távolítsa el a Jabbert a Windows 11 rendszerben**

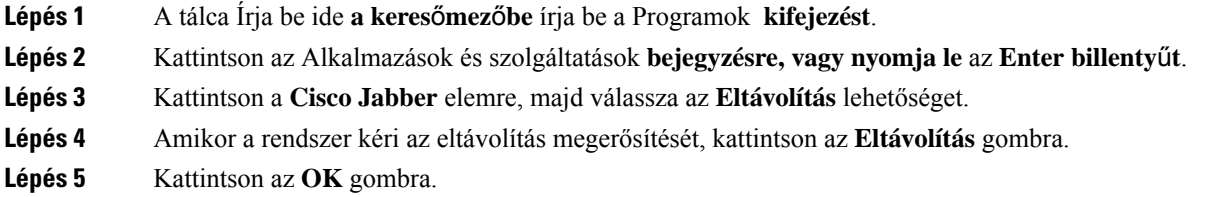

#### **Mi a következ**ő **lépés?**

A Cisco Jabber eltávolítása után előfordulhat, hogy van néhány Jabber-fájl és -mappa a HKEY\_CLASSES\_ROOT\Installer\Products\**beállításkulcsban, és ezeket a** fájlokat és mappákat manuálisan kell törölni.

### <span id="page-15-1"></span>**Jabber felhasználói felület**

Használhatja a Cisco Jabber alkalmazást a kollégákkal való együttműködéshez, függetlenül attól, hogy ugyanabban az irodában vagy a világban szétszórtan vannak-e. Üzenetet küldhet az embereknek, ésfelhívhatja őket. Beállíthatja az állapotát, és megtekintheti a munkatársak állapotát, kereshet személyeket, kezelheti a telefonhívásokat, megtekintheti a közelgő megbeszélés adatait stb.

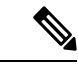

**Megjegyzés**

Ez a szakasz olyan funkciókat vagy vezérlőket tartalmazhat, amelyek nem érhetők el a használt Cisco Jabber üzembe helyezésében.

 $\overline{\phantom{a}}$ 

### **Windows elrendezés**

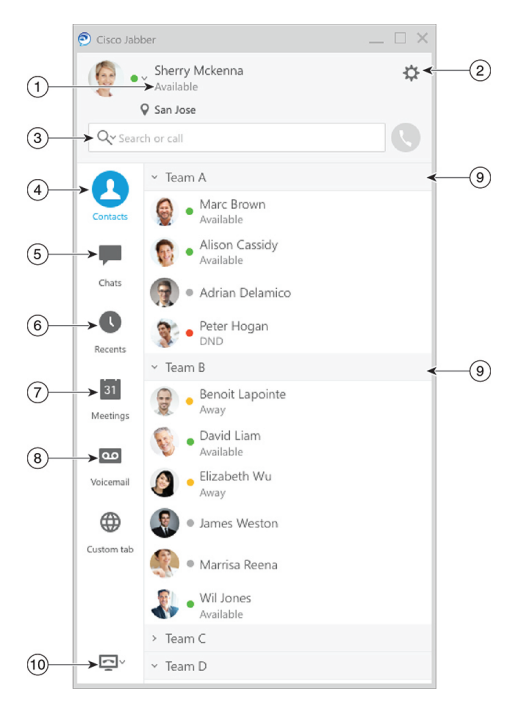

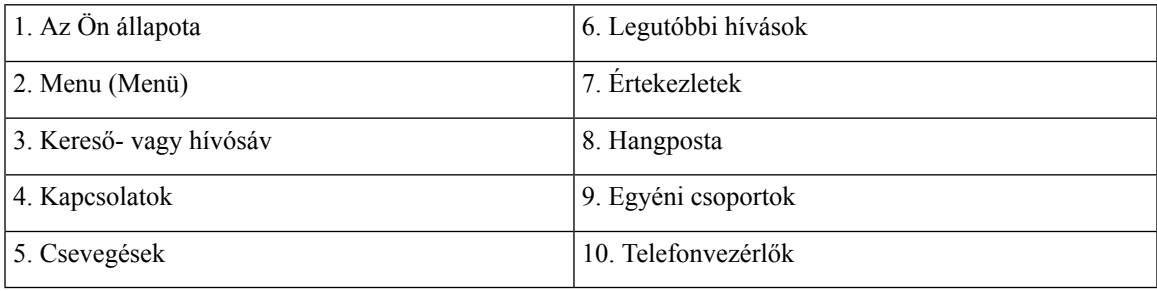

I

### **Mac elrendezés**

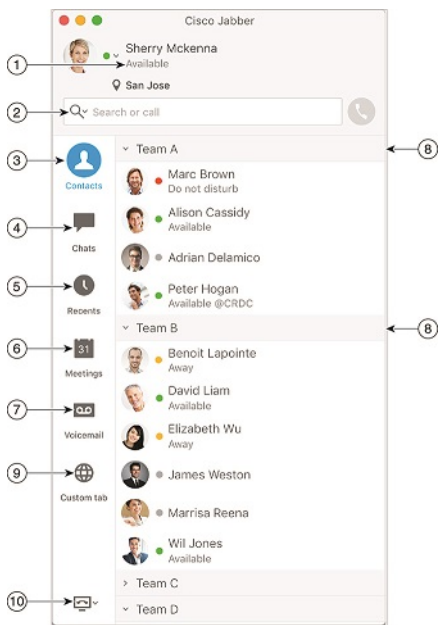

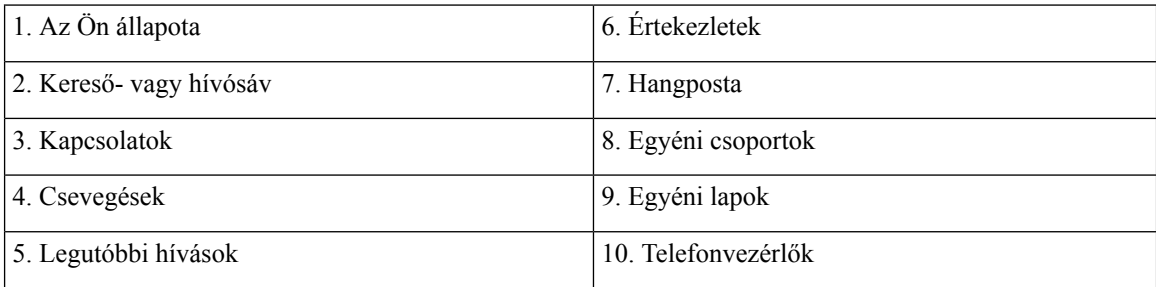

٦

#### $\bullet \bullet \circ \circ$  AT&T  $9:41 AM$  $100\%$   $\blacksquare$  $+$ Sherry McKenna<br>O Available  $\bigcirc$  $\overline{\mathcal{L}}$  $\circled{2}$ ...  $\odot$ 3 Custom Tab 4 - Settings  $\odot$ ACCOUNTS  $\bigcirc$ Instant Messaging  $\,$ smckenna@cisco.com  $\odot$ Phone Service  $\,$ 123456789  $\ddotsc$  $\circledS$ Voicemail  $\,$  $\odot$ smakenna WebEx Meeting  $\,$  $\bigodot$ cisco.webex.com Directory Credential  $\,$  $\bigodot$ Username  $\bullet$  $\circledast$  $\rightarrow$ Sign Out

1. Az Ön profilja 2. Állapot

3. Egyéni lapok 4. Beállítások 5. Fiókok 6. Kijelentkezés

#### **iPhone és iPad elrendezés**

### **Android elrendezés**

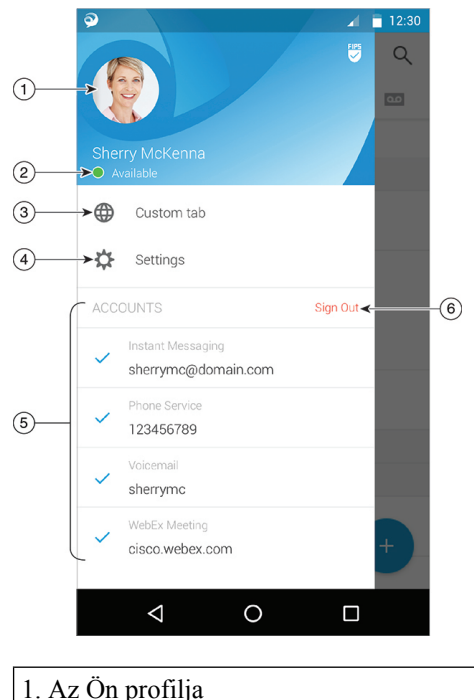

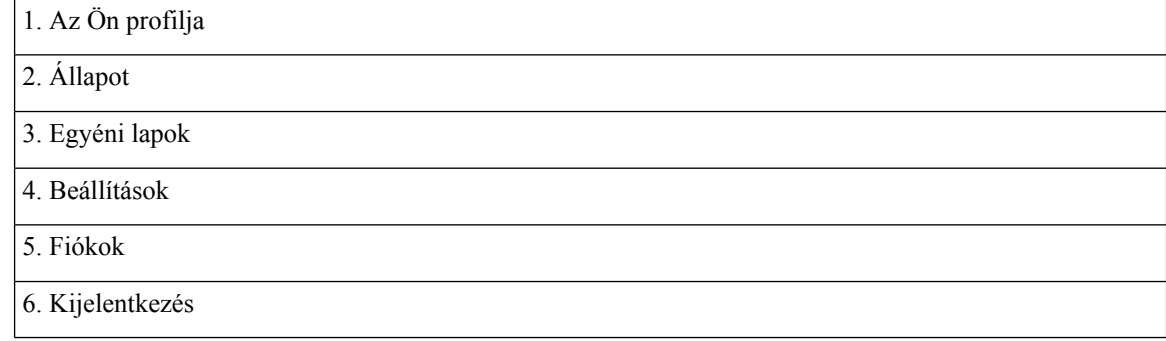

### <span id="page-19-1"></span><span id="page-19-0"></span>**Jabber Interface kiadás szerint**

Minden nagyobb Jabber-kiadásnak vannak különbségei a felületen. A következő szakaszok ismertetik az egyes kiadások felületét.

### **14.0–14.1**

### **Közlekedési lehet**ő**ségek Cisco Jabber**

A Cisco Jabber intuitív és könnyen navigálható.

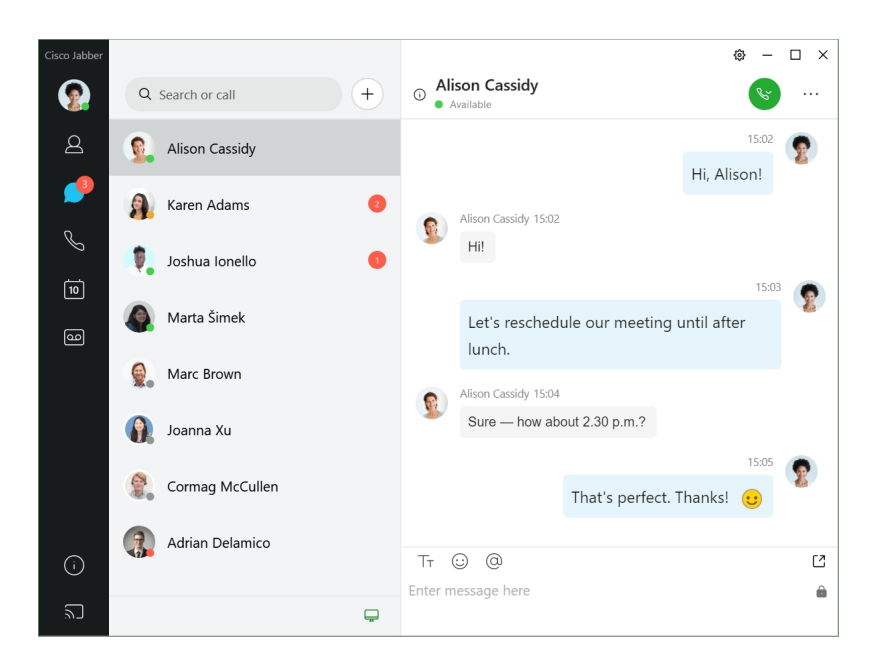

#### **Üzenetek küldése és fogadása**

**Üzenet küldése egy személynek** – Írja be a nevet a keresési sávban, és válassza ki a kívánt személyt a névjegyek listájából.

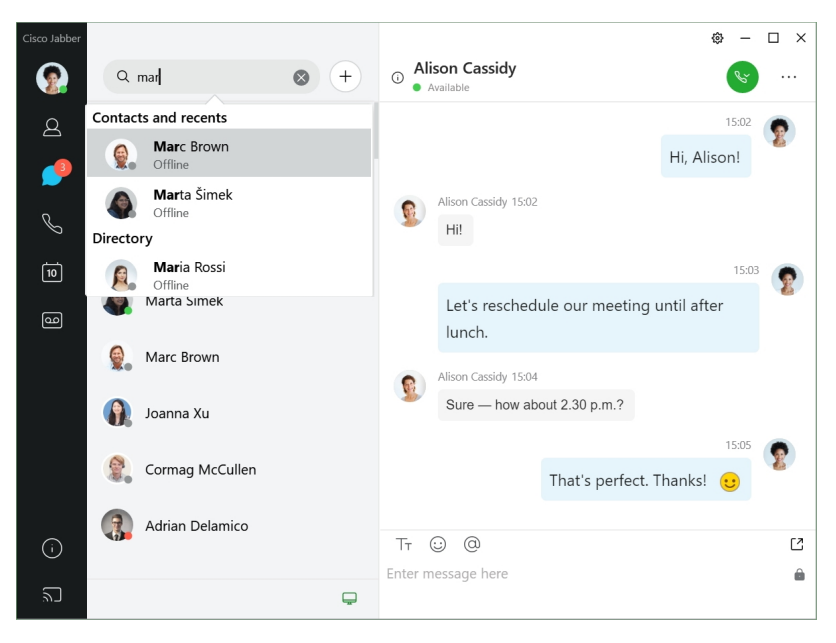

Módosíthatja a betűtípusokat és a színeket, elküldheti a képernyőképeket, küldhet egy fájlt, megemlíthet egy felhasználót, vagy hozzáadhat hangulatjelet az üzenethez.

### **A Cisco Jabber segítségével felhívhat és találkozhat másokkal, közvetlenül a Cisco Jabber alkalmazásból**

**Személy hívása** – Egyszerűen válassza ki a **Hívás** ikont egy aktív beszélgetési ablakból vagy a névjegyalbumból.

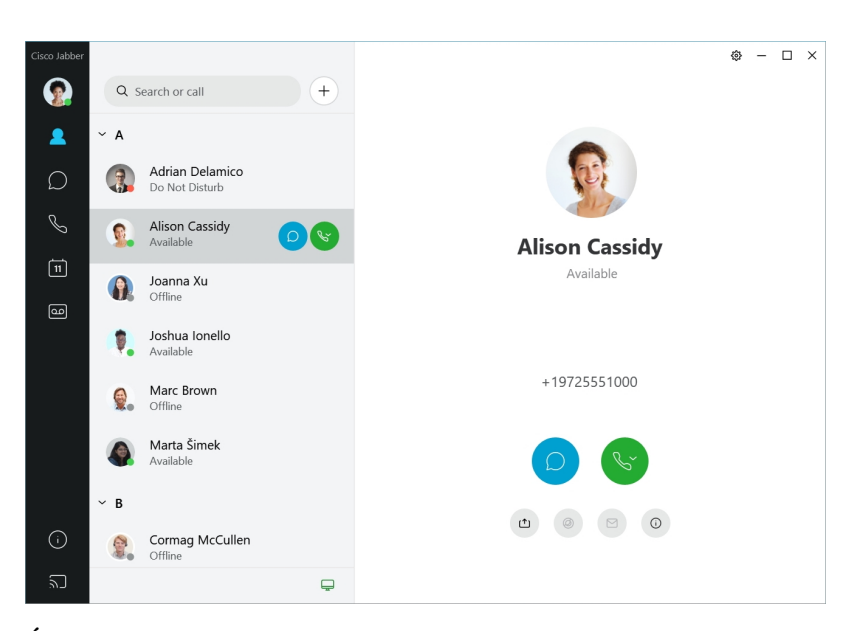

**Értekezlet** ütemezése – Könnyen létrehozhat tárgyalótereket, ha több emberrel szeretne beszélgetni vagy találkozni. Egyszerűen válassza ki az értekezlethez hozzáadni kívánt névjegyeket, kattintson a jobb gombbal, és válassza az Értekezlet **indítása lehet**ő**séget**.

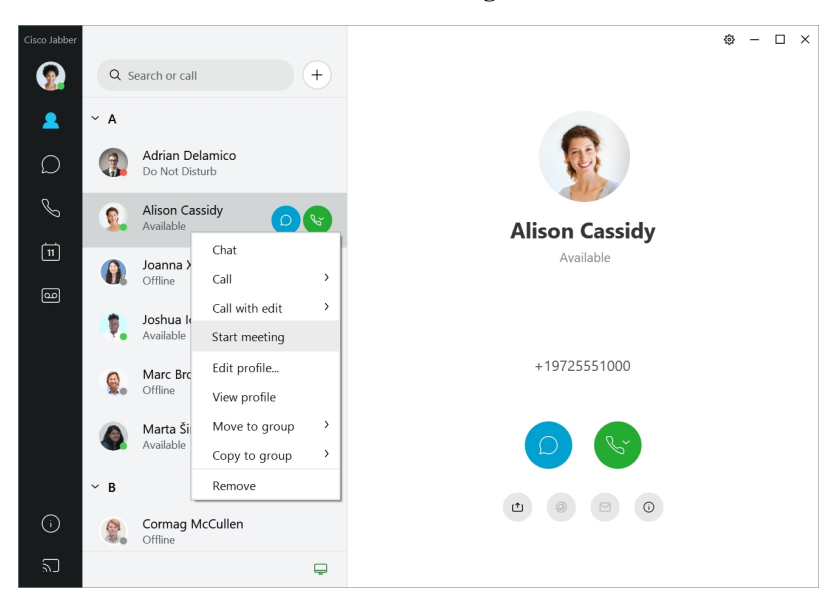

### <span id="page-21-0"></span>**12.7–12.9**

### **Közlekedési lehet**ő**ségek Cisco Jabber**

A Cisco Jabber intuitív és könnyen navigálható.

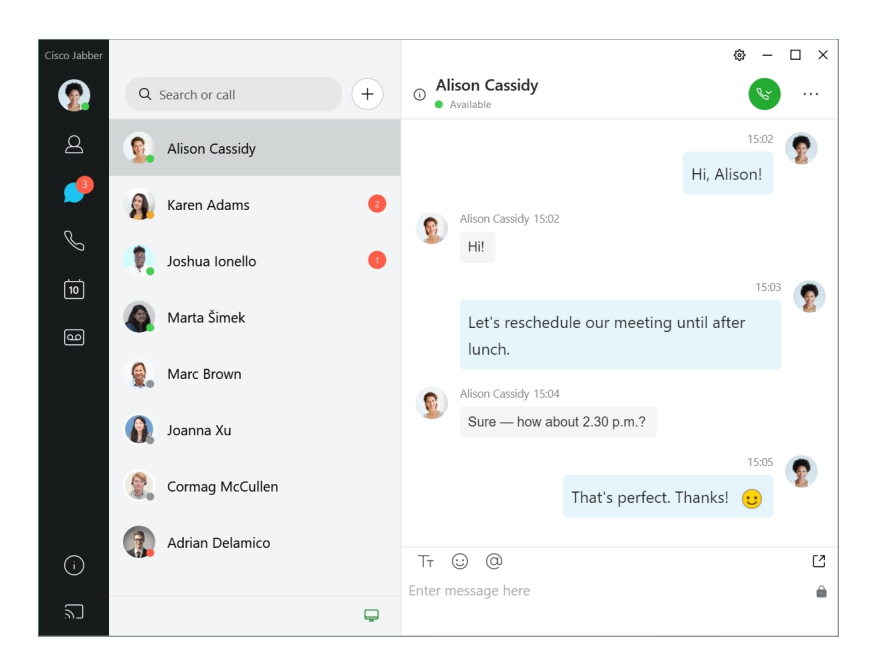

#### **Üzenetek küldése és fogadása**

**Üzenet küldése egy személynek** – Írja be a nevet a keresési sávban, és válassza ki a kívánt személyt a névjegyek listájából.

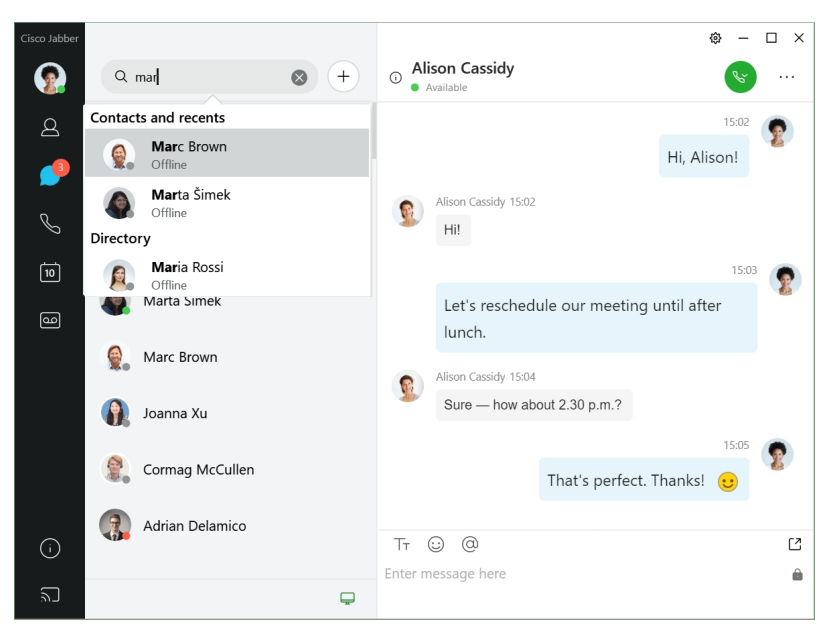

Módosíthatja a betűtípusokat és a színeket, elküldheti a képernyőképeket, küldhet egy fájlt, megemlíthet egy felhasználót, vagy hozzáadhat hangulatjelet az üzenethez.

### **A Cisco Jabber segítségével felhívhat és találkozhat másokkal, közvetlenül a Cisco Jabber alkalmazásból**

**Személy hívása** – Egyszerűen válassza ki a **Hívás** ikont egy aktív beszélgetési ablakból vagy a névjegyalbumból.

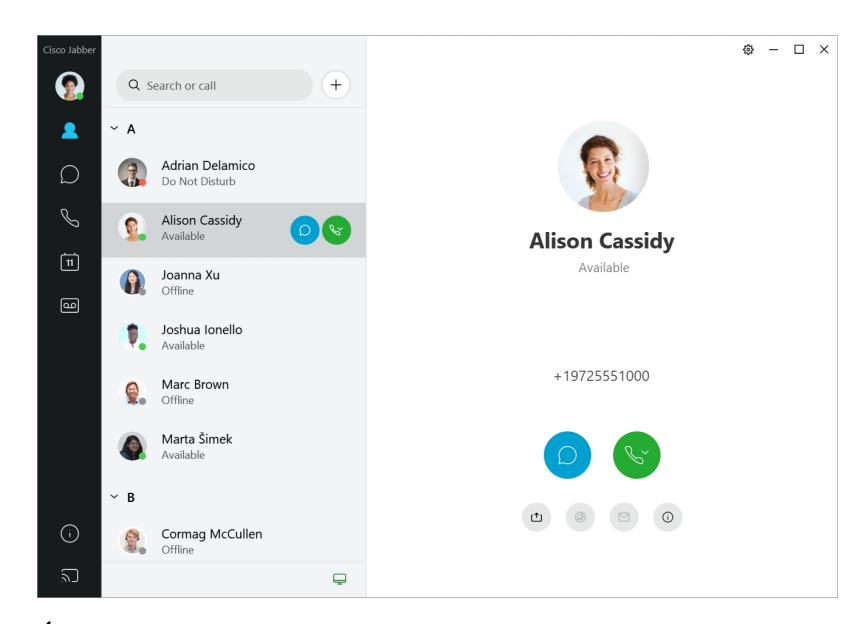

**Értekezlet** ütemezése – Könnyen létrehozhat tárgyalótereket, ha több emberrel szeretne beszélgetni vagy találkozni. Egyszerűen válassza ki az értekezlethez hozzáadni kívánt névjegyeket, kattintson a jobb gombbal, és válassza az Értekezlet indítása lehetőséget .

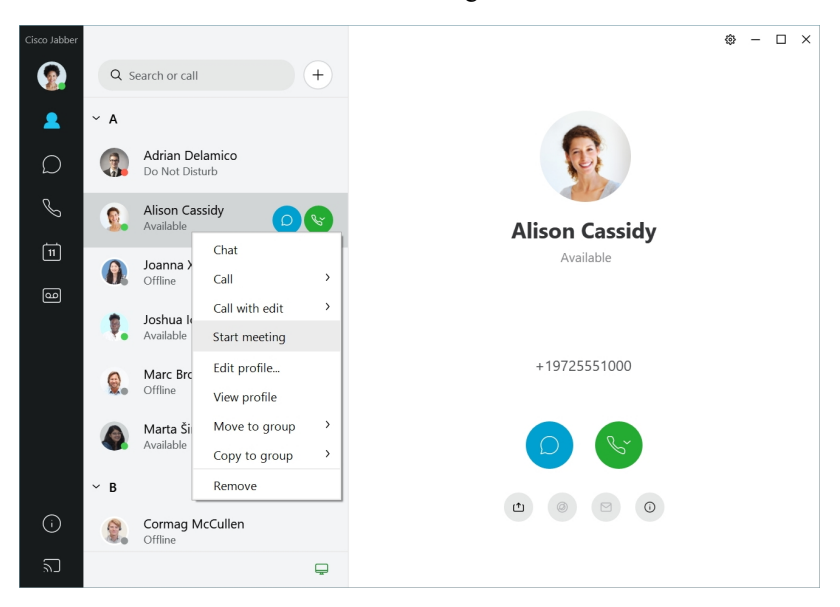

<span id="page-23-0"></span>**12.6**

**12.6**

### **Közlekedési lehet**ő**ségek Cisco Jabber**

A Cisco Jabber intuitív és könnyen navigálható.

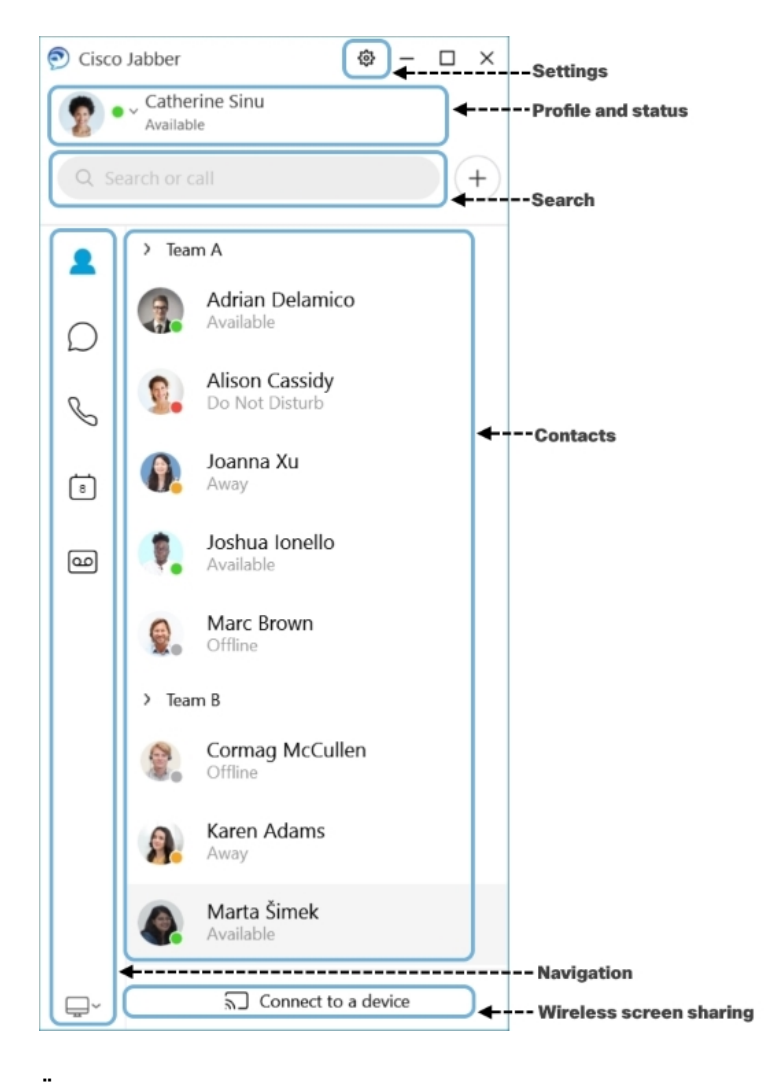

### **Üzenetek küldése és fogadása**

**Üzenet küldése egy személynek** – Írja be a nevet a keresési sávban, és válassza ki a kívánt személyt a névjegyek listájából.

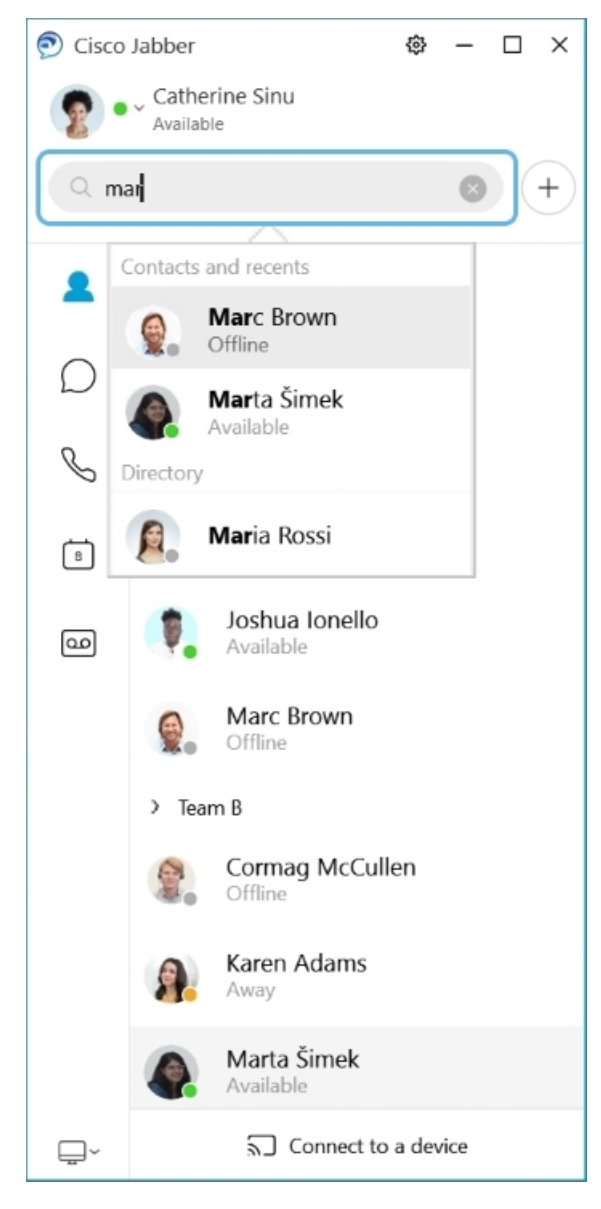

Módosíthatja a betűtípusokat és a színeket, elküldheti a képernyőképeket, küldhet egy fájlt, megemlíthet egy felhasználót, vagy hozzáadhat hangulatjelet az üzenethez.

### **A Cisco Jabber segítségével felhívhat és találkozhat másokkal, közvetlenül a Cisco Jabber alkalmazásból**

**Személy hívása** – Egyszerűen válassza ki a **Hívás** ikont egy aktív beszélgetési ablakból vagy a névjegyalbumból.

I

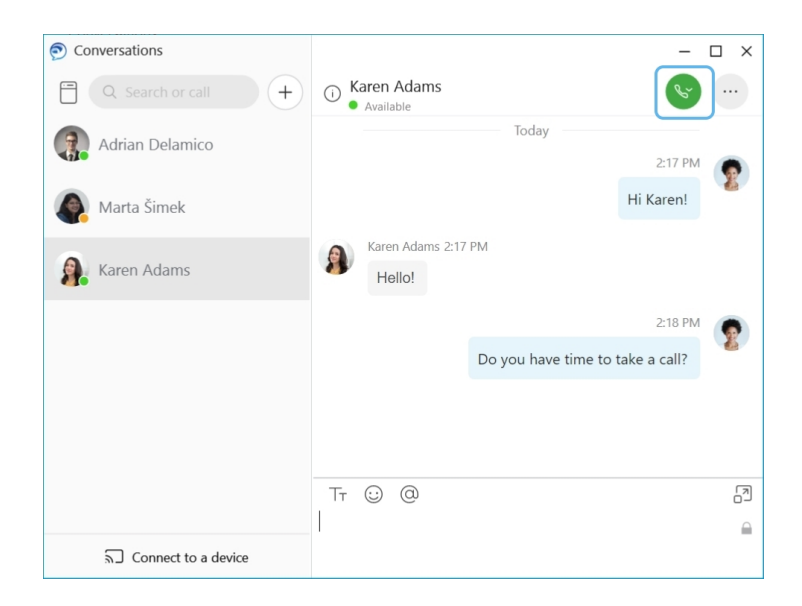

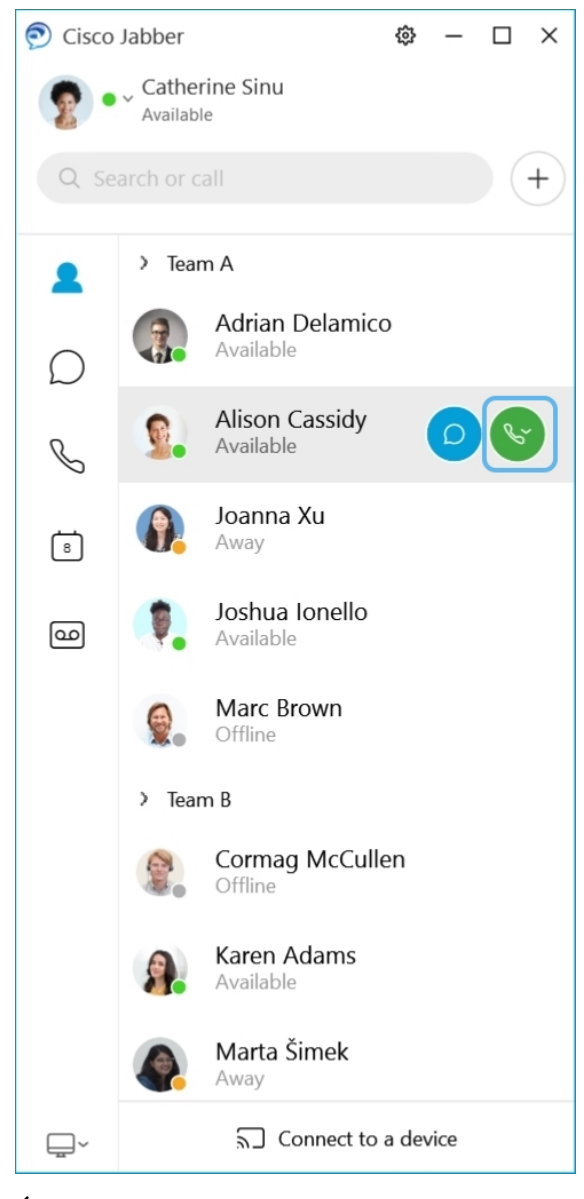

**Értekezlet** ütemezése – Könnyen létrehozhat tárgyalótereket, ha több emberrel szeretne beszélgetni vagy találkozni. Egyszerűen válassza ki az értekezlethez hozzáadni kívánt névjegyeket, kattintson a jobb gombbal, és válassza az Értekezlet **indítása lehet**ő**séget**.

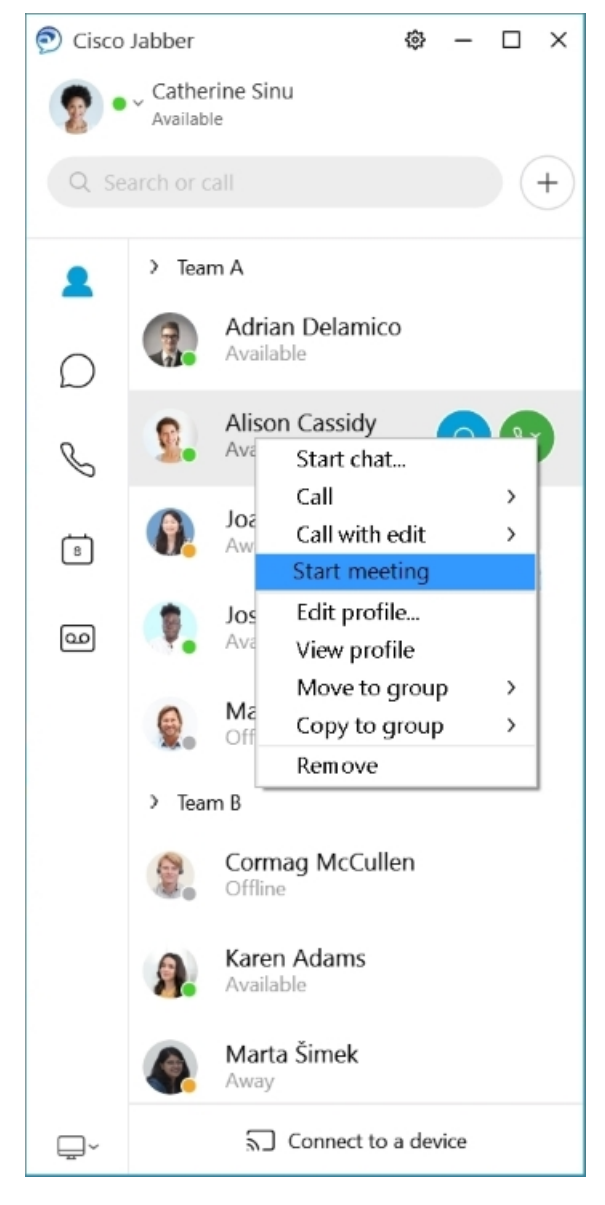

**A naptár integrálása** – Naptárát integrálhatja a Jabberrel, hogy a megbeszéléseket és a naptári eseményeket közvetlenül a Cisco Jabber alkalmazásból láthassa.

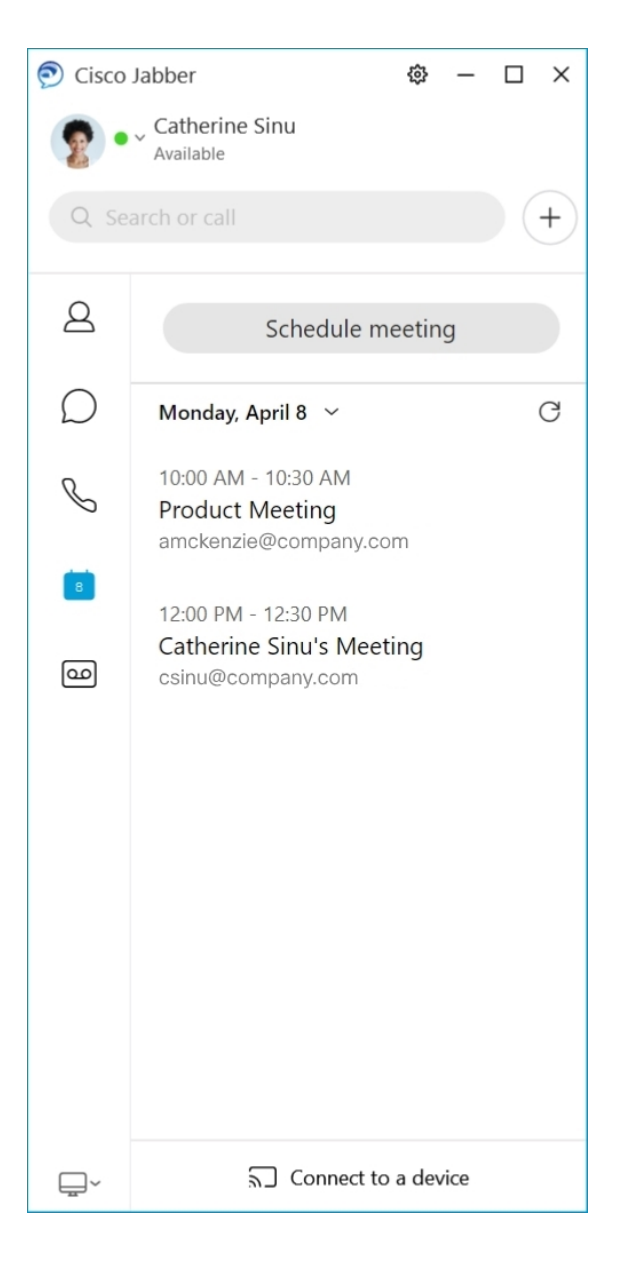

### <span id="page-29-0"></span>**12.5**

### **Közlekedési lehet**ő**ségek Cisco Jabber**

A Cisco Jabber intuitív és könnyen navigálható.

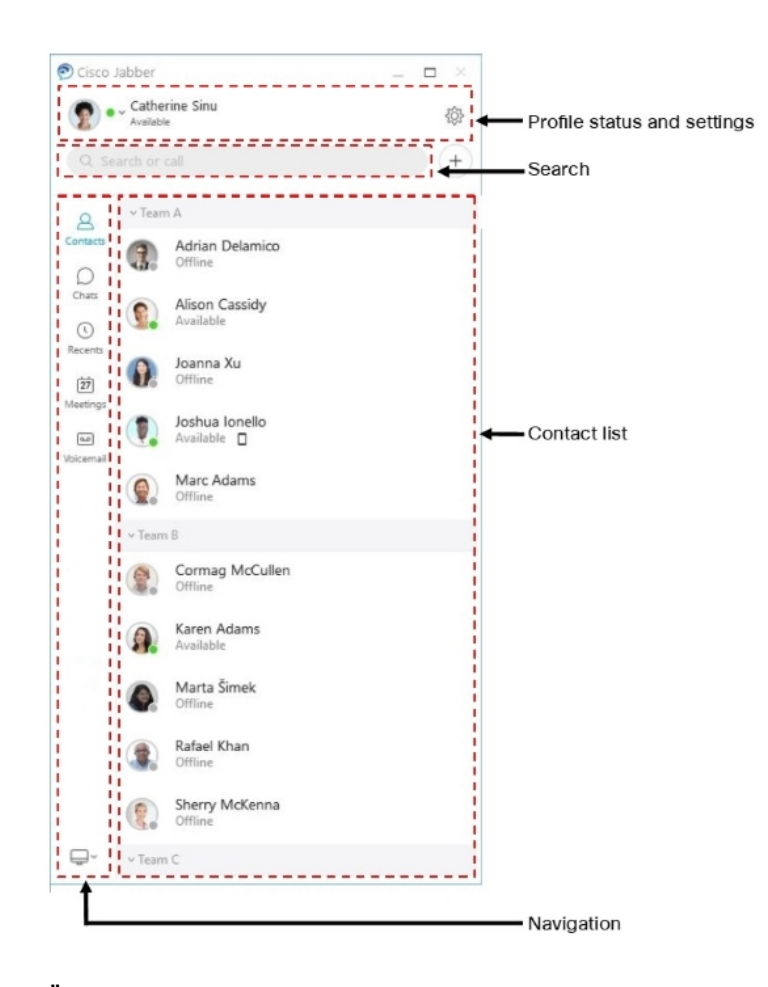

### **Üzenetek küldése és fogadása**

**Üzenet küldése egy személynek** – Írja be a nevet a keresési sávban, és válassza ki a kívánt személyt a névjegyek listájából.

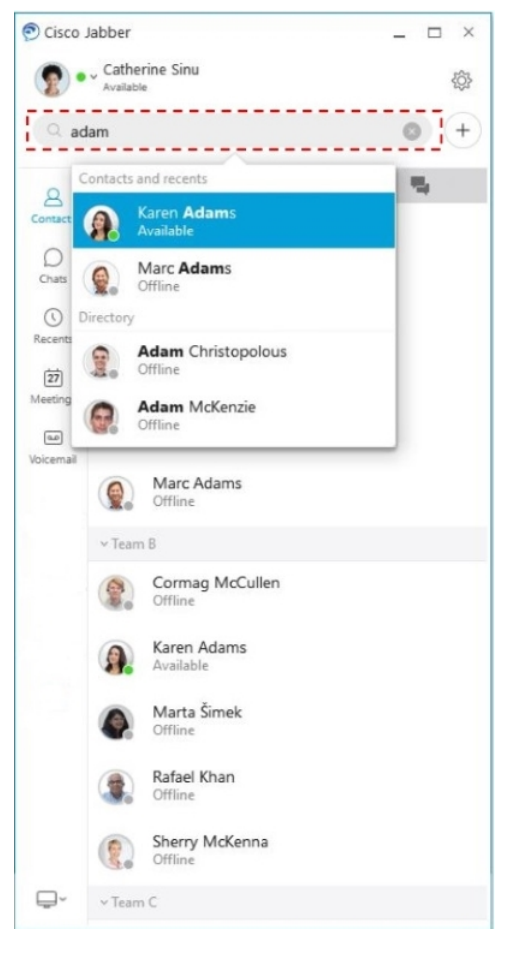

Módosíthatja a betűtípusokat és a színeket, elküldheti a képernyőképeket, küldhet egy fájlt, megemlíthet egy felhasználót, vagy hozzáadhat hangulatjelet az üzenethez.

### **A Cisco Jabber segítségével felhívhat és találkozhat másokkal, közvetlenül a Cisco Jabber alkalmazásból**

**Személy hívása** – Egyszerűen válassza ki a **Hívás** ikont egy aktív beszélgetési ablakból vagy a névjegyalbumból.

I

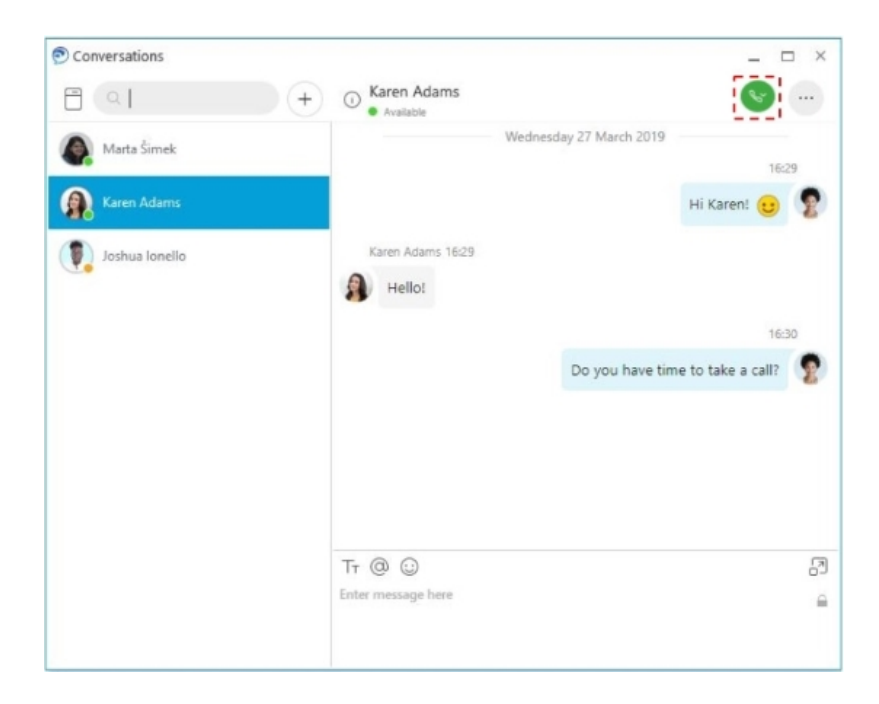

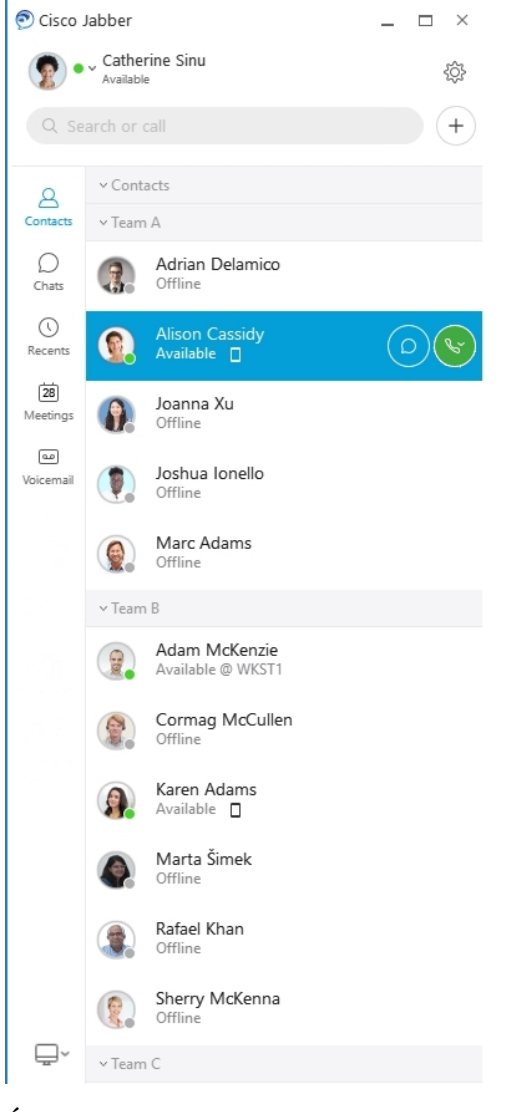

**Értekezlet** ütemezése – Könnyen létrehozhat tárgyalótereket, ha több emberrel szeretne beszélgetni vagy találkozni. Egyszerűen válassza ki az értekezlethez hozzáadni kívánt névjegyeket, kattintson a jobb gombbal, és válassza az Értekezlet **indítása lehet**ő**séget**.

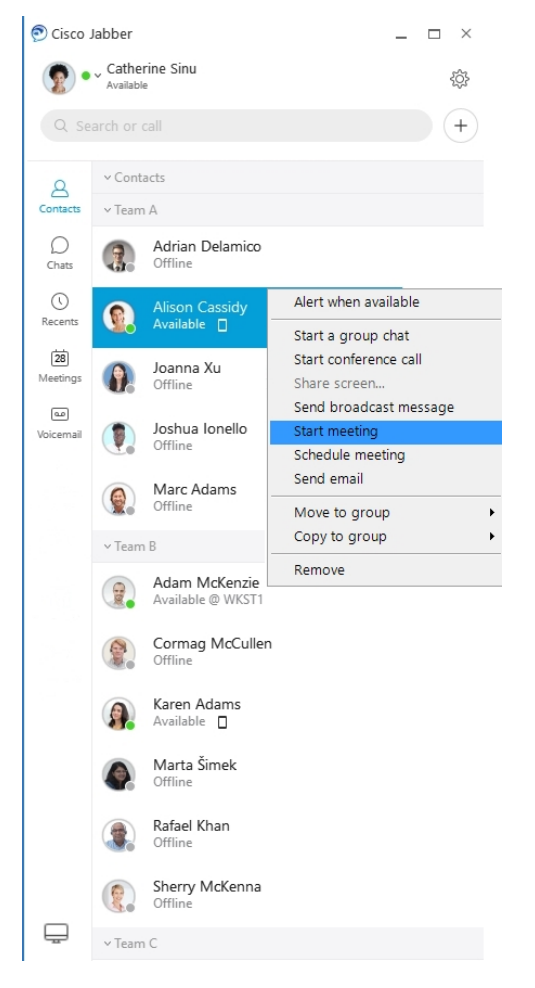

**A naptár integrálása** – Naptárát integrálhatja a Jabberrel, hogy a megbeszéléseket és a naptári eseményeket közvetlenül a Cisco Jabber alkalmazásból láthassa.

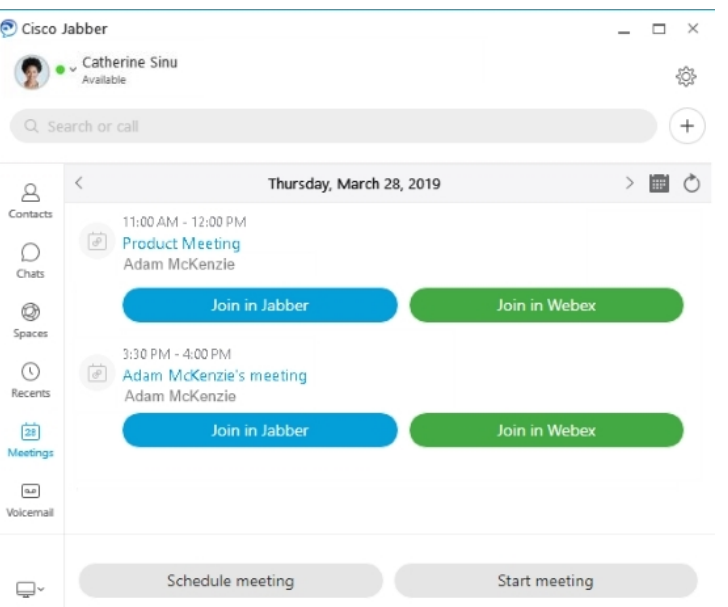

### <span id="page-35-0"></span>**12.0**

### **Közlekedési lehet**ő**ségek Cisco Jabber**

A Cisco Jabber intuitív és könnyen navigálható.

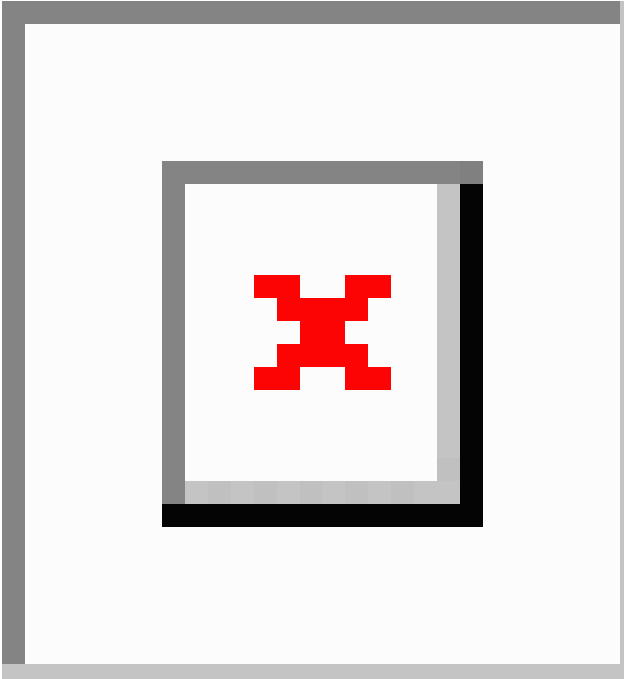
#### **Üzenetek küldése és fogadása**

**Üzenet küldése egy személynek** – Írja be a nevet a keresési sávban, és válassza ki a kívánt személyt a névjegyek listájából.

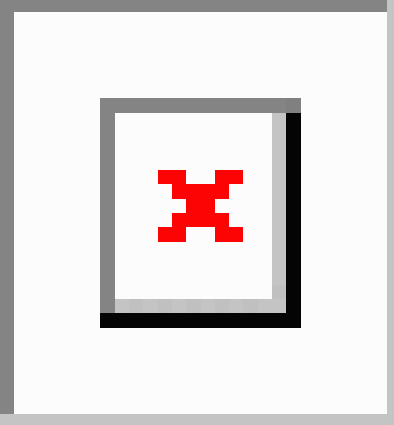

Módosíthatja a betűtípusokat és a színeket, elküldheti a képernyőképeket, küldhet egy fájlt, megemlíthet egy felhasználót, vagy hozzáadhat hangulatjelet az üzenethez.

#### **A Cisco Jabber segítségével felhívhat és találkozhat másokkal, közvetlenül a Cisco Jabber alkalmazásból**

**Személy hívása** – Egyszerűen válassza ki a **Hívás** ikont egy aktív beszélgetési ablakból vagy a névjegyalbumból.

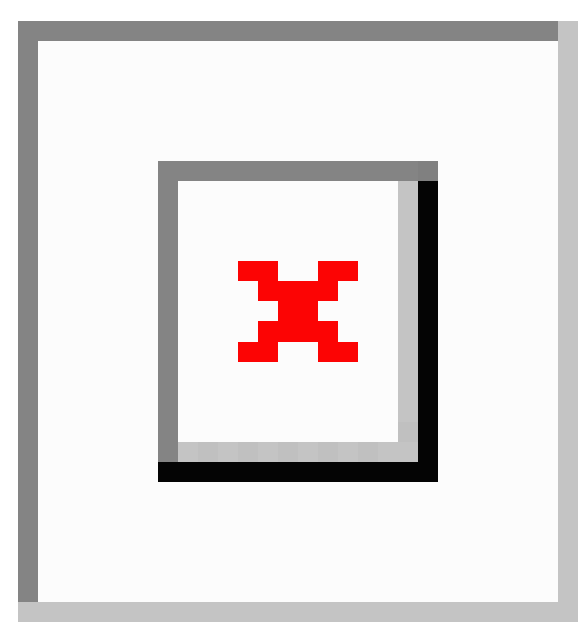

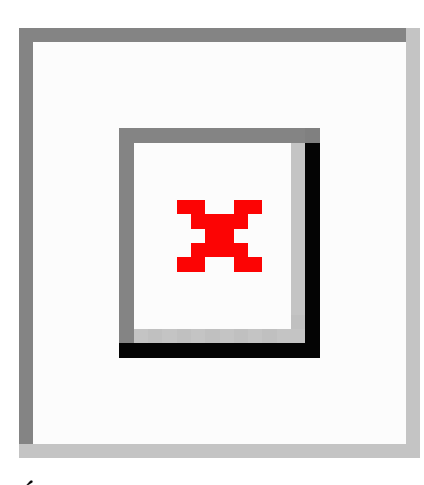

**Értekezlet** ütemezése – Könnyen létrehozhat tárgyalótereket, ha több emberrel szeretne beszélgetni vagy találkozni. Egyszerűen válassza ki az értekezlethez hozzáadni kívánt névjegyeket, kattintson a jobb gombbal, és válassza az Értekezlet **indítása lehet**ő**séget**.

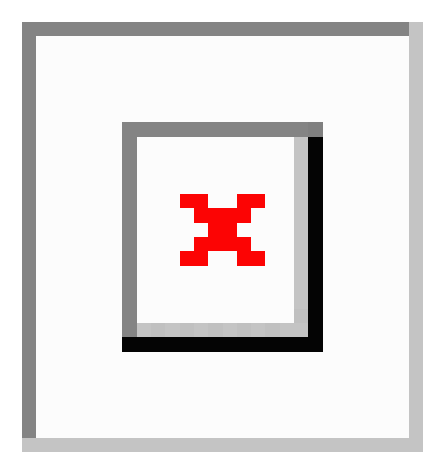

**A naptár integrálása** – Naptárát integrálhatja a Jabberrel, hogy a megbeszéléseket és a naptári eseményeket közvetlenül a Cisco Jabber alkalmazásból láthassa.

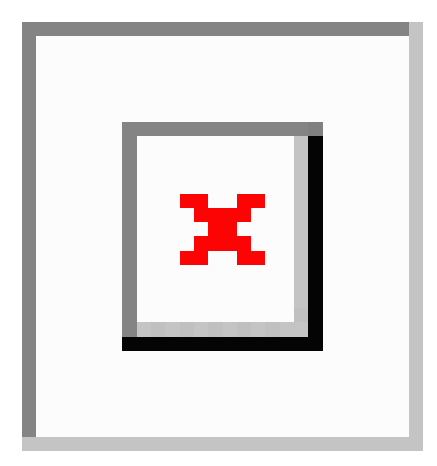

#### **Ossza meg képerny**ő**jét**

Ha a számítógépén a Cisco Jabber alkalmazást használja, akkor megoszthatja a teljes képernyőt, vagy kiválaszthatja a megosztani kívánt alkalmazást.

Az előugró eszköztár segítségével további funkciókhoz is hozzáférhet, például a következőkhöz: széljegyzetek, a képernyővezérlés engedélyezése egy másik felhasználónak, a képernyő megosztásának megszüntetése.

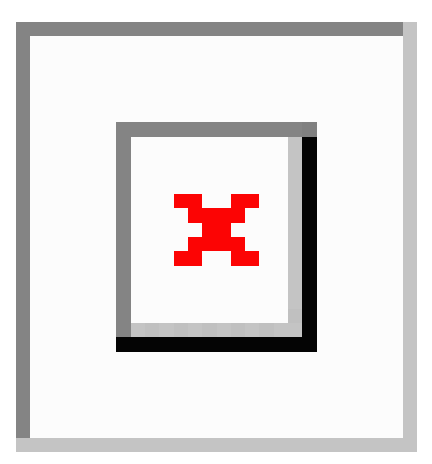

### **Hangulatjelek**

Gyorsbillentyűkkel és a Jabber hangulatjel-palettájával hangulatjeleket illeszthet be. A rendszergazda személyre tudja szabni a Jabber-ben rendelkezésre álló hangulatjeleket.

Egy Jabber-hangulatjel hozzáadásához használja a hozzá rendelt gyorsbillentyűt, vagy válassza ki a

hangulatjel-palettából. A paletta normál hangulatjeleket és animált hangulatjeleket kínál.

Helytakarékosság miatt a palettán nem látható az összes rendelkezésre álló hangulatjel. A következő gyorsbillentyűkkel további hangulatjeleket jeleníthet meg.

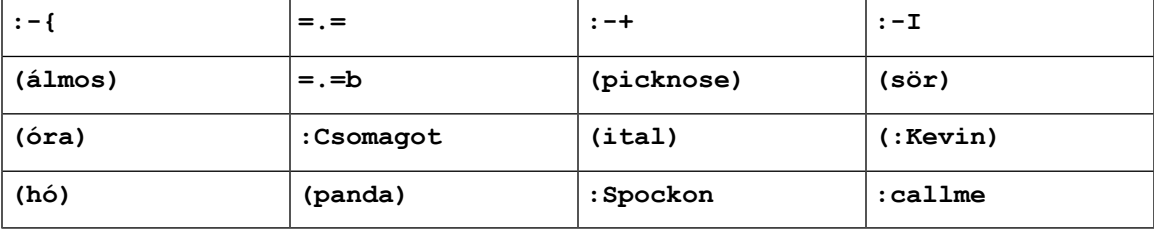

Használja a "Hívjon fel" **19 hangulatjelet egy ikon elküldéséhez**, amelyre kattintva valaki felhívhatja Önt.

A Jabber asztali alkalmazás esetén is használhatja az operációs rendszer által kínál hangulatjeleket, ha azok megfelelnek a globális szabványnak. Ezeket a hangulatjeleket a Mac érintősávjával, illetve a Windows érintőbillentyűzetével érheti el.

# **A Jabber alapjai**

A következő szakaszok segítségével megismerkedhet a Jabber néhány alapvető tudnivalójával.

## **Az elérhet**ő**ségi állapot módosítása**

Ha naprakészen tartja elérhetőségi állapotát, azzal biztosíthatja, hogy az emberek tudják, mikor érhető el a Cisco Jabberben.

Az elérhetőségi állapot módosításához használja az alábbi módszerek egyikét:

- Kattintson a főablakban látható elérhetőségi állapota melletti legördülő nyílra, és válasszon állapotot.
- Vigye az egérmutatót a tálcán látható Cisco Jabber ikon fölé, és válasszon állapotot.
- Kattintson jobb gombbal a Windows-tálcán látható Cisco Jabber ikonra, és válasszon állapotot.

Egyéni állapotüzenetek is létrehozhatók az alapértelmezett beállítások kibontásához.

## **Személyes állapotüzenetek**

Ha személyes állapotüzenetet ad hozzá a Jabberben, azzal lecseréli az alapértelmezett állapotüzenetet. Ez a lehetőség kiválóan alkalmas arra, hogy tudassa kapcsolataival, hogy éppen mit csinál. Használja ezt a teret, és tudassa kapcsolataival, hogy nyaral, távmunkában dolgozik, csak bizonyos időszakban érhető el stb.

### **Helyzet megosztása a Cisco Jabber alkalmazásban**

- **Lépés 1** Válassza az **Állapot** ablakot.
- **Lépés 2** Válassza az Ikon megjelenítése mobileszközön **lehet**ő**séget**.
	- **Megjegyzés** Ha különböző helyeket választ ki a mobil- és az asztali alkalmazásban, akkor az asztali helye élvez elsőbbséget.

## **Csatlakozás eszközhöz a Cisco Jabberb**ő**l**

**Lépés 1** A Jabber ablakban válassza a **Csatlakozás készülékhez** elemet. A Jabber olyan készüléket keres, amellyel párosítható. **Lépés 2** Amikor észlel egy készüléket, válassza a **Megosztás készüléken** elemet. Amikor végzett, válassza a **Csatlakoztatva** elem melletti legördülő menüt, és válassza a **Leválasztás** elemet.

# **A Cisco Jabber-verzió megkeresése**

A Cisco Jabber verziójának ellenőrzéséhez kövesse az alábbi lépéseket.

**Lépés 1** Jelentkezzen be a Cisco Jabberbe.

**Lépés 2** Válassza a **Súgó a Cisco Jabber** > **névjegye menüt** > .

# **Problémajelentés küldése a Cisco Jabberr**ő**l**

#### **Miel**ő**tt elkezdené**

- Állítson be egy e-mail-alkalmazást a készülékén.
- Szerezze meg a Cisco e-mail-címét a rendszergazdától, és küldje el visszajelzését.
- **Lépés 1** Válassza a **Beállítások**, **Súgó** elemet, és koppintson a **Problémajelentés** elemre.
- **Lépés 2** Kapcsolja be a **Részletes naplózás** funkciót.
- **Lépés 3** Koppintson a **Problémajelentés elküldése** elemre, és válassza ki a probléma típusát. A Cisco Jabber megnyitja az e-mailt egy új üzenettel, amelyben előre ki van töltve a tárgy mező, és mellékletként tartalmazza a naplófájlokat.
- **Lépés 4** Írja le a problémát e-mailben, írja be az e-mail-címet, adja hozzá a mellékleteket, majd koppintson a Küldés gombra.

Tüntesse fel a probléma jelentkezésének időpontját. Ha hívással kapcsolatos a probléma, akkor a **Híváslista** listában keresse meg ezt az időpontot. **Tipp**

#### **Mi a következ**ő **lépés?**

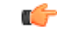

**Fontos**

Ha takarékoskodniszeretne a készülék akkumulátorával, tárhelyével, és elszeretné kerülni a Jabber-hívásokkal kapcsolatos problémákat, akkor a probléma jelentése után kapcsolja ki a **Részletes naplózás** funkciót.

# **Accessibility**

Jabber is accessible to use. The following sections help you set up your app for accessibility.

Click the link to get the Cisco Accessibility [Conformance](https://www.cisco.com/c/en/us/about/accessibility/voluntary-product-accessibility-templates.html) Report on Cisco Jabber products.

### **Hozzáférhet**ő **állapotikonok**

Az alkalmazást beállíthatja úgy, hogy használja az elérhetőségi állapotot jelző ikonokat. Ez segíteni fog, ha nem tudja megkülönböztetni az emberek jelenlétének megjelenítéséhez használtszíneket, mivel az elérhetőségi ikonok szimbólumokat használnak.

#### **Windows**

Válassza a Nézet **Akadálymentes jelenléti ikonok megjelenítése lehet**ő**séget** > .

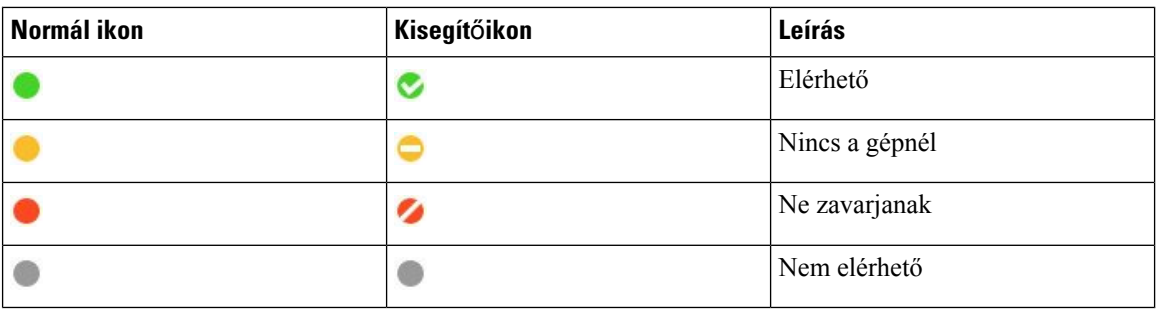

Az alábbi táblázat a szabványos és akadálymentes ikonokat tartalmazza.

#### **Mac**

A kisegítő lehetőségek állapotát jelző ikonok szimbólumokkal jelzik az elérhetőséget.

A kisegítő lehetőségek állapotikonjainak használatához válassza a **Jabber-beállítások** > > **állapota Akadálymentes** > **jelenléti ikonok** használata lehetőséget.

Az alábbi táblázat a normál és a kisegítő lehetőségek állapotikonjait tartalmazza.

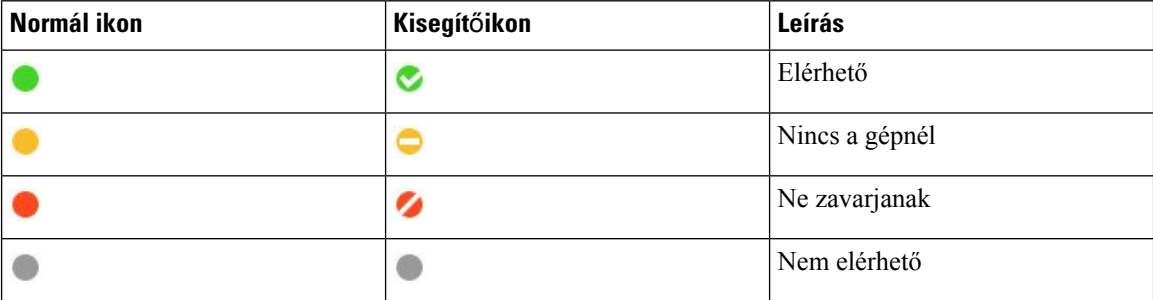

#### **Mobil**

Koppintson a Beállítások Megjelenítés elemre **, és kapcsolja be a Kisegít**ő **ikonok** > **funkciót**.

Az alábbi táblázat a normál és a kisegítő lehetőségek állapotikonjait tartalmazza.

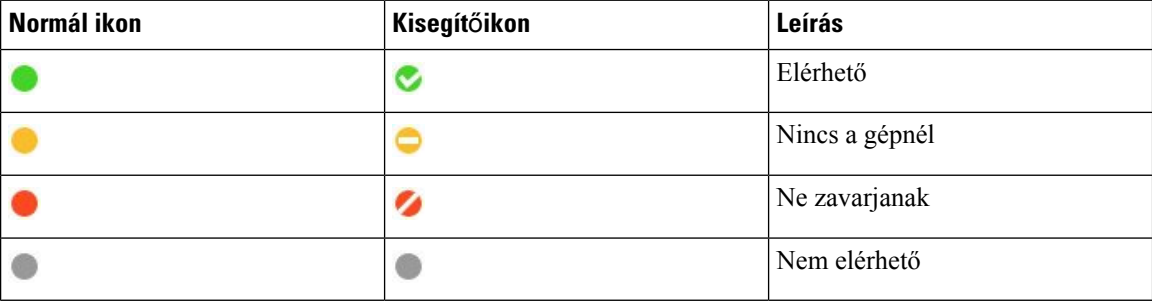

## **Képerny**ő**olvasók**

A képernyőolvasók segítségével elérheti Cisco Jabber. Az olvasó hangosan felolvassa a képernyőt, ha látáskárosodása van, amely megnehezíti az alkalmazásban való navigálást.

### **Turn Off Timestamps in Windows**

Cisco Jabber for WindowssupportsJAWS15.0 to JAWS18.0 screen reader on a Windows 7, 8, or 10 operating system.

With pre-12.5 releases, Cisco Jabber for Windows supports JAWS 15.0 to JAWS 18.0 screen reader on a Windows 7, 8, or 10 operating system.

- You must download a script to run JAWS with the client. You can download the scripts and reference guide from the Cisco Jabber software download site. The file that you need is called CiscoJabber-JAWs-Scripts.<latest-version>.zip.
- You can also download the latest scripts from the Cisco [accessibility](https://www.cisco.com/c/en/us/about/accessibility.html) page.

Starting in Release 12.5, Jabber does not require the JAWS scripts that previous releases used.

You can remove the timestamps from messages you get so that your screen reader doesn't read them for each message.

Press **Ctrl+SHIFT+B**.

#### **Android képerny**ő**olvasók**

A Cisco Jabber Androidra alkalmazást képernyőolvasóval is használhatja, a kisegítő érintés pedig segítséget nyújt az alkalmazásban való navigáláshoz. A Cisco Jabber Androidra alkalmazás kompatibilis a Google TalkBack képernyőolvasó alkalmazással Használata esetén a Cisco Jabber Androidra alkalmazásban az Explore by Touch segítségével navigálhat.

# **A rezgési beállítások megadása a Cisco Jabber iPhone-ra és iPadre alkalmazásban**

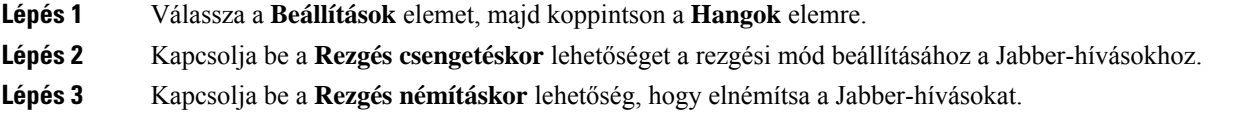

## **Navigáció és billenty**ű**parancsok**

A billentyűzettel történő navigáció és a gyorsbillentyűk segítségével az igényeinek megfelelően hozzáférhetőbbé teheti Cisco Jabber munkáját, valamint időt takaríthat meg, és csökkentheti az egérkattintások számát.

#### **Billenty**ű**parancsok és billenty**ű**parancsok Windows**

A billentyűzet segítségével navigálhat Cisco Jabber.

• A Tab billentyűvel navigálhat az alkalmazásban, aShift + Tab billentyűkombinációval pedig visszaléphet az elemek között.

- A nyílbillentyűkkel navigálhat az üzenetek, névjegyek és menüelemek között.
- Elemek kijelöléséhez használja a szóköz vagy az Enter billentyűt.

#### **Hívások**

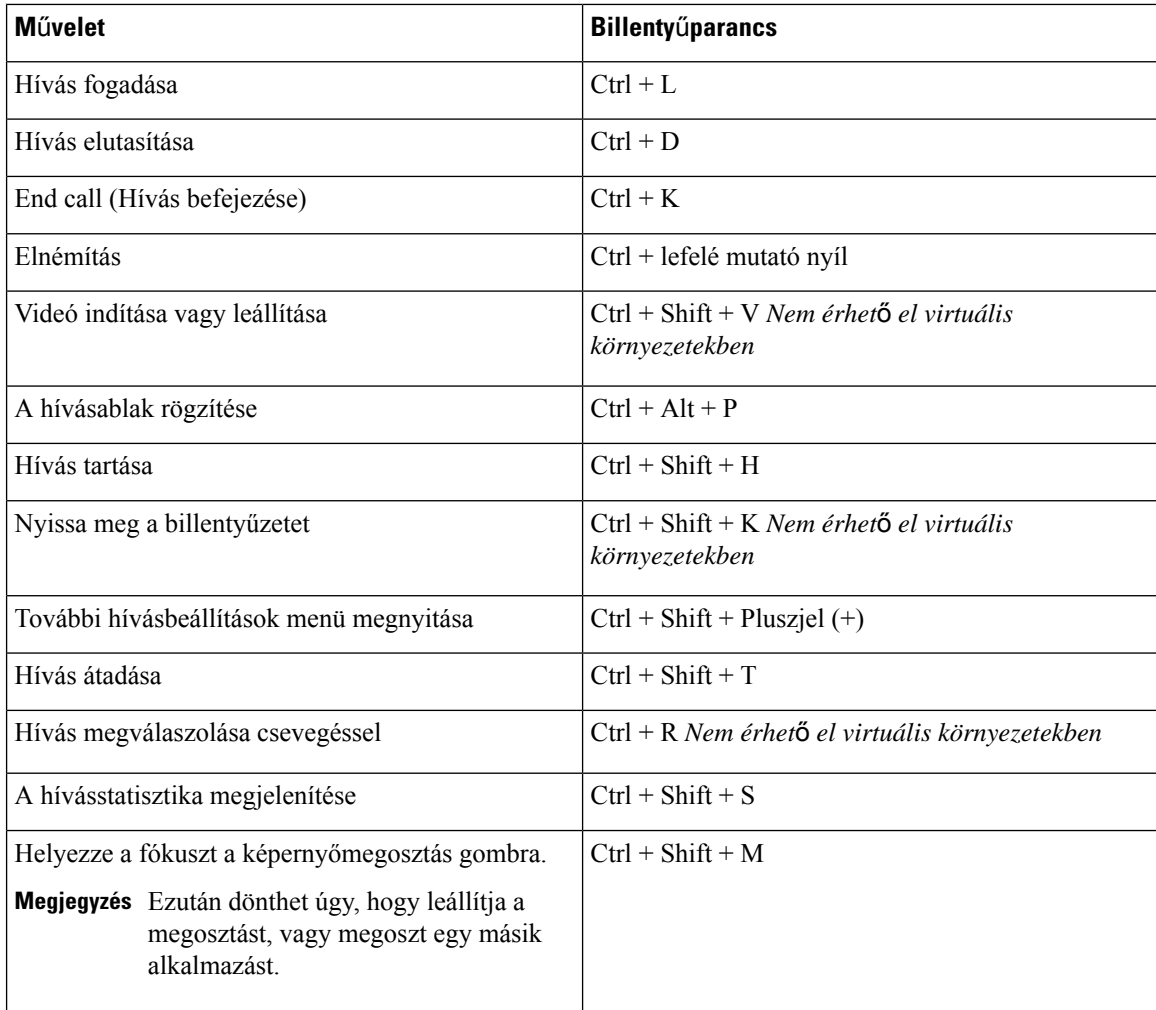

#### **Csevegés**

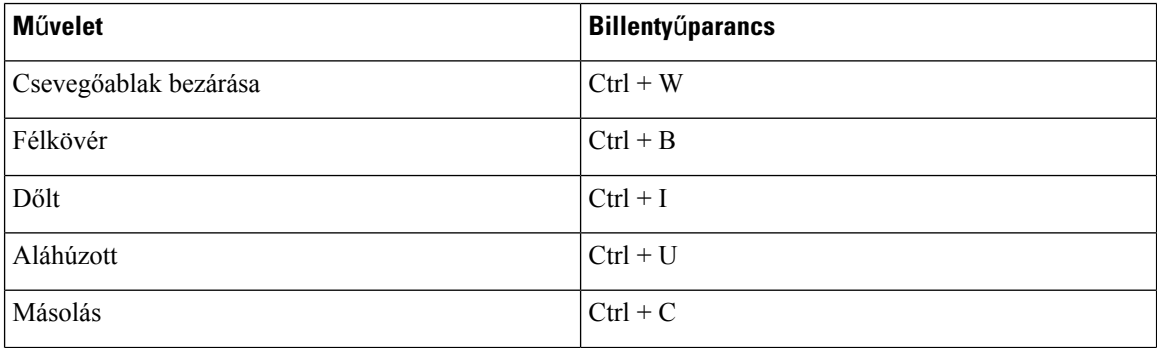

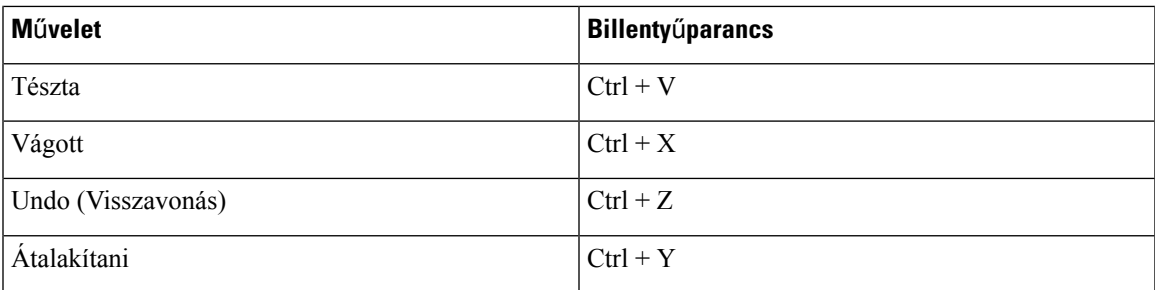

#### **Globális gyorsbillenty**ű**k**

Ezekkel a globális parancsikonokkal akkor is vezérelheti a Jabbert, ha egy másik alkalmazást használ.

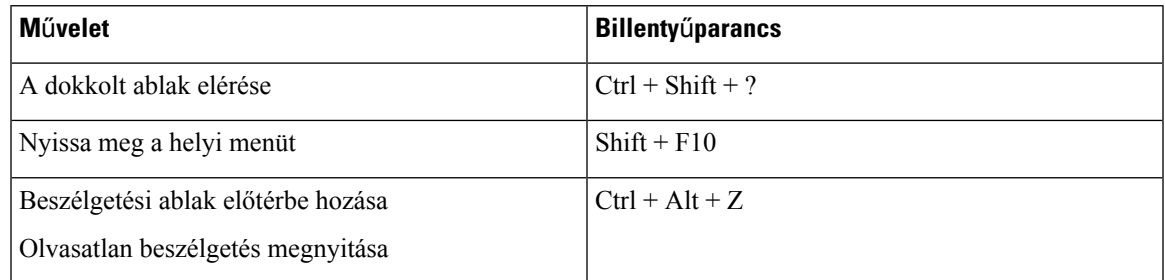

### **Billenty**ű**parancsok és billenty**ű**parancsok Mac géphez**

A billentyűzet segítségével navigálhat Cisco Jabber. Ha teljes billentyűzettel szeretne navigálni a Mac gépen, engedélyezze a Teljes billentyűzetelérést a Rendszerbeállításokban.

- A Tab billentyűvel navigálhat az alkalmazásban, aShift + Tab billentyűkombinációval pedig visszaléphet az elemek között.
- A nyílbillentyűkkel navigálhat az üzenetek, névjegyek és menüelemek között.
- A szóköz billentyűvel jelöljön ki elemeket.

#### **Hub ablak parancsok**

A központi ablak lapjain való navigáláshoz nyomja le a Command + szám billentyűkombinációt (1–9). A Névjegyek első lapján nyomja meg a Command + 1 billentyűkombinációt. Csevegések esetén a második lapon nyomja meg a Command + 2 billentyűkombinációt, és így tovább.

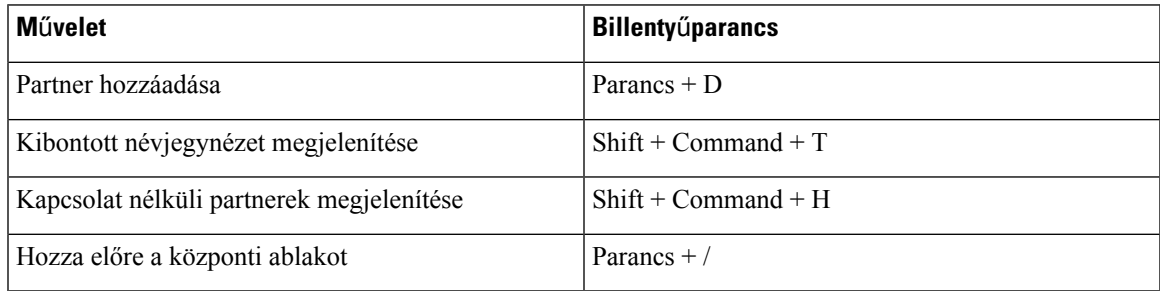

#### **Hívások**

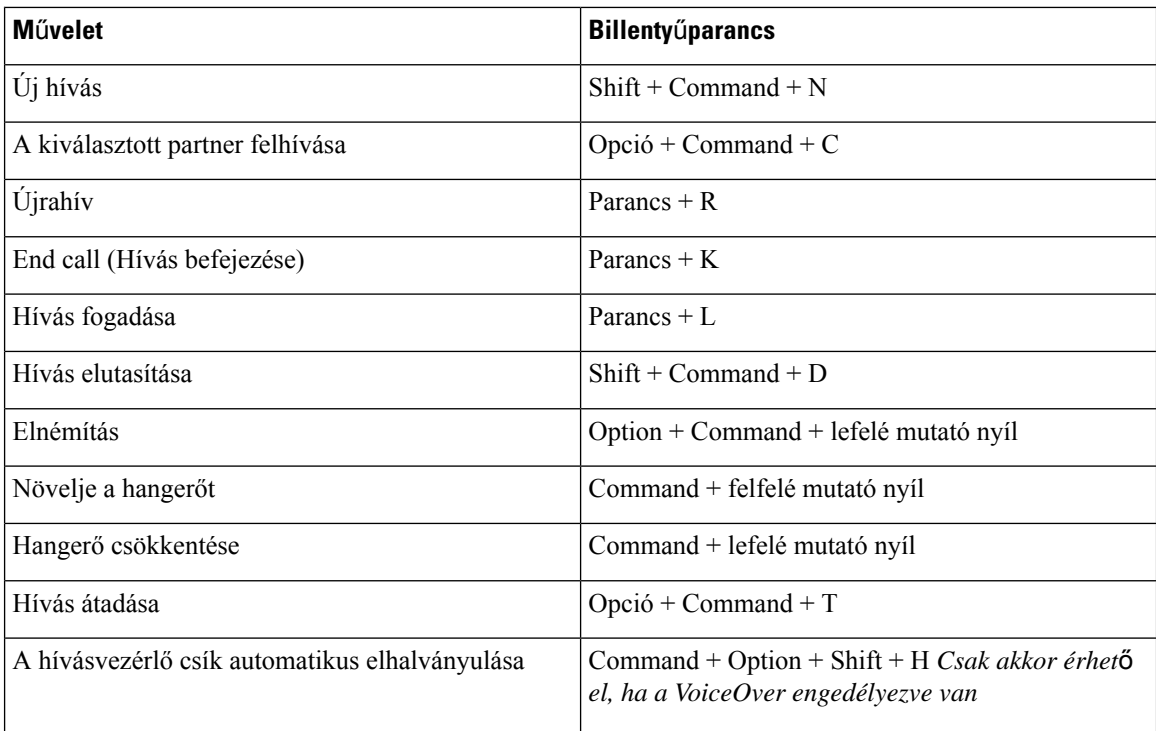

#### **Csevegés**

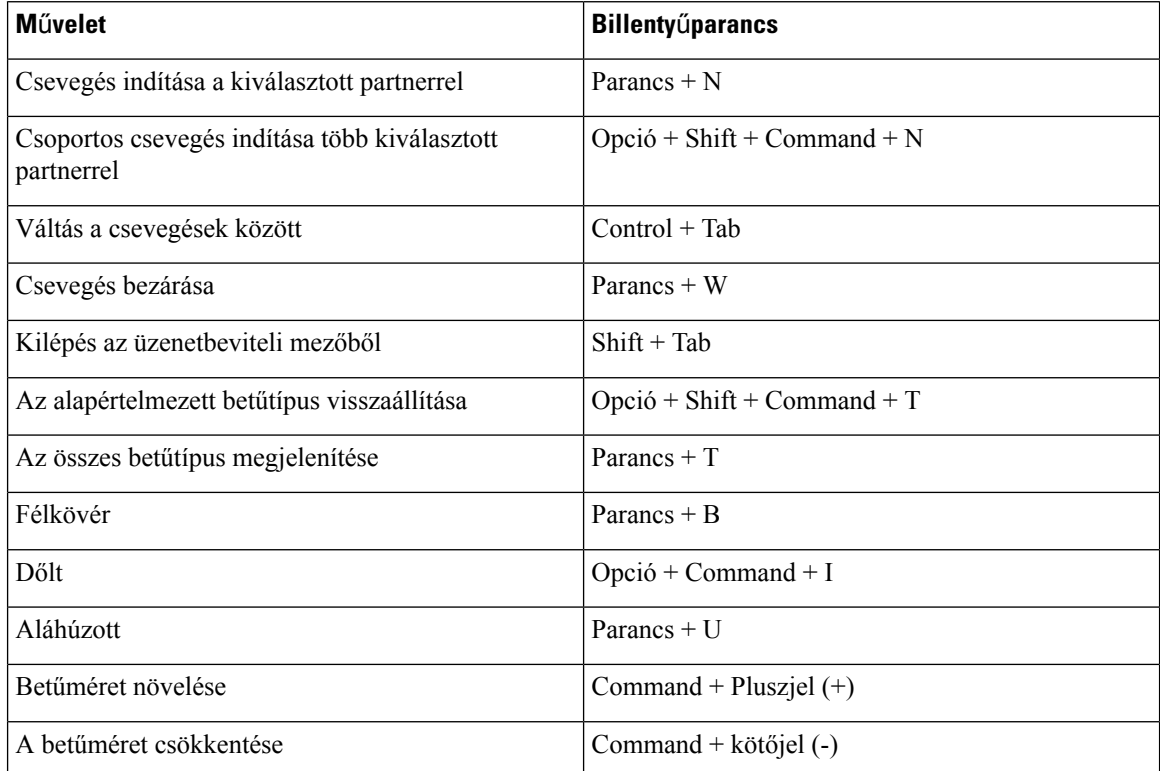

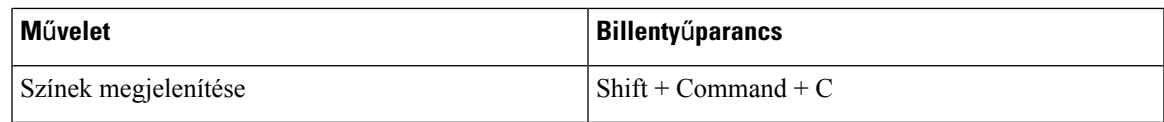

#### **Hangposta**

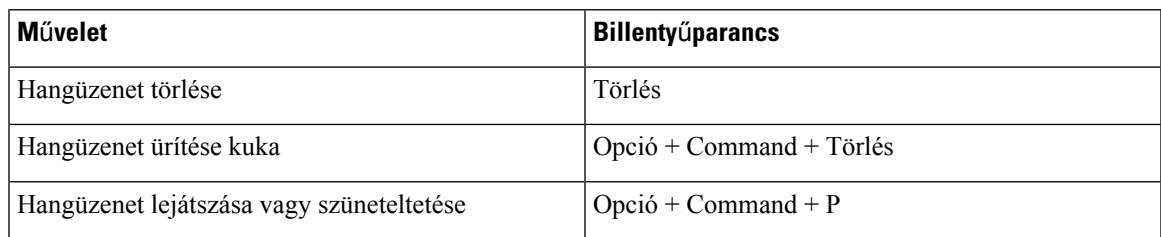

#### **Globális billenty**ű**parancsok**

A globális billentyűparancsok arra az esetre vonatkoznak, amikor a Cisco Jabber ablak a háttérben fut. Előfordulhat, hogy először engedélyeznie kell őket a Rendszerbeállítások **billenty**ű**parancsai** > > **menüpontban**.

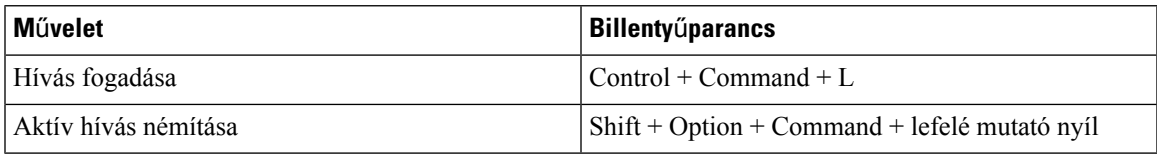

# **Értesítések és felel**ő**sségkizárások**

A Súgó Menü Névjegy részében bármikor megtekintheti a Cisco Jabberre vonatkozó jogi értesítéseket és felelősségkizáró nyilatkozatokat.

# **Értesítések és felel**ő**sségkizárások megtekintése iPhone-on és iPaden**

**Lépés 1** A **Beállítások** képernyőn a **Súgó** lehetőség alatt koppintson a **Névjegy** lehetőségre.

- **Lépés 2** Koppintson az **Információk és jogi nyilatkozatok** lehetőségre.
- **Lépés 3** Koppintson a következő lehetőségek egyikére a kapcsolódó tartalom megtekintéséhez:
	- Segélyhívószám figyelmeztetés
	- Nyílt forrású értesítés
	- Hibajelentési értesítés
	- Erős titkosítás figyelmeztetés
	- Használat és hibakövetés

## **Értesítések és felel**ő**sségkizárások megtekintése Androidon**

- **Lépés 1** A **Beállítások** képernyőn a **Súgó** lehetőség alatt koppintson a **Névjegy** lehetőségre.
- **Lépés 2** Koppintson az **Információk és jogi nyilatkozatok** lehetőségre.
- **Lépés 3** Koppintson a következő lehetőségek egyikére a kapcsolódó tartalom megtekintéséhez:
	- Segélyhívószám figyelmeztetés
	- Nyílt forrású értesítés
	- Erős titkosítás figyelmeztetés
	- Használat és hibakövetés

# **Mobilalkalmazás-kezelési licencszerz**ő**dés**

**Megjegyzés** A mobilalkalmazás-kezelés jelenleg nem támogatott az online ügyfelek számára Webex Meetings .

- A Mobile Application Management (MAM) wrapper program célja, hogy az IPA- és APK-fájlokat az alkalmazásboltokon kívüli ügyfelek számára elérhetővé tegye MAM-integrációs célokra. Ez a program ingyenes (a szokásos Jabber és Webex licencköltségek érvényesek).
- A Cisco nem tesztel semmilyen MAM-burkolót vagy SDK-integrációt a Jabberrel Webex, és csak a Jabber Webex kicsomagolatlan (legújabb kiadású) verzióját támogatja. Minden olyan probléma, amelyet az ügyfelek a Jabber módosított verzióival kapcsolatban találnak, vagy Webex amelyet a kicsomagolt verziókkal együtt kell reprodukálni, mielőtt Cisco támogatási esetet nyújtanának be.
- Míg mások tesztelhetik a Cisco alkalmazásokkal való integrációjukat, a Cisco nem tehet támogatási nyilatkozatot az integrációkkal kapcsolatban.
- Az integrációk tesztkörnyezetet biztosíthatnak az alkalmazások számára, ami azt jelenti, hogy előfordulhat, hogy a más alkalmazásokkal való egyes interakciók (például Webex a keresztindítás) nem működnek megfelelően.
- A Cisco csak a Cisco Jabber Webex alkalmazás legújabb verzióját és Webex Meetings a mobilalkalmazásokat támogatja. Ennek eredményeként elvárás, hogy az ügyfelek frissítsék felhasználói bázisukat, amint a Cisco új verziókat ad ki az AppStore-ban és a GooglePlay Áruházban. Ezek a verziók a MAM programon keresztül is elérhetők lesznek.
- Még ha a kezdeti MAM-integráció sikeresis, az ökoszisztéma későbbi módosításai, beleértve az operációs rendszer frissítéseit, az új eszközöket, az új Jabbert vagy Webex verziókat, valamint az új burkolókat, SDK-kat vagy másszoftververziókat, megszakíthatják a későbbi integrációkat. Ezért azt javasoljuk, hogy az ügyfelek vegyenek részt a korai adoptáló programban (EAP) annak biztosítása érdekében is, hogy a Jabber frissítései ne törjék meg az ügyfél által megcélzott használati eseteket.

A mobilalkalmazás-kezelési licencszerződés a Cisco és egy másik, a mobilalkalmazást burkolni kívánó szervezet vagy licenctulajdonos között létrejött megállapodás.

További információért forduljon a webhely [rendszergazdájához](https://collaborationhelp.cisco.com/article/WBX15) vagy a CSM-hez .

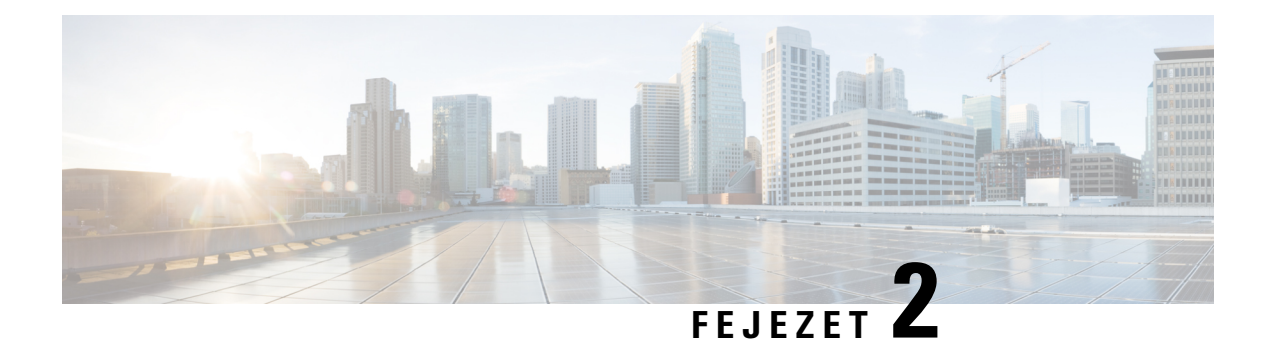

# **Hívások**

- Telefonos [szolgáltatásfiókok,](#page-48-0) a(z) 37. oldalon
- Hívás [kezdeményezése,](#page-49-0) a(z) 38. oldalon
- Hívás [fogadása,](#page-52-0) a(z) 41. oldalon
- Hívás [közben,](#page-54-0) a(z) 43. oldalon

# <span id="page-48-0"></span>**Telefonos szolgáltatásfiókok**

Amikor felhív Cisco Jabber, az alkalmazás a munkahelyi telefonszámát használja, és megjeleníti azt a hívott személynek.

Hívásokat többféle módon indíthat annak függvényében, hogy a fiókja miként van beállítva.

Egy telefonos alapszolgáltatást tartalmazó fiók lehetővé teszi az Ön számára hanghívások bonyolítását Internetprotokoll feletti hangátvitel (VoIP) használatával. A rendszergazda a következő funkciókat is engedélyezheti a fiókjánál:

Az alapszintű Telefonos szolgáltatások fiók lehetővé teszi, hogy hang- és videohívásokat kezdeményezzen VoIP használatával. A videó képesség alapértelmezés szerint engedélyezve van. A Dial via Office (DVO) szolgáltatást a rendszergazda is engedélyezheti. Ezzel a funkcióval a munkahelyi telefonszámról és a mobil hanghálózaton keresztül is indíthat hívást.

Ellenőrizze fiókbeállításait, hogy meggyőződjön, a rendszergazda engedélyezte a DVO-funkciót.

- Videó: Videóhívásokat indíthat.
- A DVO csak iPhone készülékeken érhető el. Nem támogatott Collaboration Edge környezetben. A funkció használatához VPN kapcsolatra van szükség, ha nem tartózkodik az irodában.

Az alábbi táblázat a VoIP- és a DVO-hívások viselkedését hasonlítja össze, különböző kritériumok alapján:

#### **táblázat 1: A VoIP és DVO hívásviselkedésének összehasonlítása**

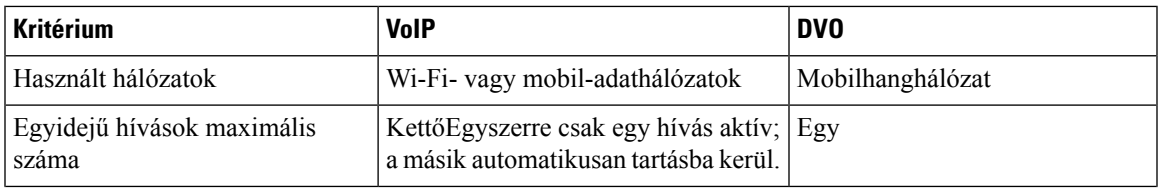

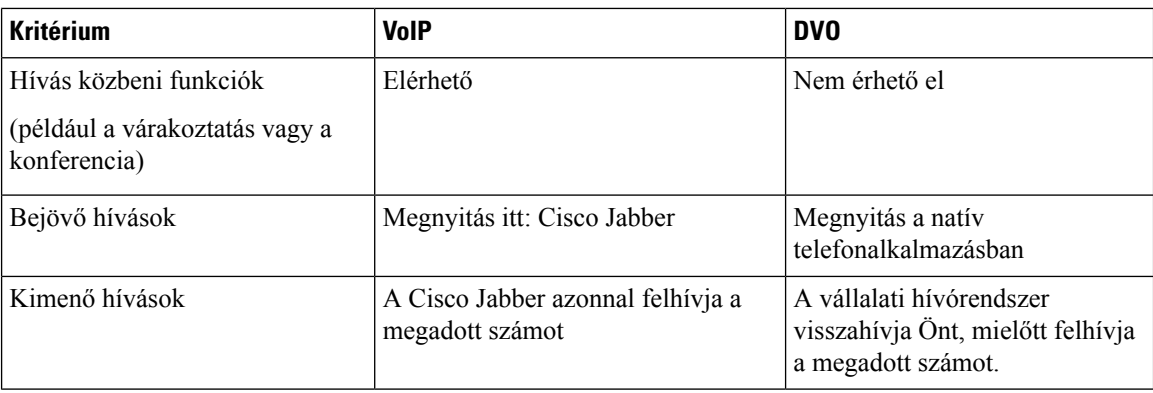

A következő táblázat azokat a hívásbeállításokat sorolja fel, amelyeket a Cisco Jabber beállítások menüben adhat meg a Telefonos szolgáltatások fiók beállítása alapján.

#### **táblázat 2: Hívási beállítások**

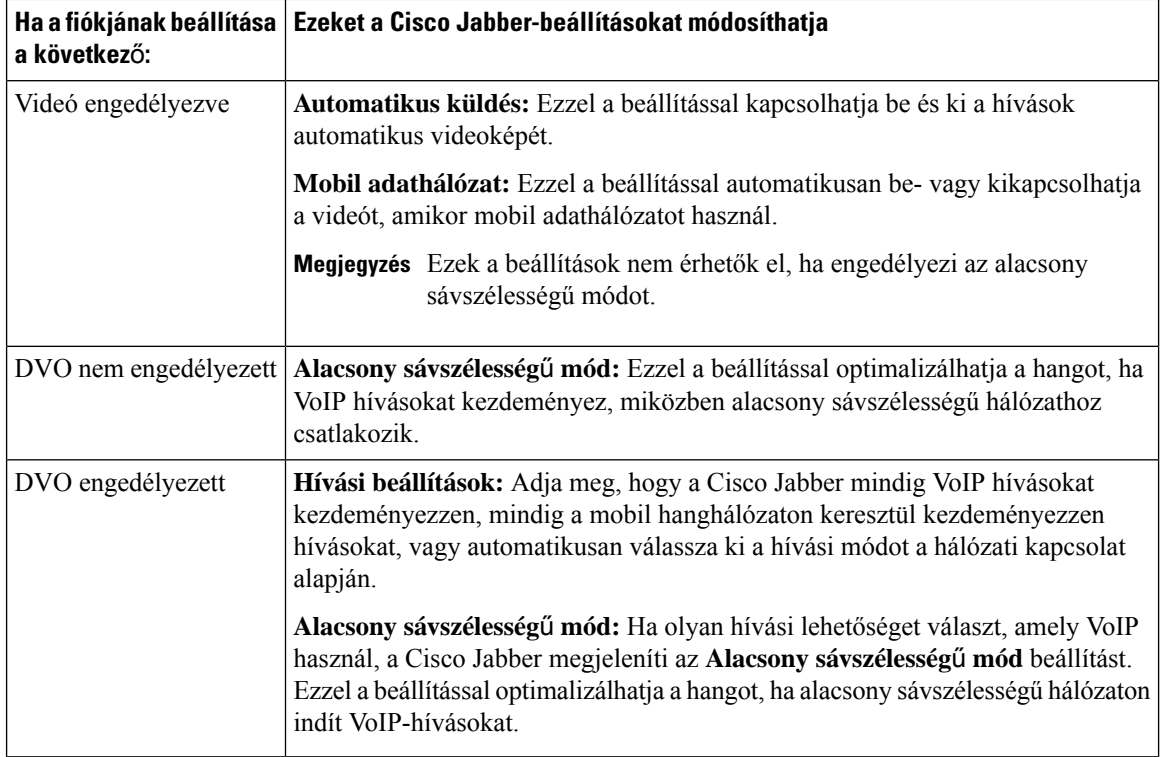

# <span id="page-49-0"></span>**Hívás kezdeményezése**

A Cisco Jabber segítségével felhívhatja a munkatársait, és bárki mást is, akivel kapcsolatban kell lennie.

## **Válasszon telefonszámot több vonalhoz az asztalon**

Ha Cisco Jabber 12.0-s vagy újabb verzióját használja Windows vagy Mac rendszeren, és a rendszergazda beállította Önnek a többvonalas funkciót, kiválaszthatja, hogy melyik vonalat szeretné használni, amikor felhív valakit.

- **Lépés 1** A telefonszámok keresési sáv melletti legördülő listájából válassza ki azt a telefonszámot, amelyet használni szeretne a hívás kezdeményezéséhez.
- **Lépés 2** Kezdeményezze a hívást.

### **Hívás kezdeményezése az asztali billenty**ű**zet használatával**

A billentyűzetet akkor használhatja, ha a Cisco Jabber Windowsra vagy Macre 12.6-os vagy újabb verzióját használja.

- **Lépés 1** Lépjen a Hívások **menüpontba**, és válassza a billentyűzet ikonját.
- **Lépés 2** Az egérrel kattintson a billentyűzetre a kívánt szám tárcsázásához, majd kattintson a Hívás gombra. A backspace segítségével kijavíthatja az esetleges tárcsázási hibákat.

### **Névjegyzék hívása**

A keresősáv segítségével bárkit gyorsan felhívhat a címjegyzékből. Ha a személynek csak egy száma van, akkor a Cisco Jabber ezt a számot használja, különben Ön kiválaszthatja az elsőként hívni kívánt számot.

#### **Hívjon fel valakit a partnerlistájáról az asztalon**

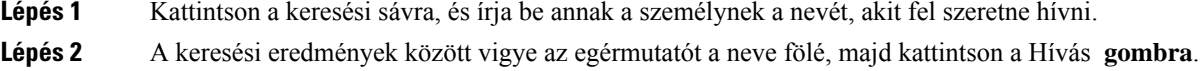

### **Hívjon fel valakit a névjegyzékéb**ő**l mobileszközön**

**Lépés 1** Nyissa meg **a Kontaktokat**, koppintson a keresősávra, és írja be a hívni kívánt személy nevét.

**Lépés 2** A találatok között koppintson a nevére, majd a Hívás **elemre**.

# **Üzenetkezel**ő **ablak hívása**

Néha könnyebb egyszerűen beszélni valakivel sok hosszú üzenetet küldözgetése helyett. De ha Ön már éppen üzenetet küld valakinek, akkor gyorsan felhívhatja, közvetlenül az üzenetküldő ablakból.

#### **Hívjon fel valakit, miközben üzenetküldést folytat az asztalon**

A beszélgetési ablakban válassza **a Telefon hívása** lehetőséget a beszélgetési ablak jobb felső sarkában.

### **Hívjon fel valakit üzenetküldés közben iPhone-on és iPaden**

A beszélgetési ablakban koppintson  $\boxed{\times}$ , majd a hívni kívánt számra.

### **Hívjon fel valakit üzenetküldés közben Androidon**

Miközben cseveg valakivel a Cisco Jabber alkalmazásban, előfordulhat, hogy egy másik személytől kap új csevegési üzenetet. Ilyenkor a Cisco Jabber megjeleníti az új csevegési üzenet előnézetét az aktuális csevegőablakban, így Ön nem marad le semmiről.

Amikor videóhívást folytat, koppintson a készülék vissza gombjára a videóhívás ablakának kisméretűvé tételéhez. Koppintson a kisméretű videóhívás-ablakra a videóhívás teljes képernyőn való megtekintéséhez. A videót bárhová húzhatja és elhelyezheti az eszközön.

A beszélgetési ablakban koppintson  $\boxed{\underline{\mathbb{Z}}}$ , majd a hívni kívánt számra.

## <span id="page-51-0"></span>**SIP URI hívás**

Az egységes erőforrás-azonosító (URI) tárcsázással hívásokat kezdeményezhet és feloldhatja a kapcsolatot URI. Például egy Anita Perez nevű felhasználónak a címtárszámához a következő SIP URI kapcsolódik: aperez@example.com. Az URI-tárcsázással Anitát a címtárszáma helyett a SIP URI-jével is tudja hívni.

A SIP URI-vel emellett DMTF-hangjelek is küldhetők. Ezekkel a hangjelzésekkel mellékeket vagy más számjegysorozatokat tárcsázhat. Ha például Anita Perezt szeretné tárcsázni az 1234-es melléken, adja meg a következőt: aperez@example.com,1234. A vessző (,) 2 másodpercesszünetet ad a következő karakter tárcsázása előtt.

A Cisco TelePresence Video Communication Serverhez (VCS) csatlakozó felhasználók csak a hozzájuk kapcsolódó URI használatával érhetők el.

A Microsoft Outlookból importált névjegyek SIP URI-ket is tartalmazhatnak. Az Apple OS X Maverick 10.9-esnél korábbi verziójú operációs rendszerekben a Mac címjegyzéke adott esetben nem jelenít meg minden karaktert, például az "aperez@example.com" mint "aperezexamplecom" jelenhet meg. Az URI-k alapján azonban még mindig végezhet keresést és hívást.

#### **Kapcsolódó témakörök**

Hívások [átirányítása](#page-58-0) Androidon, a(z) 47. oldalon [Hívásikonok](#page-78-0) küldése csevegésben való híváshoz, a(z) 67. oldalon Hídinformációk beállítása [konferenciahívásokhoz](#page-110-0) Windows rendszerben, a(z) 99. oldalon Hídinformációk beállítása [konferenciahívásokhoz](#page-110-1) a Mac gépen, a(z) 99. oldalon Jabber [alkalmazásparancsok](#page-119-0) a Slackből, a(z) 108. oldalon

### **Névjegy tárcsázása SIP-URI használatával a Windows rendszerben**

#### **Miel**ő**tt elkezdené**

Az URI-tárcsázást a rendszergazdának kell engedélyeznie.

- **Lépés 1** Adja meg a SIP URI.
- **Lépés 2** (Opcionális) Vessző és a DTMF hang hozzáadása.
- **Lépés 3** Kattintson a **Hívás** gombra.

### **Kontakt tárcsázása SIP-URI használatával a Mac gépen**

<span id="page-52-0"></span>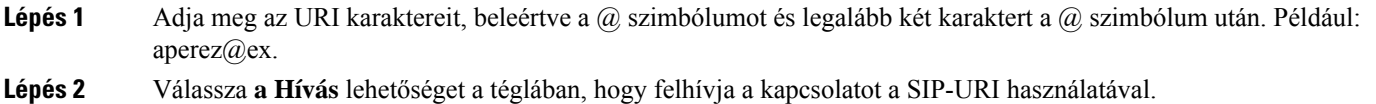

# **Hívás fogadása**

### **Hívás megválaszolása csevegéssel Windows**

Amikor hívást kap a Jabberben, eldöntheti, hogy fogadja vagy elutasítja azt. Ha nem tudja fogadni, szöveges üzenettel is válaszolhat rá.

Ha a **Válasz csevegéssel** lehetőséget választja, a hívást a rendszer automatikusan átirányítja a hangpostára. Emellett megjelenik egy csevegőablak a hívóval, amelyben gyors választ küldhet a hívónak.

#### **Miel**ő**tt elkezdené**

A Csevegési válasz funkció használatához be kell állítania a hangpostát.

**Lépés 1** Ha valamelyik partnere felhívja Önt, válasszon az alábbi lehetőségek közül:

- Válasz
- Elutasítás
- Válasz csevegéssel
- **Lépés 2** Ha a Csevegési válasz **lehet**ő**séget választja**, gyors választ küldhet a hívónak a csevegőablakban.

## **Turn on Automatic Answering**

Jabber for iPhone and iPad can answer calls automatically, even from the lock screen. Before you can turn this on, you need to open the Jabber app in an active Guided Access session. Your administrator controls whether you can turn on automatic answering.

#### **Before you begin**

Jabber needs to be open in an active Guided Access session. You can learn how to start a Guided Access session from Apple [Support](https://support.apple.com/en-us/HT202612).

Jabber needs to have made at least one phone call before automatic answering can work. If you're on a fresh installation, make a phone call before you attempt to turn on automatic answering.

- **Lépés 1** Tap your profile picture, and then go **Settings** > **Call Option**.
- **Lépés 2** Toggle **Auto Answer** to **on**.

## **Automatikus hívásnémítás**

Ha nem szeretne amiatt aggódni, hogy háttérzaj szakítja meg a hívásokat, állítson be Cisco Jabber úgy, hogy a rendszer automatikusan elnémítsa a hangot, amikor híváshoz csatlakozik.

#### **Hívások automatikus némítása Windows rendszerben**

Lépjen a Beállítások **Hívások** > **menüpontba,** és kapcsolja be a Hang elnémítása alapértelmezés szerint beállítást **a Jabber-hívásokhoz**.

A Hívások fül csak akkor érhető el, ha a Fiókok lapon beállította a Telefonos szolgáltatásokat.

### **Hívásaim automatikus némítása a Mac gépen**

Lépjen a Beállítások Hívások > **menüpontba** , és kapcsolja be a Hang elnémítása alapértelmezés szerint beállítást **a Jabber-hívásokhoz**.

A Hívások fül csak akkor érhető el, ha a Fiókok lapon beállította a Telefonos szolgáltatásokat.

### **Hívásaim automatikus némítása mobileszközön**

Lépjen a Beállítások **Hívások** > **menüpontba,** és koppintson az Automatikus némítás elemre a **Némítás az összes Jabber-hívásnál** mezőben.

A Hívások fül csak akkor érhető el, ha a Fiókok lapon beállította a Telefonos szolgáltatásokat.

# <span id="page-54-0"></span>**Hívás közben**

**Kapcsolódó témakörök**

[Képernyőmegosztás](#page-79-0) a csevegésben, a(z) 68. oldalon

## **Hívások egyesítése iPhone-on és iPaden**

Az egyesítés funkcióval két meglévő hívást egyesíthet egy konferenciahívásban.

Ez az eljárás csak Cisco Jabber VoIP-hívásoknál elérhető. Az egyesítés funkció DvO-hívásoknál nem érhető el.

- **Lépés 1** A hívás közbeni nézetben koppintson **a Továbbiak** .
- **Lépés 2** Koppintson az **Egyesítés** lehetőségre.
- **Lépés 3** Koppintson az **OK** lehetőségre.
- **Lépés 4** (Opcionális) Koppintson **24** a konferencia résztvevőinek megtekintéséhez.

## **Hívások egyesítése Androidon**

Az egyesítés funkcióval két meglévő hívást egyesíthet egy konferenciahívásban.

Ez az eljárás csak Cisco Jabber VoIP-hívásoknál elérhető. Az egyesítés funkció DvO-hívásoknál nem érhető el.

- **Lépés 1** A hívás közbeni nézetben koppintson **a Továbbiak**  $\boxed{\mathbf{x}}$
- **Lépés 2** Koppintson az **Egyesítés** lehetőségre.
- **Lépés 3** Koppintson az **OK** lehetőségre.
- **Lépés 4** (Opcionális) Koppintson **24** a konferencia résztvevőinek megtekintéséhez.

## **Hívás áthelyezése mobilhálózatra iPhone és iPad készüléken**

Ha az aktuális Cisco Jabber VoIP-hívással minőségi problémákat tapasztal, a hívást áthelyezheti a mobilhálózatra, és a mobiltelefonján fogadhatja a hívást.

Ez az eljárás csak Cisco Jabber VoIP-hívásoknál elérhető. A funkció DvO-hívásokhoz nem érhető el.

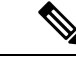

**Megjegyzés** A rendszergazdának engedélyeznie kell az **Átvitel mobilhálózatra** beállítást a kiszolgálón.

- **Lépés 1** A hívás közbeni nézetben koppintson **a Továbbiak** .
- **Lépés 2** Koppintson az **Áthelyezés mobilra** elemre, majd az OK gombra .
- **Lépés 3** Koppintson a Fogadás **gombra** , amikor a készülék csörög.

# **Hívás áthelyezése az Android mobilhálózatra**

Hívást áthelyezhet mobilhálózatra: Ez az eljárás csak Cisco Jabber VoIP hívásokra vonatkozik. A funkció DvO-hívásokhoz nem érhető el.

 $\overline{a}$ 

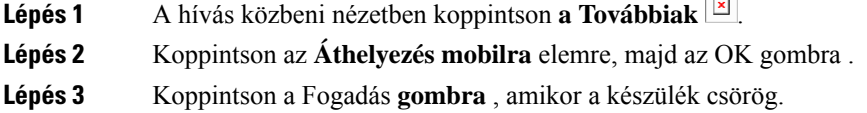

## **Hívás parkoltatása Androidon**

Ha éppen telefonál, lehetősége van arra, hogy hívásparkoltatási mellék használatával (például egy másik irodában vagy konferenciateremben található telefonon) parkoltassa a hívást, vagy hogy átmenetileg várakoztassa a hívást. A rendszerben található másik telefon a hívásparkoltatási mellék hívásával fogadhatja a hívást.

Ezt a feladatot egy folyamatban lévő hívás parkoltatásához hajthatja végre, hogy azt egy másik eszközre adhassa át, vagy átmenetileg várakoztassa.

- **Lépés 1** A hívás közbeni nézetben koppintson **a Továbbiak** .
- **Lépés 2** Koppintson a **Parkoltatás** lehetőségre.
- **Lépés 3** Kérje le a hívást a másik eszközről, vagy folytassa a hívást a jelenlegi eszközről.

# **Konferenciahívások**

Ha egyszerre több személlyel szeretne beszélgetni, akkor konferenciabeszélgetést indíthat a Cisco Jabber-ben. Ahelyett, hogy hivatalos megbeszélést szervezne, meghívókat küldene ki, és tárgyalótermeket foglalna le, azonnal kezdeményezhet csoportos hívást.

### **Konferenciahívások indítása a Windows rendszerben**

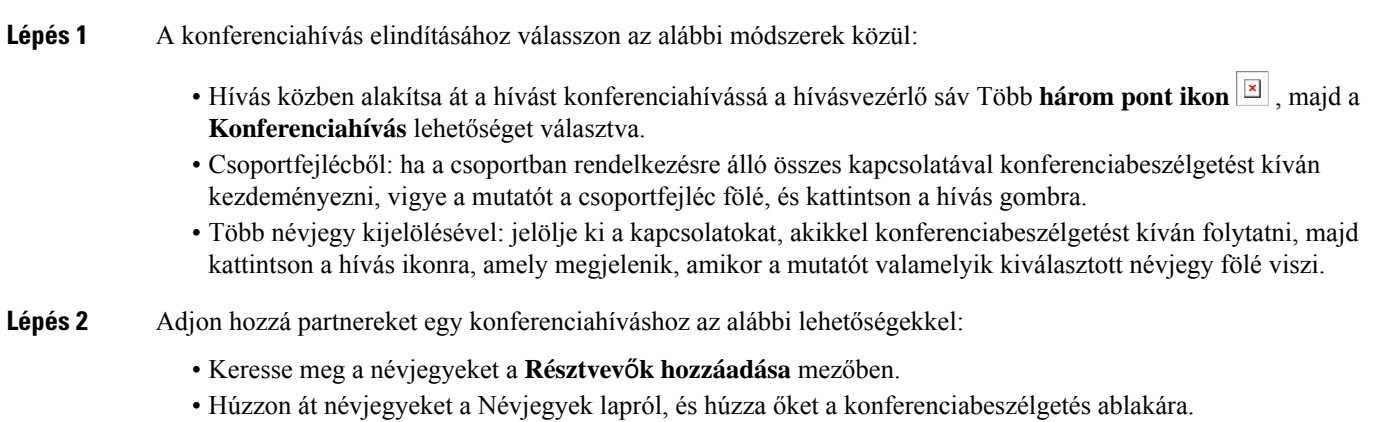

### **Konferenciahívás kezdeményezése Androidon**

- **Lépés 1** A hívás közbeni nézetben koppintson **a Továbbiak** .
- **Lépés 2** Koppintson a Konferencia **elemre**.
- **Lépés 3** Kövesse az alábbi lépések valamelyikét:
	- Adjon meg egy telefonszámot, és válassza a **Hívás** lehetőséget.
	- Adja meg a nevet vagy a videócímet, majd koppintson egy elemre a keresési eredményekben.
	- A Cisco Jabber automatikusan várakoztatni kezdi az első hívását, és megjeleníti mindkét hívás állapotát.
- **Lépés 4** A vezérlősávon koppintson az **Egyesítés** lehetőségre.

## **Hívások tartása és folytatása Androidon**

- **Lépés 1** A hívás közbeni nézetben koppintson **a Továbbiak** .
- **Lépés 2** Koppintson a **Tartás** gombra.
- **Lépés 3** A hívás folytatásához koppintson a Folytatás **elemre**.

## **Váltás a hívások között Androidon**

Amikor két internethíváshoz van csatlakoztatva, egyszerre csak egy hívás aktív, a másik automatikusan várakoztatva lesz.

Koppintson a piros sávra a két hívás közötti váltáshoz.

## **Hívás átadása Androidon**

- **Lépés 1** A hívás közbeni nézetben koppintson **a Továbbiak** .
- **Lépés 2** Koppintson az **Átadás** lehetőségre.
- **Lépés 3** Kövesse az alábbi lépések valamelyikét:
	- a) Adjon meg egy telefonszámot, és válassza a **Hívás** lehetőséget.
		- b) Adja meg a nevet vagy a videócímet, majd koppintson egy elemre a keresési eredményekben.

### **Hívásátirányítás**

Ha távol lesz az asztalától, de nem szeretne lemaradni egy fontos hívásról, akkor átirányíthatja a hívásokat egy másik telefonszámra vagy a hangpostára.

#### **Hívások átirányítása a Windowsban**

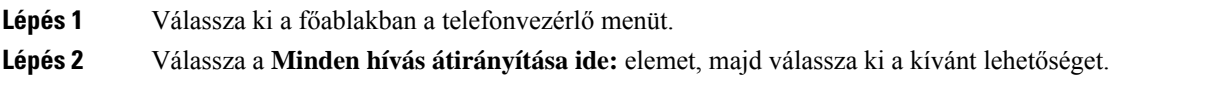

### **Hívások átirányítása a Mac gépen**

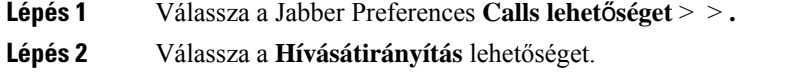

- **Lépés 3** A Hívások átirányítása **a következ**ő helyre szakaszban hajtsa végre az alábbi lehetőségek egyikét:
	- Válassza a Plusz (+) **lehet**ő**séget** , és adjon hozzá egy új számot az elérhető számhoz.
	- Adja meg a telefonszámot, beleérve az ország- és a körzetszámot.

### **Hívások átirányítása iPhone-on és iPaden**

- **Lépés 1** Válassza a Beállítások **Hívásátirányítás** > **lehet**ő**séget** > .
- **Lépés 2** Válasszon az alábbi lehetőségek közül:
	- Ne irányítsa át a hívásokat

Ш

- Hangposta
- Mobil
- Otthoni
- Testreszabás Adja meg a számot (ország- és körzetszámokkal együtt) a hívások másodlagos számra történő átirányításához.

#### <span id="page-58-0"></span>**Hívások átirányítása Androidon**

- **Lépés 1** Válassza a Beállítások **Hívásátirányítás** > **lehet**ő**séget** > .
- **Lépés 2** Válasszon az alábbi lehetőségek közül:
	- Hívásátirányítás letiltása
	- Hangposta
	- Mobil
	- Otthoni
	- Szám hozzáadása– Adja meg azt a URI vagy telefonszámot (ország- és körzetszámokkal együtt), amellyel a hívásokat egy másik számra szeretné átirányítani.

#### **Kapcsolódó témakörök**

SIP URI [hívás,](#page-51-0) a(z) 40. oldalon

## **Távoli kameravezérlés**

Ha vezérelhető kamerával rendelkező eszközt vagy személyt hív fel, akkor a videohívás közben vezérelheti a távoli kamerát, hogy jobb áttekintést adjon a másik oldalról. Ha Cisco-hidat hív, kiválaszthatja a videó elrendezését a konferenciabeszélgetésben.

### **Távoli kamerák vezérlése Windows rendszerben**

#### **Miel**ő**tt elkezdené**

Győződjön meg arról, hogy a hívott rendszer támogatja a távoli kameravezérlést (FECC). További információt az egyes eszközök dokumentációjában talál.

A videokonferencia-rendszergazdájának engedélyeznie kell ezt a funkciót.

Emellett szoftveres telefon módban kell lennie, ami azt jelenti, hogy a központi ablakban kiválasztotta a **Számítógép használata a hívásokhoz** lehetőséget.

- **Lépés 1** Miután elindította a videohívást, válassza a **Távoli kameravezérlés megjelenítése** ikont.
- **Lépés 2** Válasszon a következő lehetőségek közül:
	- Eszközök közvetlen hívásához a vezérlőkkel döntse a kamerát balra vagy jobbra, fel vagy le, és közelítsen vagy távolítson a kamerával.
	- Átjárók hívásánál a használni kívánt konferenciaelrendezés kiválasztásához használja a vezérlőket.
	- A fényképezőgép kézi vezérléséhez használja a következő billentyűparancsokat.

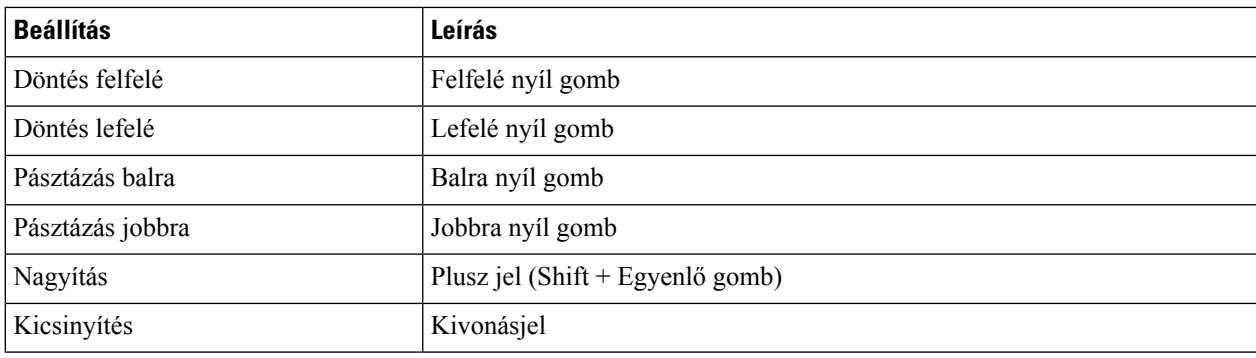

### **Távoli kamerák vezérlése a Mac gépen**

#### **Miel**ő**tt elkezdené**

Győződjön meg arról, hogy a hívott rendszer támogatja a távoli kameravezérlést (FECC). További információt az egyes eszközök dokumentációjában talál.

A videokonferencia-rendszergazdájának engedélyeznie kell ezt a funkciót.

- **Lépés 1** Miután elindította a videohívást, válassza a **Távoli kameravezérlés megjelenítése** ikont.
- **Lépés 2** Válasszon a következő lehetőségek közül:
	- Eszközök közvetlen hívásához a vezérlőkkel döntse a kamerát balra vagy jobbra, fel vagy le, és közelítsen vagy távolítson a kamerával.
	- Átjárók hívásánál a használni kívánt konferenciaelrendezés kiválasztásához használja a vezérlőket.
	- A fényképezőgép kézi vezérléséhez használja a következő billentyűparancsokat.

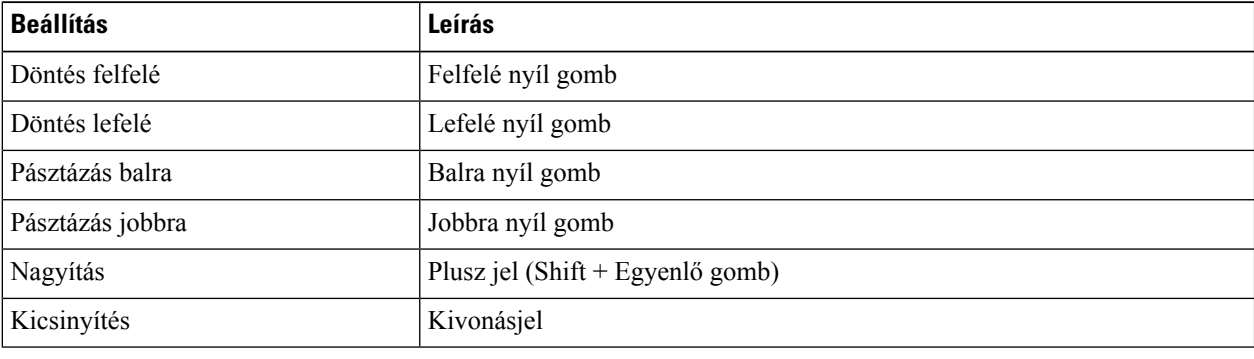

### **Távoli kamerák vezérlése iPhone-on és iPaden**

#### **Miel**ő**tt elkezdené**

Győződjön meg arról, hogy a hívott rendszer támogatja a távoli kameravezérlést (FECC). További információt az egyes eszközök dokumentációjában talál.

A videokonferencia-rendszergazdájának engedélyeznie kell ezt a funkciót.

- **Lépés 1** Miután elindította a videohívást, válassza a **Távoli kameravezérlés megjelenítése** ikont.
- 
- **Lépés 2** Válasszon a következő lehetőségek közül:
	- Eszközök közvetlen hívásához a vezérlőkkel döntse a kamerát balra vagy jobbra, fel vagy le, és közelítsen vagy távolítson a kamerával.
	- Átjárók hívásánál a használni kívánt konferenciaelrendezés kiválasztásához használja a vezérlőket.
	- A fényképezőgép kézi vezérléséhez használja a következő billentyűparancsokat.

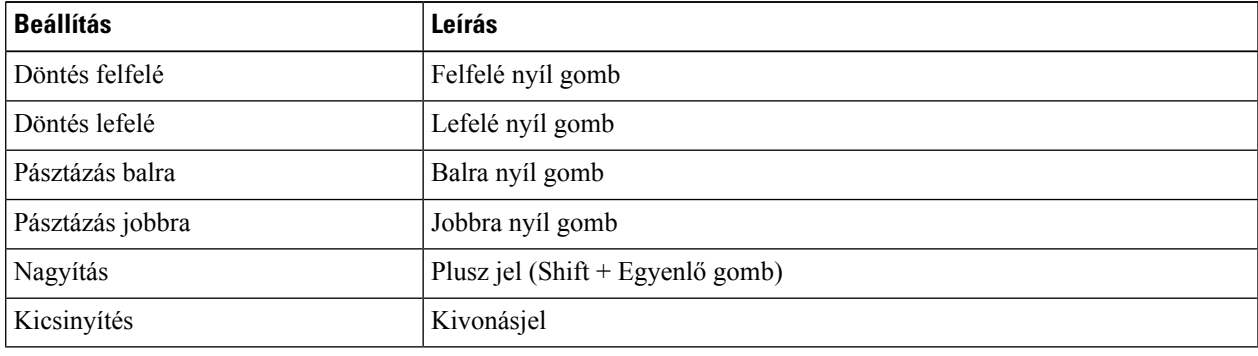

### **Távoli kamerák vezérlése Androidon**

#### **Miel**ő**tt elkezdené**

Győződjön meg arról, hogy a hívott rendszer támogatja a távoli kameravezérlést (FECC). További információt az egyes eszközök dokumentációjában talál.

A videokonferencia-rendszergazdájának engedélyeznie kell ezt a funkciót.

- **Lépés 1** Miután elindította a videohívást, válassza a **Távoli kameravezérlés megjelenítése** ikont.
- **Lépés 2** Válasszon a következő lehetőségek közül:
	- Eszközök közvetlen hívásához a vezérlőkkel döntse a kamerát balra vagy jobbra, fel vagy le, és közelítsen vagy távolítson a kamerával.
	- Átjárók hívásánál a használni kívánt konferenciaelrendezés kiválasztásához használja a vezérlőket.
	- A fényképezőgép kézi vezérléséhez használja a következő billentyűparancsokat.

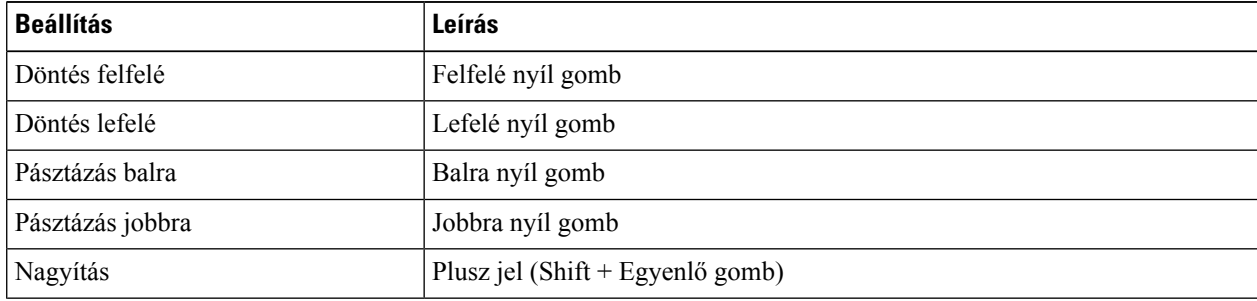

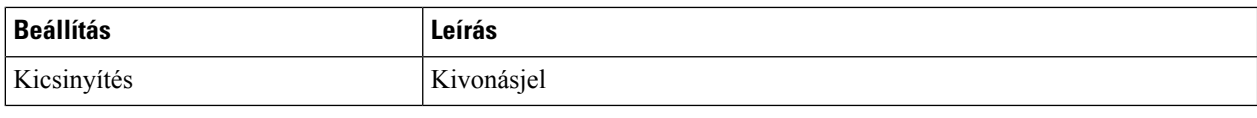

## **A hívásrögzítés vezérlése**

Az ezzel a funkcióval konfigurált Jabber telepítések esetében elindíthatja és leállíthatja egy Cisco Jabber-hívás felvételét.

A Jabber konfigurációjától függően rögzítheti az önmaga maga és egy másik felhasználó közötti hívásokat. Bármelyik személy elindíthatja és leállíthatja a rögzítést. Miután a hívás véget ért, az egyikük kap egy e-mailt egy hivatkozással, hogy töltse le a felvételt.

**Lépés 1** A Jabber Telefon lapján tárcsázza a konferenciahíd számát, vagy kattintson az önnek adott hivatkozásra. Ezután írja be a jelszót, ha szükséges.

### **Lépés 2** A hívásablakban kattintson **a További**  $\boxed{\times}$  a menü megjelenítéséhez, és válassza a Felvétel **lehetőséget**.

Néhány másodperc elteltével az automatizált hang bejelenti, hogy megkezdődött a rögzítés.

**Lépés 3** A felvétel leállításához kattintson **a További** > **Leállítás**.

A rögzítés automatikusan leáll, amikor a hívás véget ér, és a rendszer kiküldi a felvételre mutató hivatkozást.

# **Hívásstatisztikák megjelenítése Androidon**

**Lépés 1** A hívás közbeni nézetben koppintson **a Továbbiak** .

**Lépés 2** Koppintson a Hívásstatisztika **elemre**.

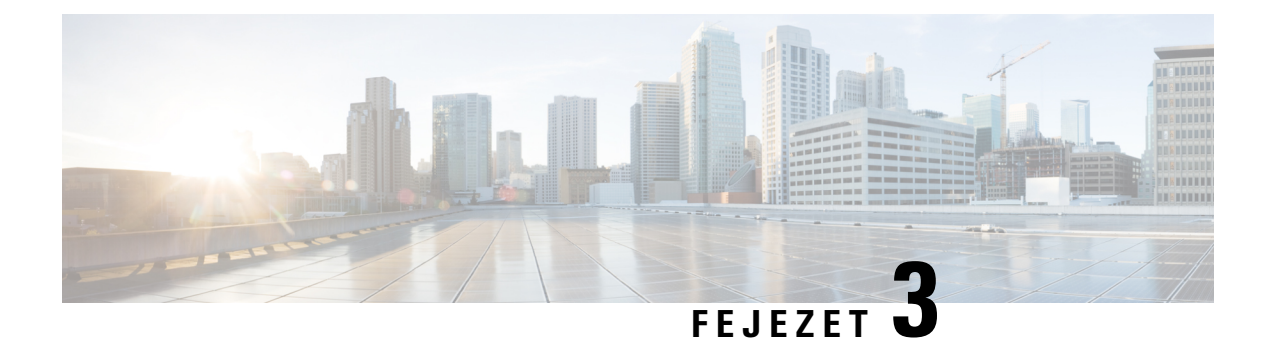

# **Hangposta**

- [Hangposta,](#page-62-0) a(z) 51. oldalon
- Hívás visszahívása [hangüzenetből,](#page-62-1) a(z) 51. oldalon
- Üzenetek [továbbítása,](#page-62-2) a(z) 51. oldalon
- Szöveges válasz [hangüzenetekre,](#page-64-0) a(z) 53. oldalon
- [Hangüzenetek](#page-64-1) küldése hívás nélkül, a(z) 53. oldalon
- [Hangkimenet](#page-65-0) üzenetekhez, a(z) 54. oldalon

# <span id="page-62-1"></span><span id="page-62-0"></span>**Hangposta**

Ha elmulaszt egy hívást, a hívó fél hangpostaüzenetet hagyhat.

# **Hívás visszahívása hangüzenetb**ő**l**

- **Lépés 1** Lépjen a Hangposta  $\boxed{\boxtimes}$ , koppintson  $\boxed{\boxtimes}$ .
- **Lépés 2** A hangüzenet **Részletek** képernyőjén koppintson a **Visszahívás** lehetőségre.
- <span id="page-62-2"></span>**Lépés 3** Ha Dial via Office-t (DVO) használ, kövesse ezeket a lépéseket:
	- a) Koppintson a **Hívásfogadás** lehetőségre a hívás fogadásához.
	- b) Ha a készülék kéri, nyomjon le a billentyűzeten egy számot.

A hívás fogadása után a vállalati hívórendszer lebonyolítja a visszahívást. A DVO-hívás a natív telefonalkalmazásban nyílik meg.

# **Üzenetek továbbítása**

A hangüzeneteket átirányíthatja a vállalat más olyan dolgozóihoz, akik szintén a Cisco Jabber alkalmazást használják. A hangüzenet továbbítása előtt rögzíthet egy üzenetet, és a hangüzenet továbbításával együtt elküldheti, hogy így tudassa a címzettel, miért is irányítja át hozzá a hangüzenetet.

# **Üzenetek továbbítása asztali eszközökön**

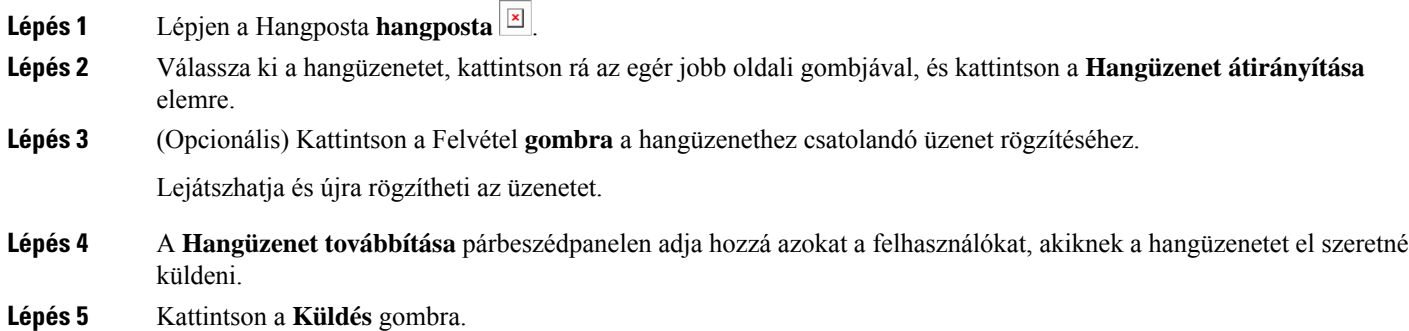

# **Üzenetek továbbítása iPhone-on és iPaden**

**Lépés 1** Lépjen a Hangposta **hangposta** . **Lépés 2** Válassza ki a hangüzenetet, koppintson a **Továbbiak** elemre, majd koppintson a **Hangüzenet átirányítása** elemre. **Lépés 3** (Opcionális) Koppintson a Hangüzenet **csatolása elemre**, majd a mikrofon ikonra koppintva adja hozzá a felvételt a hangüzenethez. Akár 30 perces üzenetet is rögzíthet. Koppintson a Leállítás **gombra** , ha végzett. **Lépés 4** Vegyen fel a kapcsolatokat a **Címzett** mezőben, vagy válasszon ki névjegyeket a **Híváslista** lapról. **Lépés 5** Koppintson a **Küldés** lehetőségre.

# **Üzenetek továbbítása Androidon**

- **Lépés 1** Lépjen a Hangposta **hangposta** .
- **Lépés 2** Válassza ki a hangüzenetet, majd koppintson az **Átirányítás** elemre.
- **Lépés 3** (Opcionális) Saját üzenet rögzítése:
	- a) Koppintson a Hangüzenet **hozzáadása elemre** az üzenet rögzítéséhez.

Akár 30 perces üzenetet is rögzíthet.

b) Amikor végzett, koppintson a **Leállítás** gombra.

A felvétel hozzáadódik a hangüzenethez.

- **Lépés 4** Vegyen fel a kapcsolatokat a **Címzett** mezőben, vagy válasszon ki névjegyeket a **Híváslista** lapról.
- **Lépés 5** Koppintson a **Küldés** lehetőségre.

# <span id="page-64-0"></span>**Szöveges válasz hangüzenetekre**

Az összes nem fogadott hívás a Cisco Jabber-beli hangpostájára lesz irányítva. Ha túl elfoglalt ahhoz, hogy telefonáljon, a hívónak a hangposta képernyőjéről is küldhet válaszüzenetet.

## **Üzenetek megválaszolása szöveges üzenetben iPhone-on és iPaden**

Ezt az eljárást akkor veheti igénybe, ha a hangpostafiókján be van állítva a vizuális hangposta.

**Lépés 1** Lépjen a Hangposta  $\boxed{\times}$ , koppintson  $\boxed{\times}$ .

**Lépés 2** A hangüzenet **Részletek** képernyőjén koppintson a **Csevegés** vagy a **Szöveges üzenet** elemre.

### **Válaszoljon az üzenetekre szöveges üzenetben Androidon**

A hangpostaüzenetekre szöveges üzenettel válaszolhat. Ha hangpostafiókja be van állítva a vizuális hangpostához, csevegőüzenettel is válaszolhat.

**Lépés 1** Lépjen a **Hangposta**  $\boxed{8}$ , koppintson a hangüzenet felhasználónevére az üzenet részleteinek megtekintéséhez **Lépés 2** Válasszon a következő lehetőségek közül:

- Vizuális hangpostával: A hangüzenet Részletek képernyőjén koppintson a Csevegés **a**
- Vizuális hangposta nélkül: A hangüzenet **Részletek** képernyőjén koppintson a Szöveges üzenet **elemre**.

# <span id="page-64-1"></span>**Hangüzenetek küldése hívás nélkül**

Rögzíthet egy hangüzenetet, és elküldheti a Cisco Jabberben, ugyanúgy, mint e-mail vagy szöveges üzenet esetében tenné. Használja a számítógép mikrofonját vagy a Jabber-kompatibilis telefont a hangüzenet rögzítéséhez, majd küldje el a hangüzenetet egy vagy több felhasználónak. Akárcsak egy e-mail esetén, a rögzített üzeneteket a címzettek átirányíthatják, és a címzett a saját hangüzenetével válaszolhat.

Hangüzenete a címzett Cisco Jabber hangpostájába érkezik, és telefonos hangüzenetként kezelhető, egy figyelemre méltó kivétellel. Mivel az így rögzített hangüzenet több címzettnek is elküldhető, bármelyik címzett rákattinthat a Válasz mindenkinek **gombra**. Ilyenkor megnyílik egy új rögzítési ablak, így egy új hangüzenet rögzíthető és küldhető el a címzettek listájára.

**Lépés 1** Kattintson a **Hangposta** gombra. Ezután kattintson a keresősáv mellett található **Hangüzenet rögzítése** elemre.

- **Lépés 2** (Opcionális) Adja meg az üzenet tárgyát.
- **Lépés 3** A Keresés mező segítségével adja meg a címzett felhasználót. Több címzett is megadható.
- **Lépés 4** Kattintson a **Rögzítés** gombra.

Az ablak felső részén visszaszámlálási időzítő jelenik meg. Amikor az időzítő eléri a 0:00-et, hangjelzés hallható, és megkezdődik a rögzítés.

- **Lépés 5** Rögzítse az üzenetet, és amikor végzett, kattintson a **Leállítás** gombra.
- **Lépés 6** Kattintson a Küldés **gombra** a hangüzenet címzetteknek történő elküldéséhez.

# <span id="page-65-0"></span>**Hangkimenet üzenetekhez**

Amikor hangüzenetet kap a Cisco Jabberben, azt akár fejhallgatón, akár a készülék hangszóróján keresztül meghallgathatja. Megadhatja a hangüzenetek meghallgatásának alapértelmezett beállítását.

## **Hangkimenet beállítása iPhone és iPad készüléken**

#### **Miel**ő**tt elkezdené**

Ügyeljen arra, hogy a fiókjához engedélyezve legyen telefonos szolgáltatás.

**Lépés 1** A **Beállítások** képernyőn a **Hívás** alatt koppintson a **Hang és videó** lehetőségre.

**Lépés 2** A **Hang** részen kapcsolja ki a **Hangszóró letiltása hangpostánál** lehetőséget.

Hangüzenet lejátszásakor a lejátszott hangüzenetet mindig a telefon kézibeszélőjében hallgathatja meg.

# **Állítsa be az audio kimenetet Androidon**

**Lépés 1** Lépjen a **Beállítások** menüelembe, majd koppintson a **Hang és videó** lehetőségre.

**Lépés 2** Koppintson a **Hangszóró letiltása hangüzeneteknél** lehetőségre.

A hangüzenet ezt követően a fülhallgatón keresztül hallgatható meg.

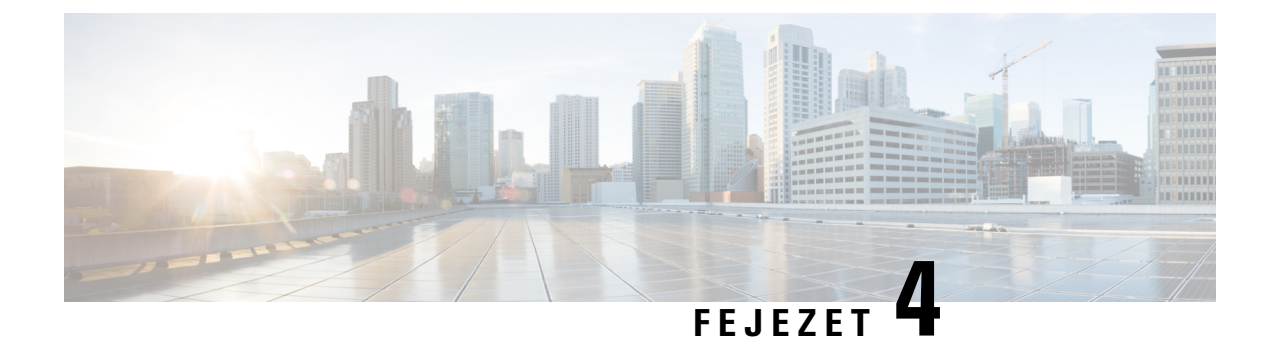

# **Partnerek és partnercsoportok**

- [Kapcsolatok,](#page-66-0) a(z) 55. oldalon
- [Kapcsolattartó](#page-70-0) csoportok, a(z) 59. oldalon

# <span id="page-66-0"></span>**Kapcsolatok**

A partnerek olyan személyek, akikkel rendszeresen kapcsolatba lép.

# **Új névjegyek hozzáadása a Windows rendszerben**

Új személyeket vehet fel névjegyei közé a szervezetben keresve. Ha egy személyt már felvett a névjegyei közé, akkor duplán a nevére kattintva egyszerűen kezdeményezhet telefonhívást vagy csevegést.

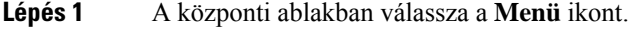

**Lépés 2** Válassza az Új **névjegy** > **fájlja** > **lehet**ő**séget**.

- **Lépés 3** Kezdje el beírni a személy nevét a címtárban történő kereséshez, vagy adja meg közvetlenül a felhasználónevet, ha ismeri.
- **Lépés 4** Válassza ki, hogy melyik csoportba szeretné felvenni az új névjegyet, majd kattintson az **OK** gombra.

## **Egyéni névjegyek**

Személyre szabhatja a névjegyalbumot: olyan személyeket adhat hozzá, akik nincsenek benne a vállalati címtárban, vagy akik nem rendelkezik IM-címmel. A meglévő vállalati címtárhoz is hozzáadhat telefonszámokat. Így könnyebben tud együttműködni és kommunikálni az emberek szélesebb csoportjával.

A Jabber asztali ügyfelek számára létrehozott egyéni névjegyek a Jabber for Android jelennek meg. Az egyéni névjegyek segítségével nem címtárbeli névjegyeket is hozzáadhat a meglévő címtárbeli névjegylistához, még akkor is, ha a névjegyek nem rendelkeznek IM címmel.

Az egyéni névjegyek lehetővé teszik telefonszámok hozzáadását a meglévő címtárnévjegyekhez. Telefonálhat, cseveghet, e-mailezhet és szöveges üzenetet küldhet. Egyéni névjegyeket a kedvenc névjegyükké tehet.

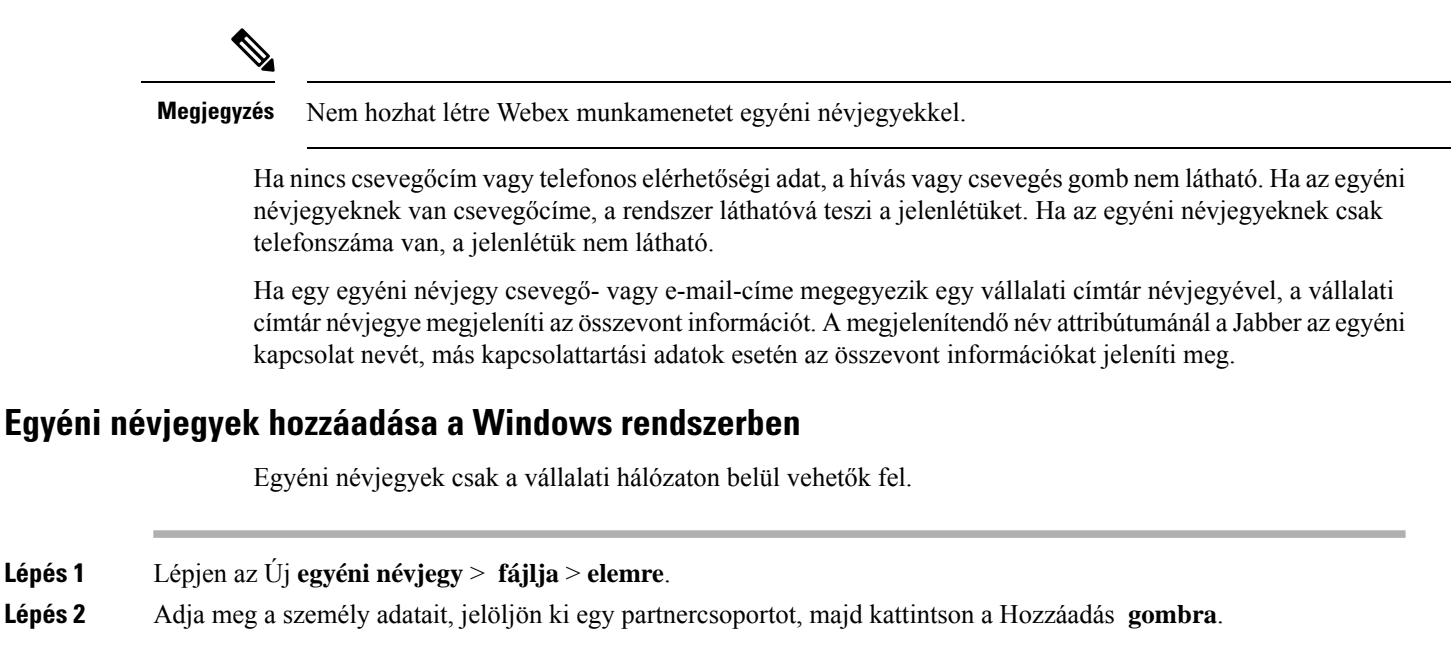

A Jabber egy értesítést jelenít meg, ha már léteznek az egyéni névjegy adatai. A Jabber csak akkor engedi meg egy névjegy duplikálását, ha a felhasználó már címjegyzékbeli kapcsolat.

#### **Egyéni kontaktok hozzáadása Machez**

Egyéni névjegyek csak a vállalati hálózaton belül vehetők fel.

#### **Lépés 1** Lépjen az Új **egyéni névjegy** > **fájlja** > **elemre**.

**Lépés 2** Adja meg a személy adatait, válasszon ki egy névjegycsoportot, majd kattintson a **Hozzáadás** gombra.

A Jabber egy értesítést jelenít meg, ha már léteznek az egyéni névjegy adatai. A Jabber csak akkor engedi meg egy névjegy duplikálását, ha a felhasználó már címjegyzékbeli kapcsolat.

## **Névjegyek importálása**

A névjegyek névjegylista-definíciós fájl használatával történő importálását a Jabber for Mac nem támogatja. A Jabber mobil ügyfelek esetében nem kell névjegyeket importálnia, mert a névjegyek automatikusan szinkronizálódnak.

#### **Miel**ő**tt elkezdené**

A névjegyek importálása előtt létre kell hoznia a névjegyalbum definíciós fájlját. Ez olyan fájl, amely az összes névjegyet felsorolja. Legfeljebb 500 névjegyet vehet fel .xml, .csv vagy .vcf formátumban. Álljon itt egy példa a definíciós fájlra!

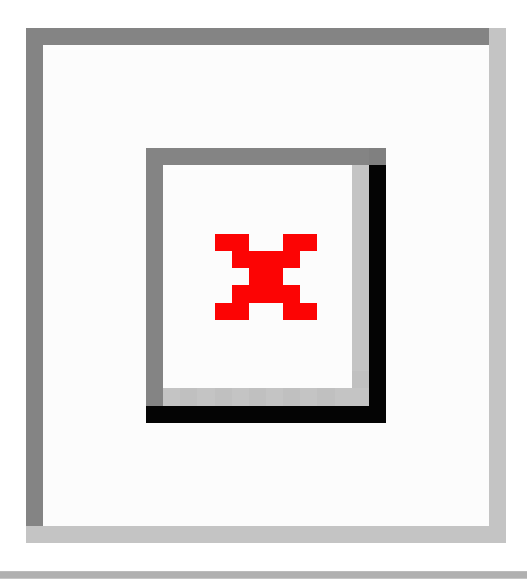

- **Lépés 1** A Cisco Jabber kattintson a fogaskerék ikonra  $\mathbb{Q}^2$ a lehetőséget **Fájl** > **Névjegyek importálása**.
- **Lépés 2** Keresse meg a névjegyalbum definíciós fájljának helyét, jelölje ki a névjegyalbum definíciós fájlját, majd kattintson a **Megnyitás** gombra.

Megtörténik a névjegyalbum importálása, és az eredmények a Névjegyimportálás eredménye ablakban jelennek meg.

## **Helyi Mac névjegek integrációja**

Engedélyezheti, hogy a Cisco Jabber a Mac névjegyalbumában keressen személyeket, így a Jabber-ből közvetlenül kapcsolatba léphet velük. Amikor keres valakit a Jabber-ben, a találatok a Mac névjegyalbumában szereplő személyeket tartalmaznak. Ha hívást kap egy helyi kapcsolattól, a Jabber a számot megfelelteti a Mac névjegyalbumában lévő személyeknek.

- **Lépés 1** Válassza a Jabber **beállítások lehet**ő**séget** > .
- **Lépés 2** Válassza az **Általános** lapot.
- **Lépés 3** A Névjegyek szakaszban válassza a **Helyi Mac névjegyek integrálása a Cisco Jabber névjegyeivel** lehetőséget.
- **Lépés 4** Indítsa újra a klienst, hogy a névjegyek láthatóvá váljanak.

### **Kapcsolat rendezése**

Válassza ki, milyen sorrendben szeretné látni a Cisco Jabber-névjegyeket. A rendezés név vagy elérhetőség szerint történhet.

#### **Névjegyek rendezése Mac rendszerben**

Az elérhető névjegyek megtekintéséhez rendezheti őket állapot vagy név szerint.

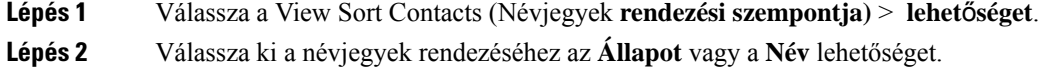

### **Névjegyek rendezése Androidon**

A névjegyeket az állapotuk vagy a nevük alapján rendezheti.

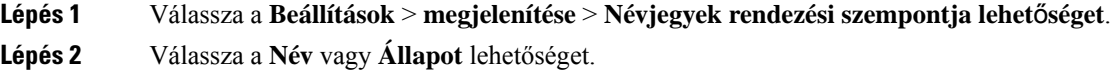

# **Kontaktok keresése a Spotlight-kereséssel**

iPhone vagy iPad eszközén használhatja a Spotlight keresőfunkciót a Cisco Jabber-névjegyek megkereséséhez. Ezután beszélgetést kezdeményezhet vagy hívást kezdeményezhet.

#### **Miel**ő**tt elkezdené**

Be kell jelentkeznie a Jabberbe.

- **Lépés 1** Pöccintsen lefelé a főképernyő közepéről.
- **Lépés 2** Koppintson a **Keresés** mezőre, és írja be a keresett személy nevét.
- **Lépés 3** Koppintson az illető Cisco Jabber névjegykártyájára, és hívja fel, vagy kezdeményezzen vele beszélgetést.

## **A Kontaktok használata iPhone-on és iPaden**

A Jabber gyorsbillentyűivel időt takaríthat meg, amikor kapcsolatba lép másokkal.Például válassza a Csevegés ikont a csevegés azonnali elindításához.

- **Lépés 1** A **Névjegyek** ablakban válassza ki azt a névjegyet, akivel kommunikálni szeretne, vagy hozzá szeretne adni a Kedvencekhez.
- **Lépés 2** Pöccintsen balra a névjegyen, és válasszon az alábbi lehetőségek közül:
	- Koppintson **a Csevegés**  $\boxed{\triangle}$  a partnerrel való csevegéshez.
	- Koppintson **a Telefon hívása** a partner hívásához.
	- Koppintson **a Kedvenc** <sup>[8]</sup> a névjegy Kedvencekhez való hozzáadásához vagy a Kedvencekhez már hozzáadott névjegy eltávolításához.

## **Jabber-riasztás konfigurálása**

Konfigurálja a Cisco Jabber programot úgy, hogy értesítse Önt, amikor a kapcsolatai elérhetőek.Figyelmeztetést kaphat, amikor egy kapcsolat vagy a kapcsolatok csoportjai online állapotú. Így egyszerűbben megtudhatja, hogy vannak-e olyan személyek, akik válaszolni tudnak az üzeneteire.

**Lépés 1** Válasszon ki egy névjegyet, egy névjegycsoportot vagy egy fejlécet a névjegycsoporthoz.

**Lépés 2** Kattintson a jobb gombbal, és válassza ki a **Jelzés, amikor elérhet**ő lehetőséget.

Jelzést kap, amikor egy kapcsolat érhető el.

# <span id="page-70-0"></span>**Kapcsolattartó csoportok**

A Jabberben csoportokat hozhat létre a névjegyek jobb rendszerezése érdekében. Ha például több projekten dolgozik, akkor minden projekthez létrehozhat csoportokat. Vagy ha általában nagy, több osztályt érintő projekteken dolgozik, minden osztályhoz létrehozhat csoportokat, például: marketing, mérnökök, dokumentáció stb.

## **Hívók partnercsoportjai**

A partnercsoportok azoknak a személyeknek a kapcsolattartási adatait tárolják, akikkel rendszeresen dolgozik. Amikor személyeket vesz fel a partnercsoportokba, egyetlen kattintással üzeneteket küldhet és hívásokat kezdeményezhet.

### **Névjegyek hozzáadása asztali eszközökhöz készült partnercsoporthoz**

**Lépés 1** Írja be a személy nevét a keresősávba, vigye az egérmutatót a neve fölé a keresési eredmények között, majd kattintson a Kapcsolat hozzáadása ikon hozzáadása **elemre** . **Lépés 2** Válasszon a következő lehetőségek közül: • Használat és meglévő csoport: válasszon egy névjegycsoportot a legördülő listából. • Új csoport létrehozása: kattintson az Új csoport **elemre**, adja meg a csoport nevét, majd kattintson a Létrehozás **gombra**. **Lépés 3** Kattintson a **Hozzáadás** gombra.

#### **Névjegyek hozzáadása mobileszközökhöz használható partnercsoporthoz**

**Lépés 1** A **Kontaktok** △ koppintson a keresősávra, és írja be a hozzáadni kívánt személy nevét. **Lépés 2** Koppintson a kapcsolatra a találatok között, majd koppintson a **Hozzáadás a névjegyekhez** elemre. **Lépés 3** Koppintson a Hozzárendelés csoporthoz **elemre** , és válasszon az alábbi lehetőségek közül.

- Meglévő csoport használata: válasszon ki egy kontaktcsoportot a listából.
- Új csoport létrehozása: Koppintson a pluszjel pluszjel ikonra **, adja meg az új csoportnevet, majd koppintson**

 $\bf{a}$  + elemre .

**Lépés 4** Lépjen vissza a **Névjegy hozzáadása** képernyőre, és koppintson a **Kész** gombra.

### **Címtárcsoportok**

A címtárcsoportok olyan személyek listái, akik a szervezeten belül egy adott csoporthoz tartoznak. Ezeket a listákat a rendszergazda tartja karban, és automatikusan szinkronizálja, ha valaki elhagyja a csoportot, vagy csatlakozik a csoporthoz. Már meglévő címtárcsoportot is hozzáadhat a Cisco Jabbehez, így a benne lévő összes felhasználót elérheti. Így könnyebben tud kapcsolatba kerülni és együttműködni az emberek nagyobb csoportjával.

#### **Címtárcsoport hozzáadása a Windows rendszerben**

Ha a címtárcsoport több mint 100 embert tartalmaz, akkor a rendszer senki jelenlétét nem mutatja az adott csoportban, kivéve, ha valaki a személyes névjegyalbumban is szerepel.

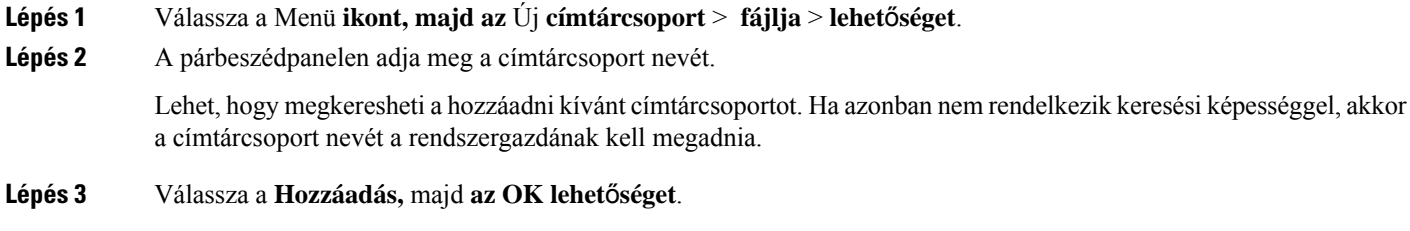

### **Címtárcsoport hozzáadása a Mac gépen**

Hozzáadhat egy címtárcsoportot a névjegyalbumához.

- **Lépés 1** Válassza a Jabber **Contacts** > **New Directory Group** > **lehet**ő**séget**.
- **Lépés 2** Adja meg a címtárcsoport nevét.
- **Lépés 3** Válassza az **OK** lehetőséget.

#### **Címtárcsoport hozzáadása iPhone-hoz és iPadhez**

Ha a címtárcsoport több mint 100 embert tartalmaz, akkor a rendszer senki jelenlétét nem mutatja az adott csoportban.

#### **Miel**ő**tt elkezdené**

A rendszergazdájának engedélyeznie kell ezt a funkciót. Ha nem tud címtárcsoportokat hozzáadni, kérjen segítséget a rendszergazdától.
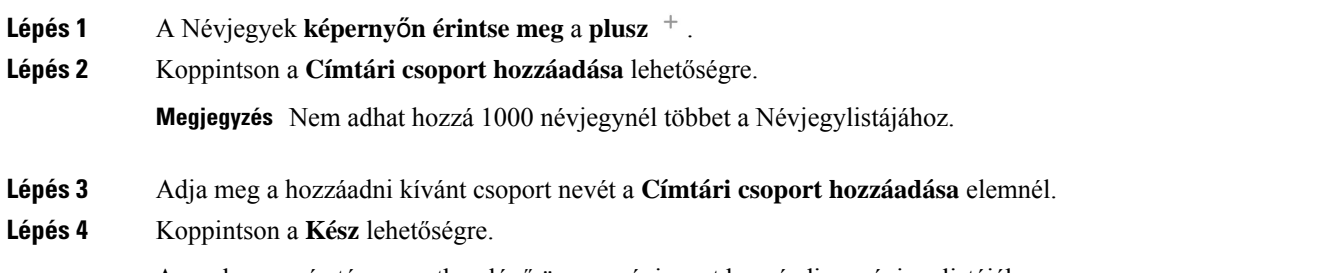

A rendszer a címtárcsoportban lévő összes névjegyet hozzáadja a névjegylistájához.

#### **Címtárcsoport hozzáadása Androidhoz**

Ha a címtárcsoport több mint 100 embert tartalmaz, akkor a rendszer senki jelenlétét nem mutatja az adott csoportban.

#### **Miel**ő**tt elkezdené**

A rendszergazdájának engedélyeznie kell ezt a funkciót. Ha nem tud címtárcsoportokat hozzáadni, kérjen segítséget a rendszergazdától.

- **Lépés 1** A **Névjegyek** képernyőn koppintson a **plusz** ikonra.
- **Lépés 2** Koppintson a **Címtári csoport hozzáadása** lehetőségre.

**Megjegyzés** Nem adhat hozzá 1000 névjegynél többet a Névjegylistájához.

- **Lépés 3** Adja meg a hozzáadni kívánt csoport nevét a **Címtári csoport hozzáadása** elemnél. **Megjegyzés** Ha nem áll rendelkezésére a keresésfunkció, akkor a címtárcsoport nevét a rendszergazdától kell megkapnia.
- **Lépés 4** Koppintson a **Kész** lehetőségre.

A rendszer a címtárcsoportban lévő összes névjegyet hozzáadja a névjegylistájához.

#### **Névjegy áthelyezése másik csoportba Androidon**

Ha úgy véli, hogy célszerű lenne a névjegyalbumában lévő személyeket áthelyezni egy másik csoportba a Cisco Jabber alkalmazásban, akkor – néhány kivételtől eltekintve – a névjegyeket egyesével kell áthelyeznie. Egyéni névjegyeket és címtárcsoportban lévő névjegyeket nem helyezhet át semmilyen másik csoportba, és nem helyezhet át egy névjegyet a címtárcsoportba.

**Lépés 1** Egy névjegynek az egyik csoportból a másikba helyezéséhez tartsa lenyomva azt a névjegyet.

**Lépés 2** Tartsa lenyomva a szerkesztés ikont, amely a névjegy neve mellett található.

**Lépés 3** Húzza a névjegyet a kívánt csoportba.

### **Kapcsolattartó csoport eltávolítása**

Ha a Cisco Jabber-ben már létrehozott egy csoportot a feleslegessé vált névjegyei számára, akkor azt eltávolíthatja. Ha eltávolít egy csoportot, akkor a csoportba tartozó névjegyek a névjegyalbumból is törlődnek. A rendszergazdának engedélyeznie kell ezt a funkciót az Ön számára, hogy használni tudja.

#### **Kontaktcsoport eltávolítása iPhone-on és iPaden**

**Lépés 1** A **Névjegyalbum** képernyőn koppintson az eltávolítani kívánt partnercsoportra, és tartsa rajta az ujját.

**Lépés 2** Koppintson az Eltávolítás **elemre** a partnercsoport eltávolításához.

A rendszer eltávolítja a névjegycsoportot a névjegyalbumból.

#### **Partnercsoport eltávolítása Androidon**

**Lépés 1** Érintse meg és tartsa lenyomva a partnercsoportot.

**Lépés 2** Érintse meg a lomtár ikont.

#### **Szórt üzenetek**

A névjegyalbumból kiválaszthat több névjegyet, és minden érintettnek egyszerre elküldheti a kívánt broadcast-üzenetet. Csak egyszer kell elküldenie az üzenetet, de a kapcsolatokhoz azt normál, egy-az-egyhez csevegésként érkezik meg.

#### **Szórásos üzenet küldése a Windows rendszerben**

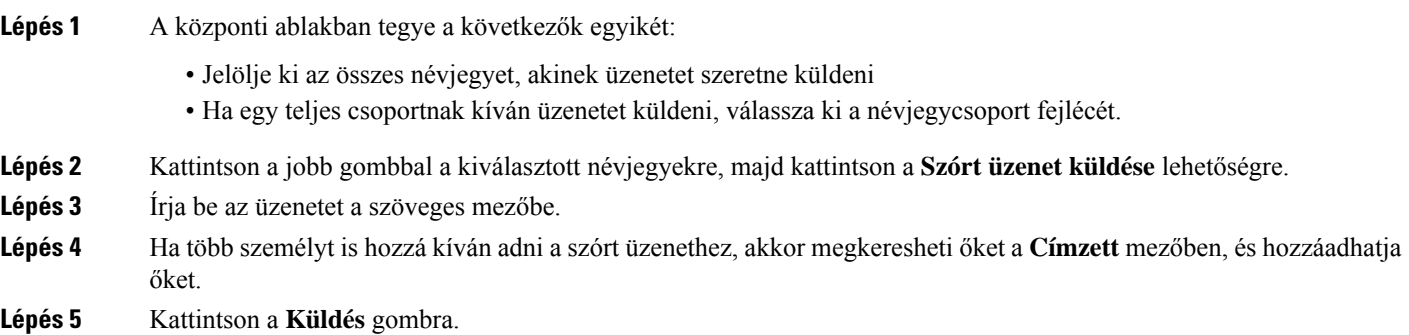

#### **Szórásos üzenet küldése a Mac gépen**

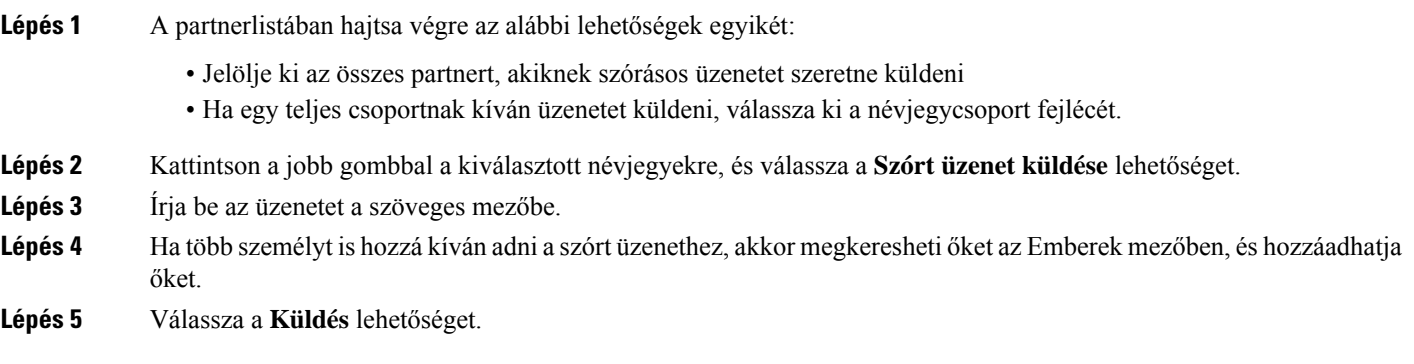

#### **Szórásos üzenet küldése iPhone-on és iPaden**

**Lépés 1** A névjegyalbumban nyomja meg a Csoportos névjegy neve ikont, és válassza ki a **Broadcast-üzenet küldése** elemet. **Lépés 2** Írja be üzenetét a **Broadcast-üzenet** mezőbe, majd koppintson a **Küldés** gombra.

#### **Szórásos üzenet küldése Androidon**

**Lépés 1** A Partnerek **képerny**ő**n koppintson egy csoportnév nevére, majd válassza a** Szórt üzenet **küldése lehet**ő**séget**. **Lépés 2** Írja be üzenetét a **Broadcast-üzenet** szövegmezőbe, és koppintson a **Küldés** gombra.

I

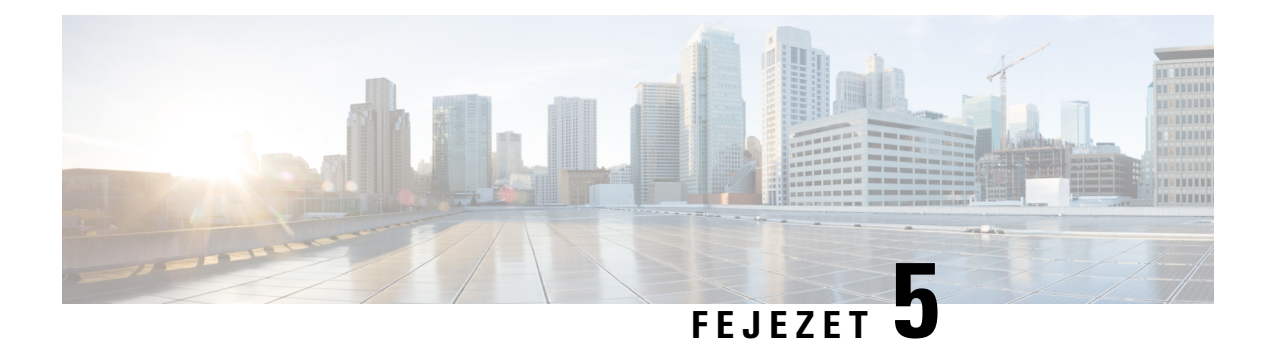

# **Csevegés**

- Csevegési lehetőségek a [Windowsban,](#page-76-0) a(z) 65. oldalon
- [Csevegőszoba](#page-76-1) keresése, a(z) 65. oldalon
- [Csevegőszobában](#page-77-0) való részvétel, a(z) 66. oldalon
- Fájlok a [csevegésben,](#page-80-0) a(z) 69. oldalon
- [Csoportos](#page-81-0) csevegés, a(z) 70. oldalon
- Állandó [csevegőszobák,](#page-84-0) a(z) 73. oldalon

## <span id="page-76-0"></span>**Csevegési lehet**ő**ségek a Windowsban**

Ossza meg ötleteit, gondolatait, és dolgozzon együtt másokkal a csevegések bizonyos lehetőségeinek kihasználásával a munka hatékonyságának biztonságos növelése érdekében: küldjön hangulatjelet, készítsen képernyőképet, vagy küldjön egy mellékletet, csak hogy csak néhány lehetőséget említsünk.

 $\pmb{\times}$ 

Csevegés közben a következőket teheti:

- Képernyőkép küldése.
- Fájl küldése.
- Egy másik felhasználó említése.
- Hangulatjel beszúrása.
- A betű méretének és színének módosítása.
- Résztevevők hozzáadása csoportos csevegés létrehozásához.
- A csevegés megjelenítése egy új ablakban.

## <span id="page-76-1"></span>**Cseveg**ő**szoba keresése**

Hogy gyorsan megtaláljon egy szobát, kereshet a csevegőszobák listájában.

**Lépés 1** Lépjen a **Szobák**  $\frac{\Delta}{2}$ , kattintson a keresősávra, majd írja be a keresett szoba nevét.

**Lépés 2** A szoba megnyitásához kattintson duplán a szoba nevére a találatok között.

## <span id="page-77-0"></span>**Cseveg**ő**szobában való részvétel**

A csevegőszobák segítségével másokkal is beszélgethet, és csoportként megoszthatja ötleteit. A megbeszélések a szobákban bármiről szólhatnak, és Ön egyszerre több szobában is lehet. Amikor csevegőszobákban van, beszélgethet a többiekkel a szobában, végiggörgetheti a szoba csevegési előzményeit, megemlíthet ("@említés") más felhasználókat, és szűrheti a tartalmat felhasználó vagy kulcsszó alapján.

A beszélgetés előzményei folyamatosan rögzítésre kerülnek. Amikor kilép a csevegőszobából, és bezárja az ügyfelet, visszatérhet az abban a szobában folytatott beszélgetéshez. Amikor visszatér a csevegőszobába, megtekintheti azokat az üzeneteket, amelyeket más tagok küldtek, amikor Ön nem volt bejelentkezve.

### **Részvétel a Windows cseveg**ő**szobáiban**

- **Lépés 1** Ha látni szeretné, hogy melyik szobákban tag, válassza a csevegőszoba ikont a központi ablakban, és válassza a **Saját szobáim** elemet.
- **Lépés 2** Kattintson duplán arra a szobára, amelyhez csatlakozni kíván.
- **Lépés 3** Tekintse meg a csevegőablak jobb oldalán az aktuális résztvevők listáját. A résztvevőlista megjeleníthető és elrejthető.
- **Lépés 4** Olvassa el a beszélgetést, és adja hozzá a saját csevegőüzeneteit.
- **Lépés 5** Válassza a Továbbiak **megjelenítése lehet**ő**séget** a csevegőszobában lévő régebbi üzenetek megtekintéséhez.

### **Részvétel a Mac gép cseveg**ő**szobáiban**

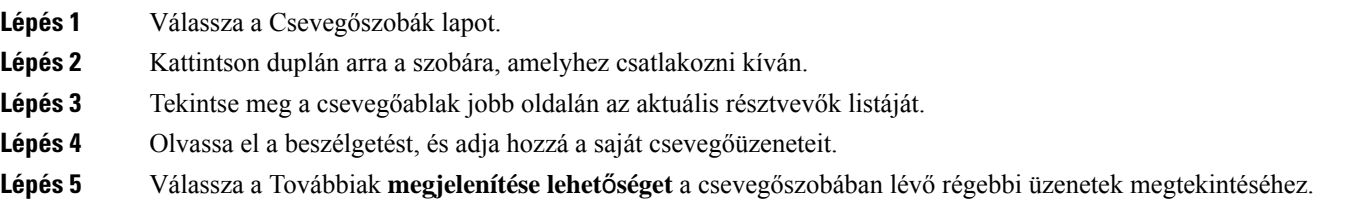

## **A Keresés használata a csevegésben**

A névjegyek a csevegőablakokból a keresősáv segítségével kereshetők, adhatók hozzá és hívhatók.

**Lépés 1** Írja be a keresett személy nevét a csevegőablak keresősávjába.

Ш

Ha közvetlenül a csevegőablakból kíván hívást indítani, telefonszámot is beírhat a keresősávba.

- **Lépés 2** Indítson el egy beszélgetést a kapcsolatával az alábbi módszerek valamelyikével:
	- Ha hozzá akar adni vagy fel akar hívni egy névjegyet, vigye az egérmutatót a névjegy fölé.
	- Csevegési munkamenet indításához kattintson duplán a névjegyre.

## **Üzenet küldése a csevegés elindításához az asztalon**

Csevegést úgy is elindíthat, hogy üzenetet küld valakinek, aki benne van a címjegyzékben.

**Lépés 1** Írja be a személy nevét a keresősávba, vigye az egérmutatót a neve fölé a keresési eredmények között, majd kattintson **a Csevegés** .

**Lépés 2** Írja meg az üzenetet, és nyomja le az Enter billentyűt .

### **Üzenet küldése a csevegés elindításához mobilon**

Csevegést úgy is elindíthat, hogy üzenetet küld valakinek, aki benne van a címjegyzékben.

**Lépés 1** A **Kontaktok** △ írja be a személy nevét a keresősávba, majd koppintson a nevére a keresési eredmények között a csevegés megnyitásához.

**Lépés 2** Írja meg az üzenetet, és nyomja meg **a Küldés** .

#### **Hívásikonok küldése csevegésben való híváshoz**

Csevegőablakban átküldhet egy hívásikont másoknak, akik aztán egyszerűen rákattintva felhívhatják Önt. Ez lehetővé teszi számukra, hogy azonnal felhívják Önt, és ne kelljen az Ön névjegykártyáján megkeresniük a hívási információkat.

#### **Miel**ő**tt elkezdené**

A rendszergazdának engedélyeznie kell az URI-tárcsázást, hogy Ön használni tudja ezt a funkciót.

A csevegőablakban hajtsa végre a következő műveletek egyikét:

- Típus **:callme**
- Csak Windows: típus **:telefon**

Megkapják a telefon Hívás indítása  $\ddot{\bullet}$ , és csak rá kell kattintaniuk, hogy felhívják Önt.

**Kapcsolódó témakörök**

SIP URI [hívás](#page-51-0), a(z) 40. oldalon

### **Cseveg**ő**szobák sz**ű**rése a Windowsban**

Szűrheti a beszélgetéseket, hogy a csevegőszobákban zajló minden olyan beszélgetésről értesüljön, amely megfelel a szűrési feltételeknek. A szűrők akkor kereshetnek, amikor egy kulcsszót használnak, amikor egy bizonyos felhasználó megjegyzést tesz, vagy amikor az Ön felhasználónevét említik.

Az eredmények a**Sz**ű**r**őlapon jelennek meg, egy számmal jelezve, hogy hány olyan találatot találtak, amelyet nem olvasott el. A találatok automatikusan frissülnek minden alkalommal, amikor a szűrőfeltételeknek egy új találat is megfelel. Ha a szűrő találatokat eredményez, a kívánt találatra kattintva megnyílnak azon szobák csevegési előzményei, ahol a találatok szerepelnek.

- **Lépés 1** Az ügyfélben válassza **a Cseveg**ő**szobák** > **sz**ű**r**ő**i**, majd a Szűrő **létrehozása lehet**ő**séget**.
- **Lépés 2** Adjon címkét a szűrőnek, majd adja meg a keresési feltételeket.

A csevegőszobák szűrése legfeljebb három kulcsszó, illetve felhasználónév alapján lehetséges. Legalább egy kulcsszót vagy a feladó felhasználónevét meg kell adnia, de megadhatja a feladót és legfeljebb három kulcsszót is.

**Lépés 3** Válassza ki a **Létrehozás** lehetőséget.

#### **Képerny**ő**megosztás a csevegésben**

#### **Kapcsolódó témakörök**

Hívás [közben](#page-54-0), a(z) 43. oldalon [Konferenciahívások](#page-55-0), a(z) 44. oldalon

#### **A képerny**ő **megosztása a Windows csevegési funkciójában**

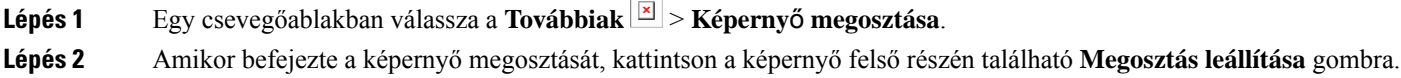

#### **A képerny**ő **megosztása a Mac gép Csevegés alkalmazásában**

**Lépés 1** Egy csevegőablakban válassza a **További** , majd a Képernyő **megosztása lehet**ő**séget**. **Lépés 2** Amikor befejezte a képernyő megosztását, kattintson a képernyő felső részén található **Megosztás leállítása** gombra. Ш

### **A csevegési el**ő**zmények megtekintése**

A **cseveg**ő**ablakban** csúsztassa az ujját lefelé az üzenetei megtekintéséhez.

Ha nem lát üzeneteket, akkor lehet, hogy ez a szolgáltatás nincs engedélyezve. Segítségért lépjen kapcsolatba a rendszergazdájával.

## <span id="page-80-0"></span>**Fájlok a csevegésben**

A csevegőablakból dokumentumokat és egyéb fájlokat küldhet az egyes névjegyeknek vagy csoportoknak.

A Cisco Jabber csevegőablakban képeket, videókat és fájlokat oszthat meg munkatársaival. Elküldés előtt mindig megnézheti a képeket.

### **Fájl küldése az asztali csevegésben**

**Lépés 1** Nyissa meg a csevegőablakot annak a személynek vagy csoportnak, akivel meg szeretné osztani a fájlt.

- **Lépés 2** Válassza az **Iratkapocs** .
- **Lépés 3** Tallózással keresse meg a fájl helyét a számítógépen, jelölje ki, majd nyomja le **az Enter billenty**ű**t**.

### **Fájl küldése a Csevegésben iPhone-on és iPaden**

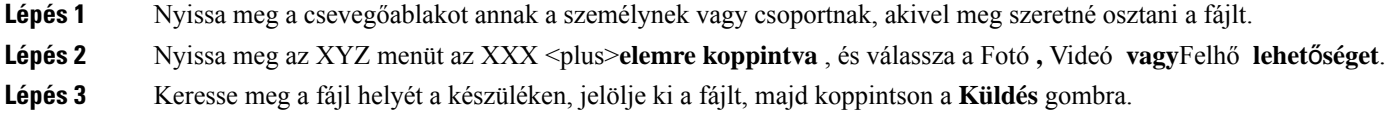

## **Fájlok megosztása a Csevegésben iPhone-on és iPaden**

A Jabber csevegés közben .gif, .jpeg, .jpg, és .png képek küldését támogatja. A képet megtekintheti a Jabber csevegőablakban. További lehetőségekért tartsa lenyomva a képet. A csevegés közben küldött .gif képek automatikusan és folyamatosan lejátszódnak.

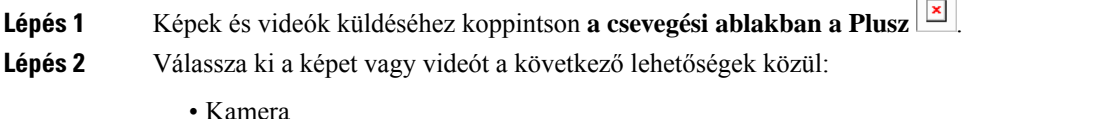

• Fénykép

- Videó
- Fájl
- Gyorsítótárazott fájlok

**Lépés 3** A fájl tömörítéséhez küldés előtt érintse meg a **gombot Borogatás** választási lehetőség.

**Lépés 4** Koppintson a **Küldés** lehetőségre.

## <span id="page-81-0"></span>**Csoportos csevegés**

Csoportos csevegésre szóló meghívót küldhet, hogy egyszerre több személlyel beszélgethessen. Cisco Jabber nem menti a beszélgetést. Ha bezárja a csevegőablakot, elveszíti a csevegési előzményeket.

Egy csoportos csevegésre alapértelmezés szerint 50 résztvevőt hívhat meg. A rendszergazda az Azonnali üzenetküldés és jelenlét szolgáltatás felügyeleti oldalain megnövelheti ezt a korlátot.

#### **Csoportos csevegés indítása a Windows rendszerben**

Hívj meg résztvevőket a csoportos csevegésbe az alábbi módszerek egyikével:

- Nyisson meg egy csevegőablakot a csoportos csevegés egyik résztvevőjével. Kattintson a **a** adja hozzá a résztvevőket, majd kattintson az Indítás **gombra**.
- A **Névjegyek** listából válasszon ki mindenkit, akit meg kíván hívni a csoportos csevegésbe. Kattintson jobb gombbal a kiválasztott nevekre, majd válassza a **Csoportos csevegés indítása** elemet.
- A **partnerlistában**vigye az egérmutatót egy csoport neve fölé, majd kattintson a csoportos csevegés ikonra, hogy csoportos csevegést indítson a csoport összes elérhető résztvevőjével.
- Válasszon ki résztvevőket a **Névjegyek** vagy a **Csevegések** lapon, és kattintson a csoportos csevegés ikonjára, amely megjelenik, amikor a mutatót valamelyik kiválasztott résztvevő fölé viszi.
- Meglévő két fél közötti csevegéseknél húzzon egy névjegyet a **Névjegyek** lapról az üzenet tartalmi részére vagy a résztvevők listájára.

#### **Csoportos csevegés indítása a Mac gépen**

**Lépés 1** Csoportos csevegés létrehozásához válassz az alábbi lehetőségek közül:

- Válasszon ki két vagy több személyt a névjegyalbumából, és válassza a csoportos csevegés ikonját.
- A **Csevegések** lapon válassza az **Új csevegés** ikont.
- Válassza ki a névjegycsoportjának a fejlécét, és válassza ki a csoportos csevegés ikont.
- **Lépés 2** A **Csevegés indítása** ablakban adjon meg minden további személyt, akit meg kíván hívni.
- **Lépés 3** Frissítse a csoportos csevegés témáját.
- **Lépés 4** (Opcionális) Válasszon további személyeket a **Legutóbbi kapcsolatok** területről.

**Lépés 5** Kattintson az **Indítás** gombra.

#### **Csoportos csevegés indítása mobilon**

Csoportos csevegést a **Csevegések** képernyőről vagy a **Csevegés** ablakból indíthatsz a következő módon:

Indíts csoportos csevegést az alábbi módszerek egyikével:

- A Csevegések **képerny**ő**n érintse meg** a **Plusz** , írja be a résztvevőket a **Címzett:** mezőbe, majd koppintson a Kész **gombra**.
- A csevegőablakban koppintson **a Plusz** <sup>+</sup>, majd a  $\boxed{\times}$ , írja be a résztvevőket a Címzett: **mezőbe**, és koppintson a Kész **gombra**.

#### **Csoportos csevegés átalakítása értekezletté**

Amikor csoportos csevegésben vesz részt, konferenciabeszélgetést kezdeményezhet a csoportos csevegés összes résztvevőjével, hogy megbeszélést indítson. Szüksége lesz egy Cisco Együttműködési tárgyaló-fiókra (Cisco Collaboration Meeting Room-fiókra) vagy egy Ön számára beállított, privát Telepresence-hídra, továbbá a Cisco Webex ügyfél 8.0-s vagy újabb verziójára.

További információ: [Konferenciahívás-hidak,](#page-110-0) a(z) 99. oldalon

#### **Csoportos csevegés átalakítása értekezletté a Windows rendszerben**

Dönthet úgy, hogy létrehoz egy konferenciabeszélgetést a csoportjából a Cisco együttműködési tárgyaló (Cisco Collaboration Meeting Room – CMR) használatával.

- **Lépés 1** Válasszon a következő lehetőségek közül:
	- Későbbi verziók: Válassza a **Menü** ikont, majd a központi ablakban nyissa meg a Beállítások **menüt, és lépjen az** Opciók **menüpontra**.
	- Korábbi verziók: Válassza a Fájlbeállítások > **lehet**ő**séget**.
- **Lépés 2** Válassza a Hívások **lehet**ő**séget**, és győződjön meg arról, hogy **aSajátkonferenciaszolgáltatás** használata jelölőnégyzet nincs bejelölve.
- **Lépés 3** Amikor csoportos csevegésben van a résztvevőkkel, válassza a **Hívás** ikont.

Ezzel csatlakozik a konferenciahíváshoz, és a csoportos csevegés résztvevői videohivatkozás vagy Cisco Webex segítségével meghívót kapnak az értekezletbe való belépésre

#### **Csoportos csevegés átalakítása megbeszéléssé a Mac gépen**

Dönthet úgy, hogy létrehoz egy konferenciahívást a csoportjából a Cisco Collaboration Meeting Room (CMR) felhő használatával.

- **Lépés 1** Győződjön meg arról **, hogy a Híd használata konferenciahíváshoz** beállítás nincs bejelölve.
- **Lépés 2** Amikor csoportos csevegésben van a résztvevőkkel, válassza a **Hívás** ikont.

Ön a konferenciabeszélgetéshez csatlakozik, és a résztvevői meghívást kapnak arra, hogy lépjenek be a megbeszélésbe vagy a videó hivatkozása, vagy a Cisco Webex használatával.

#### **Csoportos csevegés átalakítása megbeszéléssé iPhone-on és iPaden**

Amikor csoportos csevegésben vesz részt, konferenciabeszélgetést kezdeményezhet a csoportos csevegés összes résztvevőjével.

#### **Miel**ő**tt elkezdené**

A Cisco Webex ügyfél 8.0-s vagy újabb verziója telepítve van, és konfigurálták a konferenciabeszélgetéshez.

Az Együttműködési tárgyalóhoz való hozzáférés engedélyezett a fiókjánál.

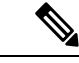

Ha a hozzáférés az Együttműködési tárgyalóhoz nem engedélyezett, a felhasználók a telepresence híd számukkal tudnak konferenciabeszélgetést indítani, feltéve, hogy a privát telepresence híd beállításai konfigurálva vannak a konferenciabeszélgetésekhez. **Megjegyzés**

Ügyeljen a Webex ügyfél telepítésére a Cisco Jabber iPhone-ra és iPadre telepítése előtt.

- **Lépés 1** A Csoportos csevegés ablakban koppints a **Pluszplusz jel ikonra**
- **Lépés 2** Hívja meg a résztvevőket a konferenciabeszélgetésbe.
	- iPhone készülékek esetén koppintson konferenciahívás indításához, vagy koppintson  $\mathbb{E}$  Webex megbeszélés indításához.
	- · iPadek esetén a csoportos csevegés ablakának jobb felső sarkában koppintson konferenciahívás indításához, vagy koppintson  $\boxed{\triangle}$  Webex megbeszélés indításához.

Csatlakozott a konferenciahíváshoz, és a résztvevők meghívót kapnak a konferenciahíváshoz vagy Cisco Webex értekezlethez való csatlakozásra.

#### **Csoportos csevegés átalakítása értekezletté Androidon**

Amikor csoportos csevegésben vesz részt, konferenciabeszélgetést kezdeményezhet a csoportos csevegés összes résztvevőjével.

#### **Miel**ő**tt elkezdené**

A Cisco Webex ügyfél 8.0-s vagy újabb verziója telepítve van, és konfigurálták a konferenciabeszélgetéshez.

Az Együttműködési tárgyalóhoz való hozzáférés engedélyezett a fiókjánál.

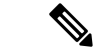

Ha a hozzáférés az Együttműködési tárgyalóhoz nem engedélyezett, a felhasználók a telepresence híd számukkal tudnak konferenciabeszélgetést indítani, feltéve, hogy a privát telepresence híd beállításai konfigurálva vannak a konferenciabeszélgetésekhez. **Megjegyzés**

A Cisco Jabber for Android telepítése előtt győződjön meg arról, hogy telepítette a Webex ügyfelet.

- **Lépés 1** Érintse meg a legördülő menü ikont a **Csoportos csevegés** ablakban.
- **Lépés 2** Hívja meg a résztvevőket a konferenciabeszélgetésbe.
	- Mobiltelefonok esetén koppintson a Konferencia **indítása elemre** konferenciahívás indításához, vagy koppintson az Értekezlet most **elemre** Webex megbeszélés indításához.
	- Táblagépek esetén koppintson konferenciahívás indításához, vagy koppintson  $\mathbb{E}$  indításához.

Ezzel csatlakozik a konferenciabeszélgetéshez, és a résztvevői meghívást kapnak arra, hogy csatlakozzanak a konferenciához.

# <span id="page-84-0"></span>**Állandó cseveg**ő**szobák**

Az állandó csevegőszobák folyamatos hozzáférést biztosítanak egy beszélgetési szálhoz. Akkor is elérhetők, ha jelenleg senki sincs a csevegésben, és mindaddig elérhetők maradnak, amíg kifejezetten el nem távolítják őket a rendszerből. Lehetővé teszik a különböző helyeken, országokban és időzónákban dolgozó dolgozók számára, hogy részt vegyenek a csapattagokkal, ügyfelekkel és partnerekkel, hogy gyorsan kommunikálhassanak, kontextusba kerülhessenek a folyamatban lévő beszélgetések és az egyszerű együttműködés valós időben.

Ha a Cisco Jabber folyamatos csevegőszobáiban szeretne információkat keresni, akkor a kereshet kulcsszavak beírásával, és még jobban leszűkítheti a keresést, ha kiválaszt konkrét résztvevőket, szobanevet és dátumtartományt. A keresés végrehajtásához a csevegőszobák tagjának kell lennie.

#### **Keresés állandó cseveg**ő**szobákban a Windowsban**

A találatok a maximális számú 200 elemet jelenítik meg időrendi sorrendben, és szoba szerint csoportosítva. Csak attól kezdve talál tartalmat, amikor csatlakozott a szobához.

**Lépés 1** A szobában válassza a **Sz**ű**r**ő**k** lapot.

**Lépés 2** Adja meg a keresési feltételeket a keresőmezőben ugyanúgy, mint ahogyan névjegyeket keres a Cisco Jabber központi ablakában.

Ha speciális karaktereket tartalmazó üzeneteket szeretne keresni, vegyen fel más karaktereket a keresési feltételbe. Például írja be: !@ Jabber, ha olyan !@ karaktersorozatot keres, amely mellett a Jabber szó szerepel.

**Lépés 3** Kattintson duplán egy találatra a szoba megnyitásához.

#### **Keresés állandó cseveg**ő**szobákban a Mac gépen**

A találatok a maximális számú 200 elemet jelenítik meg időrendi sorrendben, és szoba szerint csoportosítva. Csak attól kezdve talál tartalmat, amikor csatlakozott a szobához.

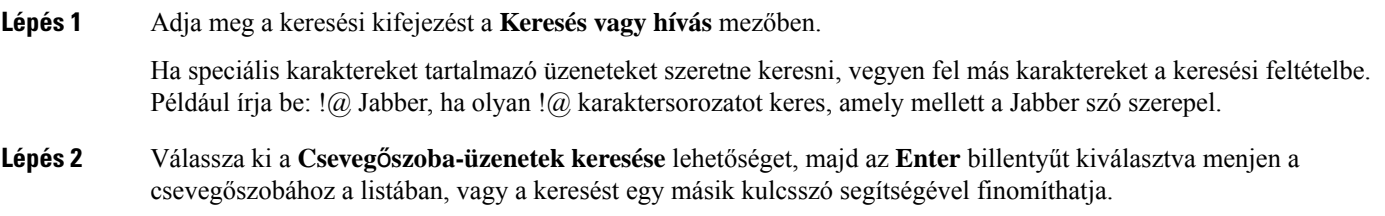

### **Állandó cseveg**ő**szobák keresése mobilon**

Kereshet egy adott csevegőszobát, és az eredmények betűrendben jelennek meg.

- **Lépés 1** Koppintson a **Szobák szoba ikonra**  $\frac{\Omega_{\rm B}^{\rm O}}{\Xi}$
- **Lépés 2** A **keres**ő**sáv** segítségével keressen meg egy szobát.

#### **Valaki megemlítése folyamatos cseveg**ő**szobákban**

Ha fel szeretné kelteni valaki figyelmét a korlátozott folyamatos csevegőszobában, akkor megemlítheti az illetőt. Ő pedig értesítést kap a folyamatos csevegőszoba szűrőinek Említések részén. Ön is kap értesítést, ha valaki megemlíti, még akkor is, ha elnémította az adott folyamatos csevegőszobát.

A Cisco Jabber Windowsra ügyfélben a @ szimbólum segítségével kereshet olyan személyeket, akik a Cisco Jabber címjegyzékében elérhetők, de nincsenek egyik konkrét szobában sem. Ha ilyen személyeket keres, ők nem kapnak értesítést.

#### **Miel**ő**tt elkezdené**

A csevegőszobában írja be a @ karaktert, írja be a személy nevét, majd válassza ki a keresési eredmények közül.

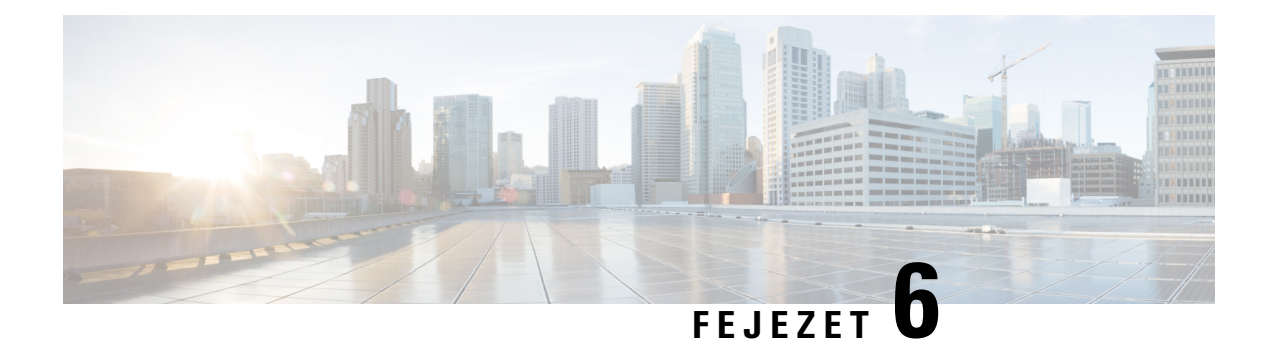

# **Értekezletek**

- [Értekezletek,](#page-86-0) a(z) 75. oldalon
- Csatlakozás [megbeszélésekhez,](#page-87-0) a(z) 76. oldalon
- Képernyő vagy alkalmazás [megosztása](#page-87-1) hívás vagy értekezlet közben, a(z) 76. oldalon
- Személyes szoba [találkozók,](#page-88-0) a(z) 77. oldalon
- Fiókok [találkozása](#page-89-0) Webex, a(z) 78. oldalon
- Naptár [integráció,](#page-90-0) a(z) 79. oldalon

# <span id="page-86-0"></span>**Értekezletek**

A Cisco Jabberből anélkül tarthat megbeszéléseket és csatlakozhat megbeszélésekhez, hogy el kellene indítania a Cisco Webex Meetings alkalmazást. Láthatja, hogy ki vesz részt a megbeszélésben, elnémíthat embereket, kikapcsolhatja a némítást, kiválaszthatja a videó elrendezését, rögzítheti a megbeszélést stb., attól függően, hogy a rendszergazda hogyan állította be az Ön megbeszéléseit.

Amikor csatlakozik egy találkozóhoz, a következőképpen fog tudni:

- Megjelenítheti a résztvevők listáját.
- Módosítani a képernyő elrendezését
- Megmutatni, ki beszél
- Megmutatni, ki ad elő
- Elnémítani másokat, és kikapcsolni a némítást
- Eltávolítani egy résztvevőt a megbeszélésből
- Zárolni és feloldani a megbeszélést
- Elindítani és leállítani a megbeszélés rögzítését

És ha a rendszergazda ezeket beállította az Ön számára, akkor használhatja a következő plusz funkciókat is:

- Megjeleníteni, ki a megbeszélésszervező, és beállítani a személyét (Windowson és Macen).
- A megbeszélés résztvevőit várakoztatni a virtuális tárgyaló előszobájában, amíg nem engedi meg nekik, hogy csatlakozzanak a megbeszéléshez (Windowson és Macen).
- Megengedni, hogy a szervezők véget vessenek a megbeszélésnek, vagy hogy kilépjenek a megbeszélésből (ha a szervezők mobil ügyfélen vannak, akkor csak véget tudnak vetni a megbeszélésnek).
- PIN-kód használatával csatlakozni a megbeszéléshez.

#### **Értekezletek és jelenléti állapot**

Előfordulhat, hogy a Jabber alkalmazás úgy van konfigurálva, hogy Webex elindítsa az értekezleteket. Webex találkozók a Jabberen kívül zajlanak.

- Naptárintegrációval rendelkező ütemezett értekezlet esetén (Outlook-naptárintegráció vagy IM and Presence Exchange-naptárintegráció): Ha ütemezett értekezleten van, a Jabber jelenléti állapota megjelenik Egy értekezleten.
- Naptárintegráció nélküli ütemezett értekezlet esetén: Ha ütemezett értekezleten van, a Jabber jelenléti állapota nem frissül.
- Ad-hoc értekezlet esetén: Ha alkalmi megbeszélésen van, a Jabber jelenléti állapota nem frissül.

## <span id="page-87-0"></span>**Csatlakozás megbeszélésekhez**

Amikor eljött a beütemezett Webex-megbeszélés kezdésének ideje, csatlakozhat a megbeszéléshez a Jabberben.

#### **Csatlakozás értekezlethez asztali eszközön**

Lépjen az **Értekezlet-értekezletek (#)**, keresse meg azt az értekezletet, amelyhez csatlakozni szeretne, majd kattintson a Csatlakozás **gombra**.

### <span id="page-87-1"></span>**Csatlakozás értekezlethez mobileszközr**ő**l**

Lépjen az **Értekezlet-értekezletek**  $\blacksquare$ , keresse meg azt az értekezletet, amelyhez csatlakozni szeretne, majd koppintson a Csatlakozás **elemre**.

## **Képerny**ő **vagy alkalmazás megosztása hívás vagy értekezlet közben**

Amikor megosztja a képernyőjét vagy az alkalmazását a Cisco Jabberben, a megbeszélés minden résztvevője egyszerűen láthatja, hogy miről is van szó. Bárki megoszthatja a tartalmát, de egyszerre csak egy személy tud megosztani.

Hívás vagy megbeszélés közben megoszthat tartalmat.

Ш

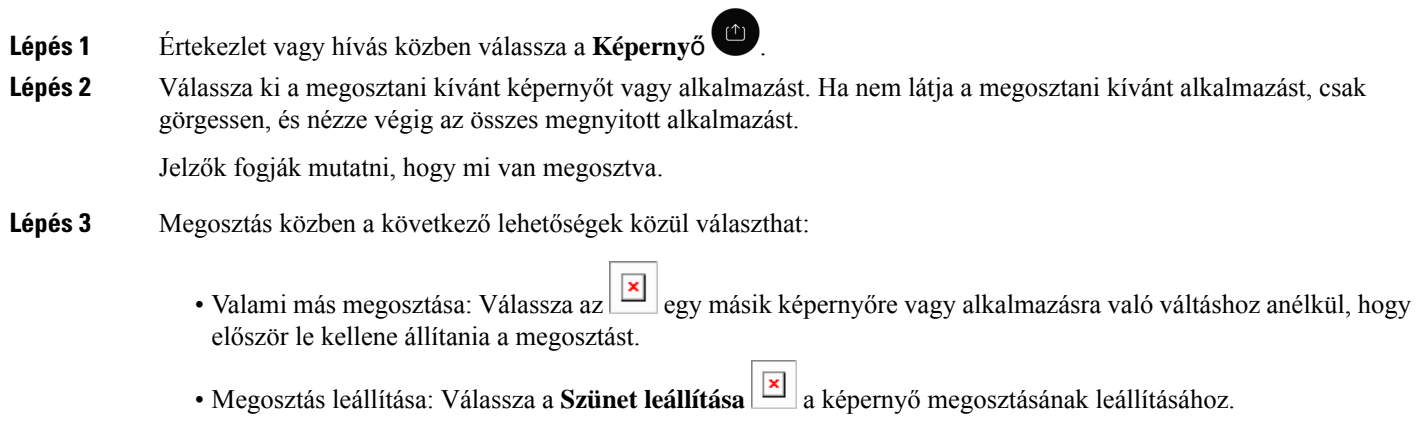

## <span id="page-88-0"></span>**Személyes szoba találkozók**

A személyes szobák olyan virtuális terek, amelyekben megbeszéléseket lehet tartani. Egy irodához hasonlóan a személyesszobának isrögzített címe van, amelyet elküldhet a munkatársainak, hogy megbeszélést folytasson velük. A személyes szobák használatához a Cisco Webex ügyfél 8.0-s vagy újabb verziójára van szükség.

## **Személyes szoba értekezlet indítása asztali eszközön**

#### **Miel**ő**tt elkezdené**

Győződjön meg arról, hogy a Cisco Webex megbeszéléshez a**Személyesszobahasználata mindenazonnali értekezletemhez** lehetőség van beállítva.

- 12.0-s és újabb kiadások: A beállításokat az **Értekezletek**beállításaiban található hivatkozásról frissítheti.
- 11.9-es és korábbi kiadások: A beállításokat az **Értekezlet most** beállításaiban található hivatkozással frissítheti.

**Lépés 1** Jelöljön ki egy vagy több névjegyet a partnerlistából.

**Lépés 2** Kattintson rájuk a jobb gombbal, és válassza az Értekezlet indítása **lehet**ő**séget**.

Kapcsolódni fog a személyes szobájához, névjegyei pedig meghívót kapnak, hogy csatlakozzanak önhöz.

#### **Személyes szoba megbeszélés indítása iPhone-on és iPaden**

#### **Miel**ő**tt elkezdené**

Győződjön meg arról, hogy a Cisco Webex megbeszéléshez a**Személyesszobahasználata mindenazonnali értekezletemhez** lehetőség van beállítva. A beállításokat a **Megbeszélések**beállításai között található hivatkozás segítségével frissítheti.

A Jabber 12.x vagy újabb verziójára van szükség.

- **Lépés 1** Nyissa meg annak a partnernek a csevegőablakát, akit meg szeretne hívni egy azonnali megbeszélésre, és koppintson a + billentyűkombinációra .
- **Lépés 2** Koppintson a **Webex megbeszélés** elemre egy kapcsolat profilján egy azonnali értekezlet megkezdéséhez a saját személyes szobája használatával.

Ön a személyes szobájához csatlakozik, és a résztvevő meghívást kap arra, hogy csatlakozzon a konferenciájához.

#### **Személyes szoba értekezlet indítása Android-eszközön**

#### **Miel**ő**tt elkezdené**

Győződjön meg arról, hogy a Cisco Webex megbeszéléshez a**Személyesszobahasználata mindenazonnali értekezletemhez** lehetőség van beállítva. A beállításokat a **Megbeszélések**beállításai között található hivatkozás segítségével frissítheti.

A Jabber 12.x vagy újabb verziójára van szükség.

- **Lépés 1** Nyissa meg annak a partnernek a csevegőablakát, akit meg szeretne hívni egy azonnali megbeszélésre, és koppintson a + billentyűkombinációra .
- <span id="page-89-0"></span>**Lépés 2** Válasszon a következő lehetőségek közül:
	- Koppintson a **Konferencia indítása** elemre a résztvevők meghívásához a konferenciabeszélgetésbe.
	- Koppintson a Webex **értekezletre** hívja meg a résztvevőket az Webex értekezletre.

Ön csatlakozik a személyes szobájához, és a résztvevők meghívót kapnak a konferenciához való csatlakozásra.

## **Fiókok találkozása Webex**

Adjon hozzá Webex webhelyeket a Jabberhez értekezletek indításához, az azokhoz való csatlakozáshoz és azok kezeléséhez. A Meetingsben láthatja az összes megbeszélésre vonatkozó felhívását. Amikor közeledik az értekezlet ideje, a Jabber megjelenít egy előugró ablakot, hogy csatlakozzon az értekezlethez. A találkozóhoz a Jabberből vagy a Webex-ből csatlakozhat.

Ш

## **Webex helyek hozzáadása Windowshoz**

A felhőalapú központi telepítésekben nem adhat hozzá egyszeri bejelentkezésre (SSO) konfigurált értekezlet-webhelyet. A Cisco Webex felügyeleti eszközben létre kell hozni egy SSO értekezlethelyet.

**Lépés 1** A központi ablakban nyissa meg a **Beállítások** menüt, és válasszon az alábbi lehetőségek közül: • A legutóbbi verziók esetén: válassza a **Beállítások lehet**ő**séget** • Korábbi verziók esetén válassza a Fájlbeállítások > **lehet**ő**séget**. **Lépés 2** Amikor megnyílik a **Beállítások** ablak, válassza az Értekezletek **lapot, majd a** Fiók **szerkesztése lehet**ő**séget**. **Lépés 3** A **Webex-oldal** legördülő listából válassza az **Új oldal**lehetőséget. **Lépés 4** Adja meg az összesszükséges adatot, beleértve a nevét és a Cisco Jabber ügyfélhez hozzáadni kívánt Cisco Webex-oldalt nevét, például: cisco.webex.com.

### **A Webex webhelyek hozzáadása Mac-hez**

A felhőalapú központi telepítésekben nem adhat hozzá egyszeri bejelentkezésre (SSO) konfigurált értekezlet-webhelyet. A Cisco Webex felügyeleti eszközben létre kell hozni egy SSO értekezlethelyet.

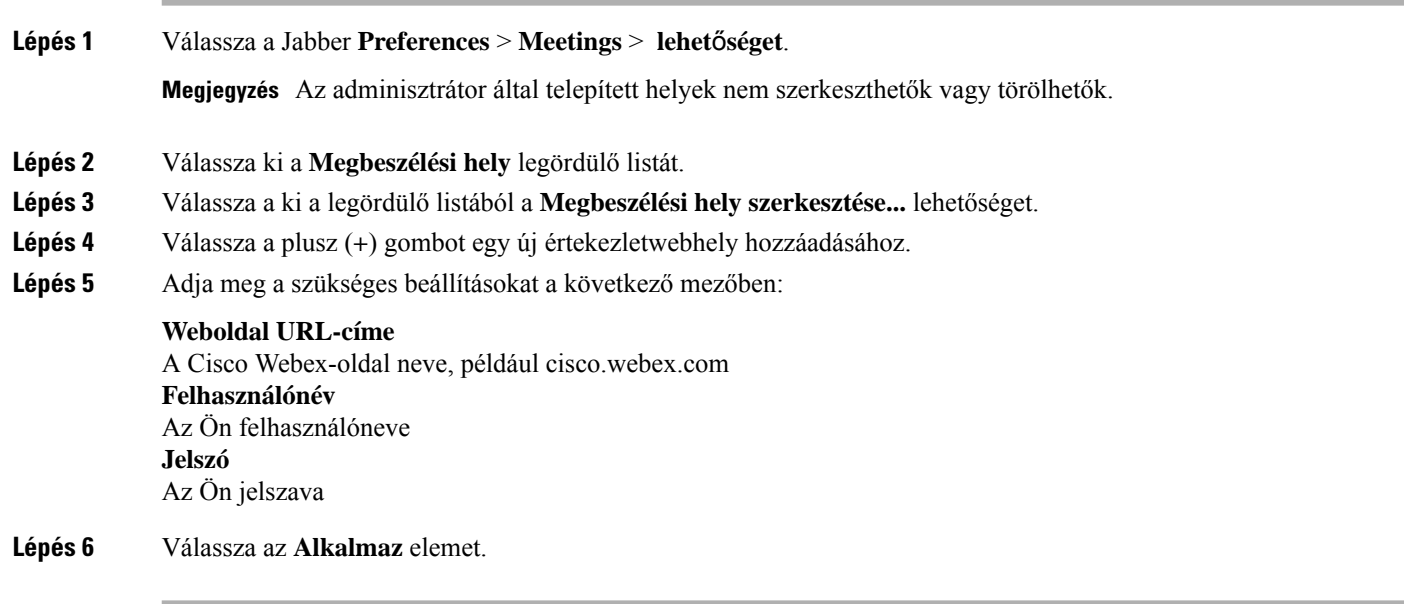

# <span id="page-90-0"></span>**Naptár integráció**

A Cisco Jabberrel integrálhatja a Microsoft Outlookban, az IBM Lotus Notesban vagy a Google-ban lévő naptárait. Minden eseményt a Megbeszélések lapról érhet el. Amikor közeledik az esemény időpontja, a Cisco Jabber megjelenít egy előugró ablakot. Az eseményhez csatlakozhat a Cisco Jabber vagy a Cisco WebEx Meetings segítségével.

### **A Windows naptárának integrálása**

A naptár integrálása után elkezdheti használni az új naptárat.

**Lépés 1** Lépjen a Beállítások beállításai Naptár menüpontba, a Naptárintegráció **menüb**ő**l válasszon ki egy naptárat, majd kattintson az** > **OK gombra** > .

- **Lépés 2** Válassza a **Beállítások** > **Jelentkezzen ki** a Jabber újraindításához.
- **Lépés 3** Jelentkezzen be a Jabberbe

## **A Mac naptárának integrálása**

A naptár integrálása után elkezdheti használni az új naptárat.

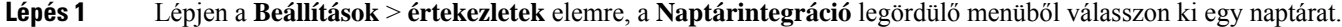

- **Lépés 2** A beállítás frissítéséhez válassza az **OK** gombot.
- **Lépés 3** Indítsa újra Cisco Jabber.

#### **A naptár integrálása mobileszközökre**

A naptár integrálása után két napra – az aktuális napra és a következő napra – ütemezett eseményeket tekintheti meg. Bármelyik eseményen a Csatlakozás **gombra koppintva** csatlakozhat a Jabberből.

- **Lépés 1** Indítsa el a Jabbert.
- **Lépés 2** Fogadja el az eszköznaptár és a Jabber integrálására vonatkozó kérést.

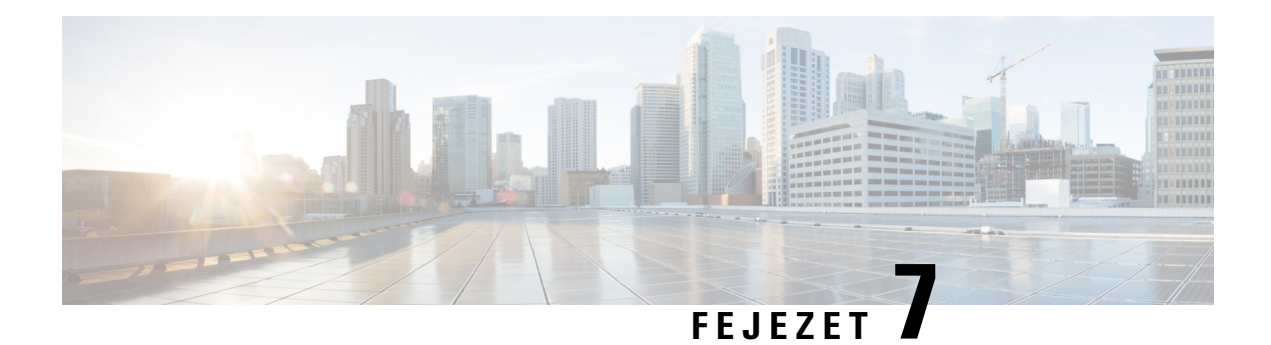

# **Testreszabás**

- [Testreszabás,](#page-92-0) a(z) 81. oldalon
- Az [alkalmazásnézet](#page-92-1) módosítása, a(z) 81. oldalon
- Egyéni csevegési [figyelmeztető](#page-93-0) hangok hozzáadása a Windows rendszerben, a(z) 82. oldalon
- Értesítések [engedélyezése,](#page-94-0) a(z) 83. oldalon
- Adott kapcsolatok és tartományok [engedélyezése](#page-94-1) a Windows rendszerben, a(z) 83. oldalon
- Adott névjegyek és tartományok blokkolása a Windows [rendszerben,](#page-95-0) a(z) 84. oldalon
- Alternatív Dial via Office [visszahívási](#page-95-1) szám módosítása Androidon, a(z) 84. oldalon
- Google [Naptár-események,](#page-96-0) a(z) 85. oldalon
- [Audioeszköz,](#page-97-0) a(z) 86. oldalon
- [Hangbeállítások](#page-98-0) a Jabberben, a(z) 87. oldalon
- Hívási lehetőségek [mobilhálózatokban,](#page-99-0) a(z) 88. oldalon
- [Csengőhangok,](#page-100-0) a(z) 89. oldalon
- Állítsa be [csengőhangját](#page-102-0) Androidon, a(z) 91. oldalon
- Annak szabályozása, hogy ki [kommunikálhat](#page-102-1) Önnel a Windows rendszerben, a(z) 91. oldalon
- [Színtéma,](#page-103-0) a(z) 92. oldalon
- Helyek itt: Jabber [Mac-verziója,](#page-105-0) a(z) 94. oldalon
- [Állapotkérelmek](#page-106-0) kezelése a Windows rendszerben, a(z) 95. oldalon
- Távolítsa el az egyéni lapokat a Mac [rendszerben,](#page-107-0) a(z) 96. oldalon
- Hívási [beállítások,](#page-107-1) a(z) 96. oldalon
- Alacsony [sávszélességű](#page-108-0) mód, a(z) 97. oldalon
- [Konferenciahívás-hidak,](#page-110-0) a(z) 99. oldalon
- Videó [beállítások,](#page-111-0) a(z) 100. oldalon

## <span id="page-92-1"></span><span id="page-92-0"></span>**Testreszabás**

A Jabber alkalmazást sokféleképpen testreszabhatja. Előfordulhat azonban, hogy egyes testreszabások nem vonatkoznak az alkalmazásra és az eszközre.

## **Az alkalmazásnézet módosítása**

A Jabber modern kialakításában névjegyei, hívásai, csevegései és megbeszélései egyetlen ablakban jelennek meg. Ha a régi elrendezést részesíti előnyben, a beállítások között a klasszikus dizájnt is választhatja.

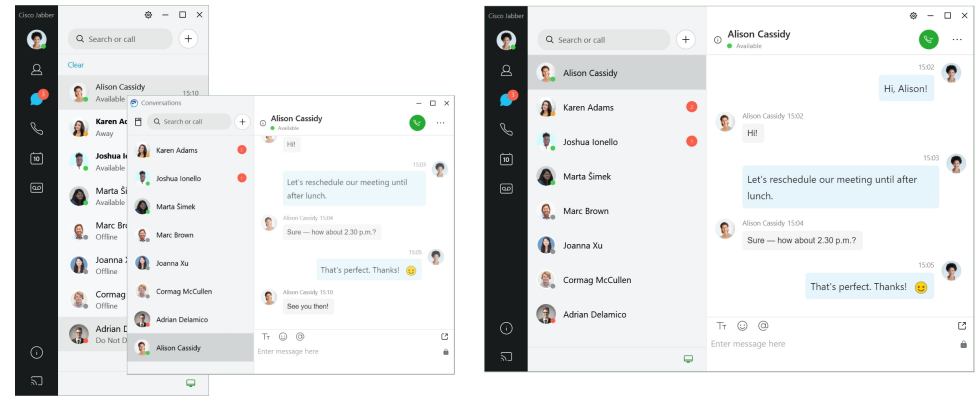

**Lépés 1** Kattintson a profilképre, és válassza a **Beállítások** vagy a **Beállítások** lehetőséget.

**Lépés 2** Lépjen a Megjelenés alkalmazásnézetbe **, és válassza a** > **Klasszikusvagy** a Modern lehetőséget .

A program újraindul, hogy életbe lépjenek a módosítások.

# <span id="page-93-0"></span>**Egyéni csevegési figyelmeztet**ő **hangok hozzáadása a Windows rendszerben**

Egyéni hangfájlok használatával személyre szabhatod a csevegési értesítések hangjait. Az egyéni hangfájlt (WAV formátumban) másolja a Jabber Csevegési hangjelzések mappájába, így azonnal használatba veheti az összes csevegési jelzés esetén.

Támogatott formátumok:

- WAV\_FORMAT\_PCM\_8KHZ
- WAV\_FORMAT\_PCM\_16KHZ
- WAV\_FORMAT\_PCM\_24KHZ
- WAV\_FORMAT\_PCM\_24KHZ\_STEREO
- WAV\_FORMAT\_PCM\_44KHZ
- WAV\_FORMAT\_PCM\_48KHZ
- WAV\_FORMAT\_PCM\_48KHZ\_STEREO
- WAV\_FORMAT\_MU\_LAW\_8KHZ
- WAV\_FORMAT\_A\_LAW\_8KHZ
- WAV\_FORMAT\_G729

**Lépés 1** Lépjen a rendszerben a Jabber Chat Alerts mappába.

Egy tipikus telepítési útvonal: C:\Program Files (x86)\Cisco Systems\Cisco Jabber\Sounds\Jabber Chat Alerts.

**Lépés 2** Az egyéni csevegési figyelmeztető hangjelzés fájlját másolja a Jabber Chat Alerts mappába. Most már láthatja az új csevegési értesítés opciót a Beállítások **ablak Hangok és figyelmeztetések** lapján.

## <span id="page-94-0"></span>**Értesítések engedélyezése**

Testre szabhatja, hogy a Cisco Jabber hogyan értesítse Önt, hogy vannak új üzenetek, bejövő hívások, és hogyan viselkedjen, amikor az Ön elérhetősége "Ne zavarjanak".

- **Lépés 1** Nyissa meg eszközén a **Beállítások** > **Értesítések** > **Jabber** alkalmazást.
- **Lépés 2** Kapcsolja be az Értesítések **engedélyezése beállítást**.
- <span id="page-94-1"></span>**Lépés 3** Válassza ki az előnyben részesített riasztási stílust.

## **Adott kapcsolatok és tartományok engedélyezése a Windows rendszerben**

A Cisco Jabber lehetőséget ad arra, hogy létrehozzon egy olyan engedélyezési listát, amely a blokkolási lista alóli kivételeket tartalmazza. Az engedélyezési listára konkrét névjegyek vagy tartományok is felvehetők, biztosítva, hogy ezek a névjegyek láthatják az Ön elérhetőségi állapotát, és üzenetet küldhetnek Önnek.

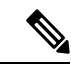

**Megjegyzés**

A Cisco Jabber a névjegyalbumot engedélyezési listaként használja. A névjegyalbumban szereplő névjegyeket nem kell hozzáadnia az engedélyezési listához.

**Példa 1: Egyes névjegyek engedélyezése a szervezeten belül**

- **1.** Ön az alapvető adatvédelmi beállításait úgy adja meg, hogy a vállalaton belül mindenki blokkolva legyen.
- **2.** Ezután a vállalaton belüli egyes névjegyek konkrét azonnali üzenetküldési címeit felveszi az engedélyezési listára.

A Cisco Jabber az engedélyezési listára felvett konkrét emberek kivételével a vállalaton belüli összes névjegyet blokkolja.

#### **Példa 2: Adott domainek engedélyezése**

- **1.** Ön az alapvető adatvédelmi beállításait úgy adja meg, hogy a vállalaton kívül mindenki blokkolva legyen.
- **2.** Ezután egy adott tartományt például cisco.com hozzáad az engedélyezési listához.

A Cisco Jabber mindenkit blokkol a vállalaton kívül, kivéve azokat, akik azonnali üzenetküldési címe a cisco.com-nál van.

#### **Példa 3: Egyes névjegyek engedélyezése blokkolt domainekb**ő**l**

- **1.** Egy adott tartományt például cisco.com hozzáad a tiltólistához.
- **2.** Ezután egy azonnali üzenetküldési címet, például az anitaperez@cisco.com-ot hozzáadja az engedélyezési listához.

A Cisco Jabber az anitaperez@cisco.com cím kivételével mindazokat blokkolja, akik azonnali üzenetküldési címe a cisco.com-nál van.

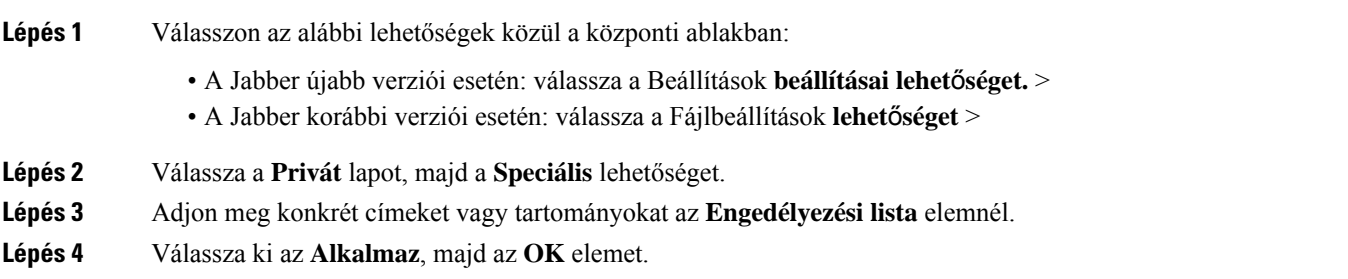

# <span id="page-95-0"></span>**Adott névjegyek és tartományok blokkolása a Windows rendszerben**

Ha nem szeretné, hogy az emberek a Cisco Jabberben lépjenek kapcsolatba Önnel, akkor blokkolhat egyes személyeket vagy mindenkit egyazon tartományban. Blokkolhat például mindenkit, akinek e-mail-címe a .minta tartománybeli. A blokkolt személyek nem láthatják az Ön elérhetőségi állapotát, és nem küldhetnek Önnek azonnali üzeneteket, akkor sem, ha Ön benne van a névjegyalbumukban.

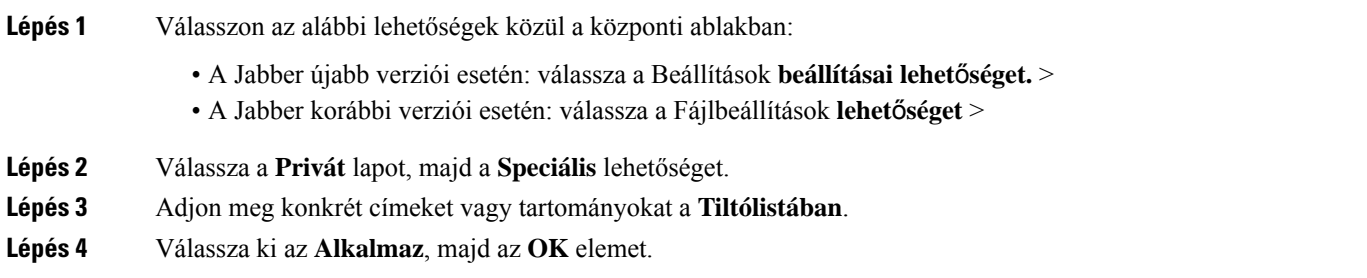

# <span id="page-95-1"></span>**Alternatív Dial via Office visszahívási szám módosítása Androidon**

Ez az eljárás Cisco Jabber Androidra ügyfélre vonatkozik.

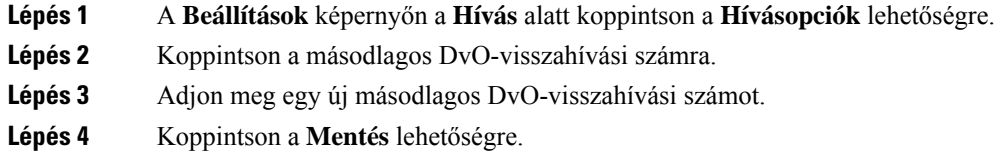

## <span id="page-96-0"></span>**Google Naptár-események**

Elérheti a Google Calendar eseményeit a Cisco Jabberben, ha a Google-hez tartozó azonosító adataival jelentkezik be. Amikor közeleg az esemény ideje, a Cisco Jabber egy felugró ablakot jelenít meg, Ön pedig vagy a Cisco Jabber használatával csatlakozhat az eseményhez.

### **Hozzáférés a Google Naptár eseményeihez Windows rendszerben**

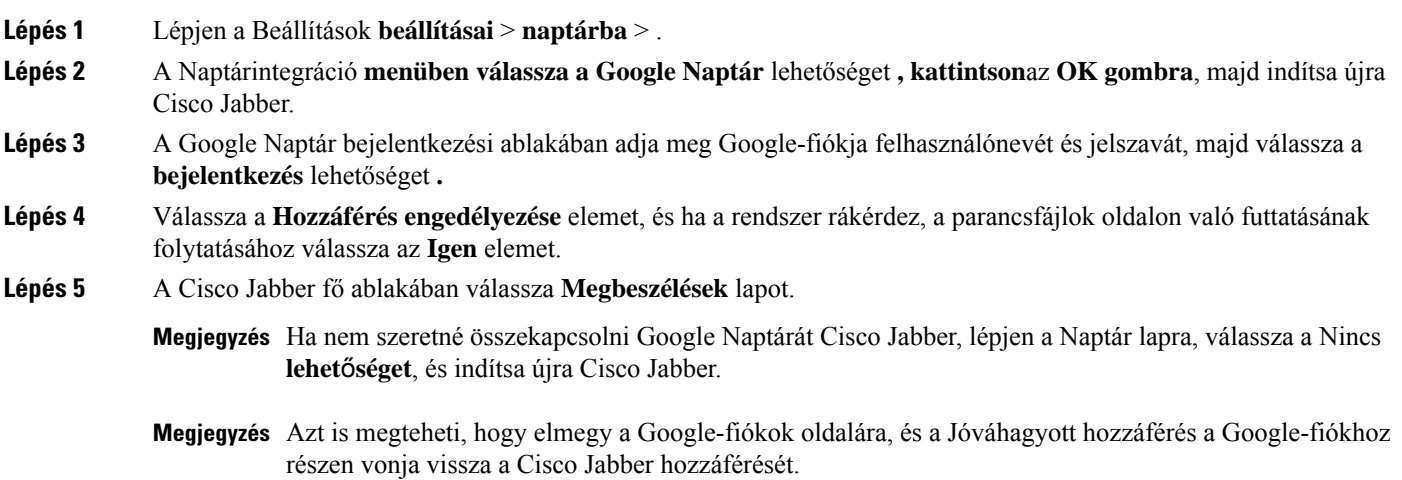

## **Hozzáférés a Google Naptár-eseményekhez Mac rendszeren**

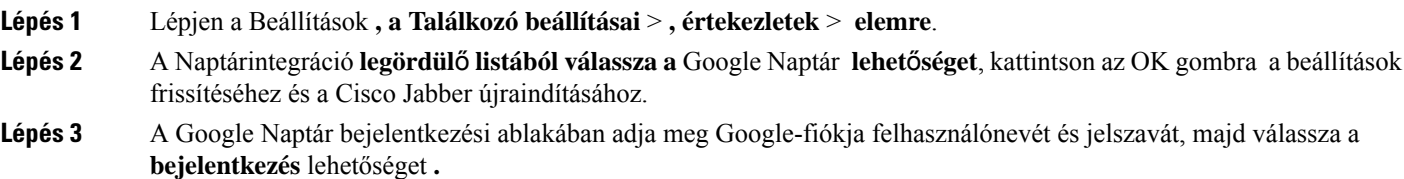

- **Lépés 4** Válassza a **Hozzáférés megadása** elemet.
- **Lépés 5** A Cisco Jabber fő ablakában válassza **Megbeszélések** lapot.
- **Megjegyzés** Ha nem szeretné összekapcsolni Google Naptárát Cisco Jabber, lépjen a Naptár lapra, válassza a Nincs **lehet**ő**séget**, és indítsa újra Cisco Jabber.
- Megjegyzés Azt is megteheti, hogy elmegy a Google-fiókok oldalára, és a Jóváhagyott hozzáférés a Google-fiókhoz részen vonja vissza a Cisco Jabber hozzáférését.

## <span id="page-97-0"></span>**Audioeszköz**

Megadhatja, hogy a Cisco Jabber-rel fejhallgatót, hangszórót vagy mikrofont használ-e. Ha például egy egyterű irodában dolgozik, és általában fejhallgatót használ, azt állíthatja be alapértelmezettként.

#### **Hangeszköz módosítása a Windows rendszerben**

**Lépés 1** Csatlakoztassa a mikrofonos fejhallgatót vagy más hangeszközt a megfelelő USB-porthoz. **Lépés 2** Kattintson a telefonvezérlés menü , és válassza a Számítógép használata hívásokhoz **lehet**ő**séget**. Látni fogja az aktuálisan használatban lévő audioeszközöket is. **Lépés 3** A hangeszköz módosításához kattintson a Hangbeállítások elemre, válasszon ki egy hangszórót vagy mikrofont, majd

kattintson az OK gombra .

### **Hangeszköz módosítása a Mac rendszerben**

**hangszórót vagy mikrofont, majd kattintson az OK gombra.**

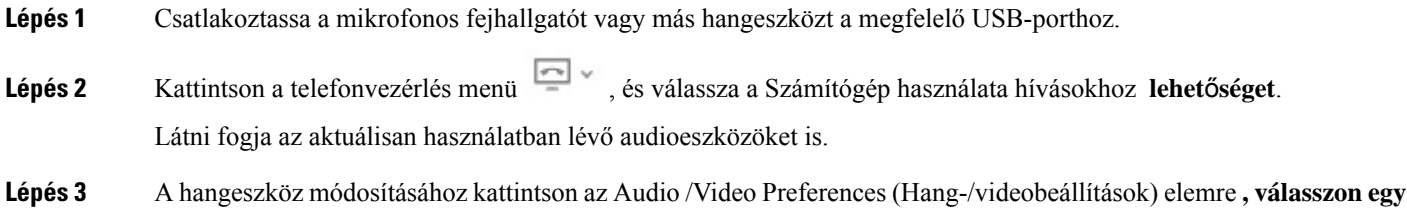

### **Hangeszköz módosítása Androidon**

Válasszon ki egy alapértelmezett audoeszközt a Cisco Jabber Androidra alkalmazásban. Attól függően, hogy mi csatlakozik az androidos készülékhez, vagy fejhallgatót, vagy hangszórót választhat.

- **Lépés 1** Lépjen a Beállítások Hang és videó menüpontba > .
- **Lépés 2** Koppintson az Alapértelmezett hangkimenet **elemre**.

Ш

**Lépés 3** Koppintson a **Fülhallgató** vagy a **Kihangosítás** lehetőségre az alapértelmezett hangkimenet kiválasztásához.

## <span id="page-98-0"></span>**Hangbeállítások a Jabberben**

A Cisco Jabber alkalmazás hangbeállításai személyre szabhatók a többi felhasználóval való zökkenőmentes együttműködés érdekében. Az irodában használhat fejhallgatót; ha pedig távolról dolgozik, átválthat egy csatlakoztatott hangszóróra vagy mikrofonra. A külső hangszóróval jobban hall másokat, külső mikrofonnal pedig ők is jobban hallják Önt.

#### **A Jabber hangbeállításainak kiválasztása a Windows rendszerben**

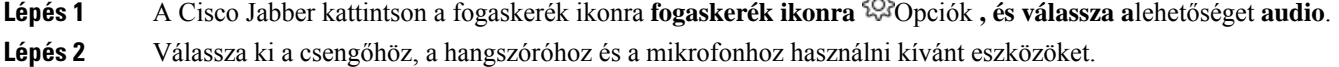

### **A Jabber hangbeállításainak kiválasztása a Mac gépen**

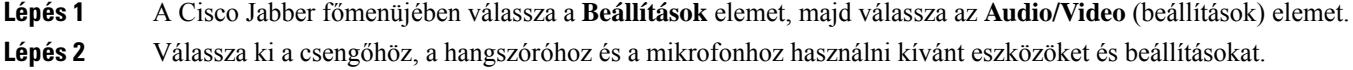

#### **A Jabber hangbeállításainak kiválasztása iPhone-on és iPaden**

**Lépés 1** Hívás közben koppintson a Továbbiak **elemre**, majd válassza a Hangbeállítások lehetőséget. **Lépés 2** Válasszon egy eszközt.

#### **Válassza ki a Jabber hangbeállításait Androidon**

Android rendszeren az alkalmazás alapértelmezés szerint az eszköz mikrofonját és hangszóróját használja. Amikor fejhallgatót csatlakoztat az eszközhöz, az alkalmazás a fejhallgató mikrofonjára és fülhallgatójára vált.

Fejhallgató használatához csatlakoztassa a fejhallgatót.

## <span id="page-99-0"></span>**Hívási lehet**ő**ségek mobilhálózatokban**

Az idő nagy részében a Cisco Jabbert Wi-Fi kapcsolaton keresztül használja hívások kezdeményezésére. Ha azonban nem érhető el Wi-Fi-kapcsolat, akkor kiválaszthatja, hogyan szeretné kezelni a mobilhálózaton kezelt hívásokat. De ne feledje, hogy a mobilhálózat használata az előfizetett adatcsomagtól függ.

### **Hívásbeállítások kiválasztása iPhone-on és iPaden**

Ha nem szeretne mobilhálózaton hívásokat fogadni vagy indítani, letilthatja a mobilhálózaton történő VoIP-hívást.

A VoIP letiltása a mobilhálózatokon a következő változásokat vonja maga után:

- A telefonos szolgáltatások le lesznek tiltva a Cisco Jabber szolgáltatásban.
- Nem tud VoIP-hívásokat indítani a Cisco Jabber szolgáltatásból, vagy bejövő hívásokat fogadni.
- Csökken az akkumulátor energiafogyasztása.
- **Lépés 1** A Beállítások **képerny**ő**n koppintson a** Hívásbeállítások elemre .
- **Lépés 2** A Hívási képesség mobilhálózaton **keresztül területen**koppintson a Hívásfunkció letiltása elemre .

#### **Válassza a Hívásbeállítások lehet**ő**séget Androidon**

A mobilhálózaton keresztüli Cisco Jabber-hívásokat a **Beállítások** között tilthatja le vagy engedélyezheti.

Ha letiltja a mobilhálózaton a hívást, akkor:

- A telefonos szolgáltatások le lesznek választva.
- Nem kap bejövő hívásokat.
- Nem tud Cisco Jabber-hívást kezdeményezni.
- Csökken a Jabber akkumulátorfogyasztása.
- **Lépés 1** Lépjen a Beállítások **hívása menüpontba** > .
- **Lépés 2** Válassza a Hívásbeállítások lehetőséget .
- **Lépés 3** Válasszon a következő lehetőségek közül:
	- **Csak hang** <default option>
	- **Hang és videó használata**
	- **Hívási funkció letiltása**
- **Lépés 4** Válassza a **Hívási funkció letiltása** lehetőséget.

П

## <span id="page-100-0"></span>**Cseng**ő**hangok**

A Cisco Jabber call hívásokhoz másik csengőhangot választhat.

### **Egyéni cseng**ő**hangok hozzáadása**

Egyéni hangfájlok segítségével személyre szabhatja a bejövő Jabber-hívások csengőhangját. Az egyéni hangfájlt (WAV formátumban) másolja a Jabber Csevegési csengőhangok mappájába, így azonnal használatba veheti az összes bejövő hívás esetén.

Az összes hangfájlnak .wav audioformátumban kell lennie. Támogatott formátumok:

- WAV\_FORMAT\_PCM\_8KHZ
- WAV\_FORMAT\_PCM\_16KHZ
- WAV\_FORMAT\_PCM\_24KHZ
- WAV\_FORMAT\_PCM\_24KHZ\_STEREO
- WAV\_FORMAT\_PCM\_44KHZ
- WAV\_FORMAT\_PCM\_48KHZ
- WAV\_FORMAT\_PCM\_48KHZ\_STEREO
- WAV\_FORMAT\_MU\_LAW\_8KHZ
- WAV\_FORMAT\_A\_LAW\_8KHZ
- WAV\_FORMAT\_G729

Új csengőhangfájlok hozzáadásakor az új csengőhangok megjelennek a Beállítások **Hangok** > **és Figyelmeztetések között**.

**Lépés 1** Lépjen a rendszerben a Ringtones mappába.

Egy tipikus telepítési útvonal: C:\Program Files (x86)\Cisco Systems\Cisco Jabber\Sounds\Ringtones.

**Lépés 2** Másolja az egyéni csengőhang fájlját a Ringtones mappába.

### **Cseng**ő**hang beállítása a Windows rendszerben**

- **Lépés 1** Lépjen a Beállítások **Beállítások** > **értesítései** > **menüpontba**.
- **Lépés 2** A **Cseng**ő**hang** részen válasszon ki egy csengőhangot.
- **Lépés 3** Válassza az **Alkalmaz** elemet.

## **Cseng**ő**hang beállítása a Mac rendszerben**

- **Lépés 1** Lépjen a Beállítások **értesítései** > **részhez**.
- **Lépés 2** A **Cseng**ő**hang** részen válasszon ki egy csengőhangot.
- **Lépés 3** Válassza az **Alkalmaz** elemet.

### **Cseng**ő**hang beállítása iPhone-on és iPaden**

- **Lépés 1** Lépjen a Beállítások **Általános** > **hangok menüpontba** > .
- **Lépés 2** Csengőhang kiválasztásához koppintson a **Cseng**ő**hang** elemre.

#### **Cseng**ő**hangok több telefonszámhoz**

Többvonalas környezetben a Cisco Jabber segítségével kiválaszthatja azt a csengőhangot, amelyet egy vagy az összes konfigurált telefonszám esetében használniszeretne. Egyedi csengőhangot állíthat be például minden egyes irodai vonalhoz, így személyre szabva a hívásélményt.

#### **Cseng**ő**hangok beállítása több telefonszámhoz a Windows rendszerben**

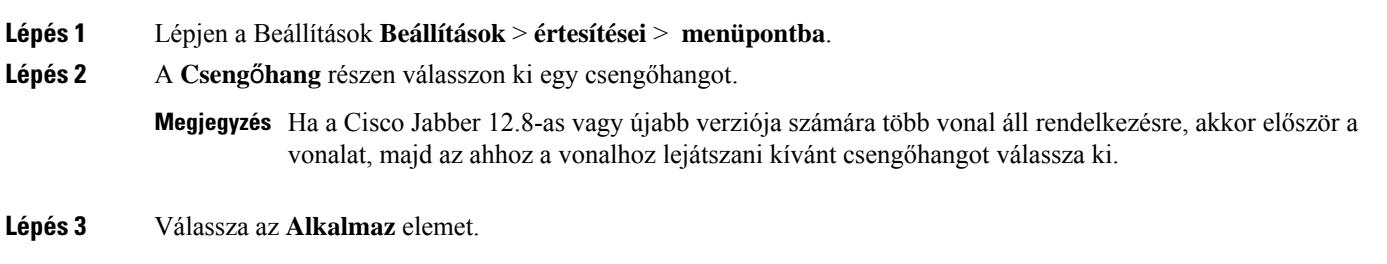

#### **Cseng**ő**hangok beállítása több telefonszámhoz a Mac gépen**

**Lépés 1** Lépjen a Beállítások **értesítései részhez** > . **Lépés 2** A **Cseng**ő**hang** részen válasszon ki egy csengőhangot. **Megjegyzés** Ha a Cisco Jabber 12.8-as vagy újabb verziója számára több vonal áll rendelkezésre, akkor először a vonalat, majd az ahhoz a vonalhoz lejátszani kívánt csengőhangot válassza ki.

**Lépés 3** Válassza az **Alkalmaz** elemet.

Ш

# <span id="page-102-0"></span>**Állítsa be cseng**ő**hangját Androidon**

Beállíthatja a hívások és a csevegőüzenetek hangját.

- **Lépés 1** A hívás csengőhangjának beállításához lépjen a **Beállítások** > **Hangok Cseng**ő**hang** > **hívása menüpontba**, és válasszon csengőhangot.
- **Lépés 2** A csevegés értesítési hangjának beállításához lépjen a Beállítások **Hangok** > **értesítési hangja** > **menüpontba**, és válassza ki az értesítési hangot.

# <span id="page-102-1"></span>**Annak szabályozása, hogy ki kommunikálhat Önnel a Windows rendszerben**

A Cisco Jabber egyes telepítéseinél meghatározhatja, ki léphet Önnel kapcsolatba a vállalaton belülről és kívülről.

**Lépés 1** Válasszon a következő lehetőségek közül:

- A Jabber újabb verzióiban: A központi ablakból nyissa meg a Beállítások **menüt, és lépjen a** Beállítások **menüpontra**.
- A Jabber korábbi verzióiban válassza a Fájlbeállítások > **lehet**ő**séget**.
- **Lépés 2** Válassza a **Privát** lapot.
- **Lépés 3** Válasszon egyet a következő lehetőségek közül a **Cégen belül** szakaszban:

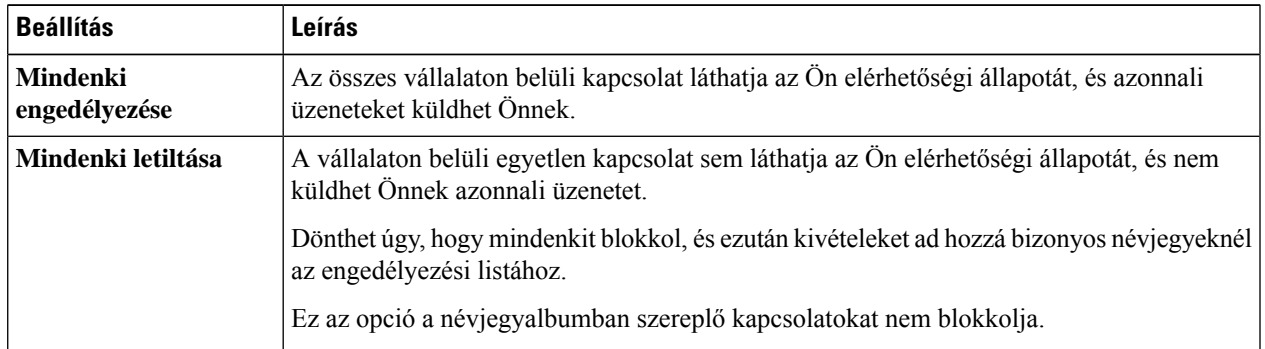

**Lépés 4** Válasszon egyet a következő lehetőségek közül a **Cégen kívül** szakaszban:

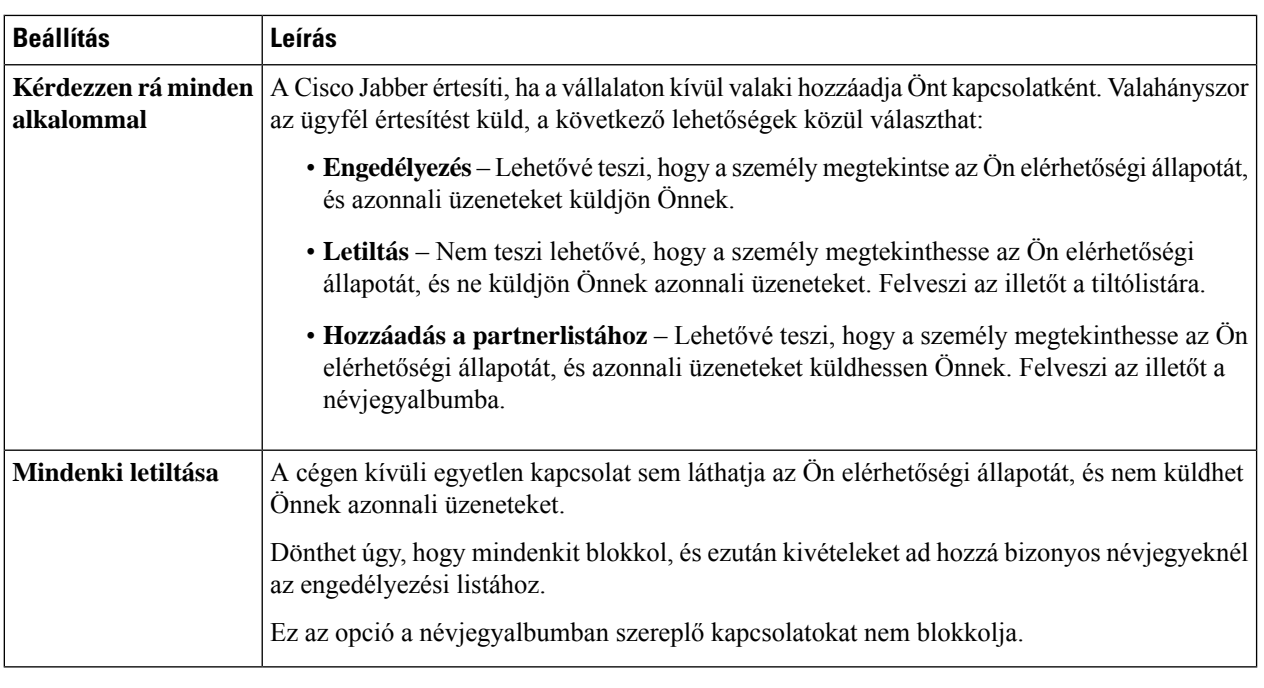

<span id="page-103-0"></span>**Lépés 5** Válassza ki az **Alkalmaz**, majd az **OK** elemet.

# **Színtéma**

Beállíthatja, hogy a Jabber sötét, világos vagy nagy kontrasztú színbeállításokat használjon, csak válasszon egy másik témát. Ezek a témák az alkalmazásban mindennek megváltoztatják a kinézetét. Ha például a sötét témára vált, mindennek sötét lesz a háttere, beleértve az üzeneteket, a csapatokat, a hívásokat és az megbeszéléseket is.

#### **A színtéma módosítása a Windows rendszerben**

Az alábbi képen példák láthatók a világos és sötét témára.

П

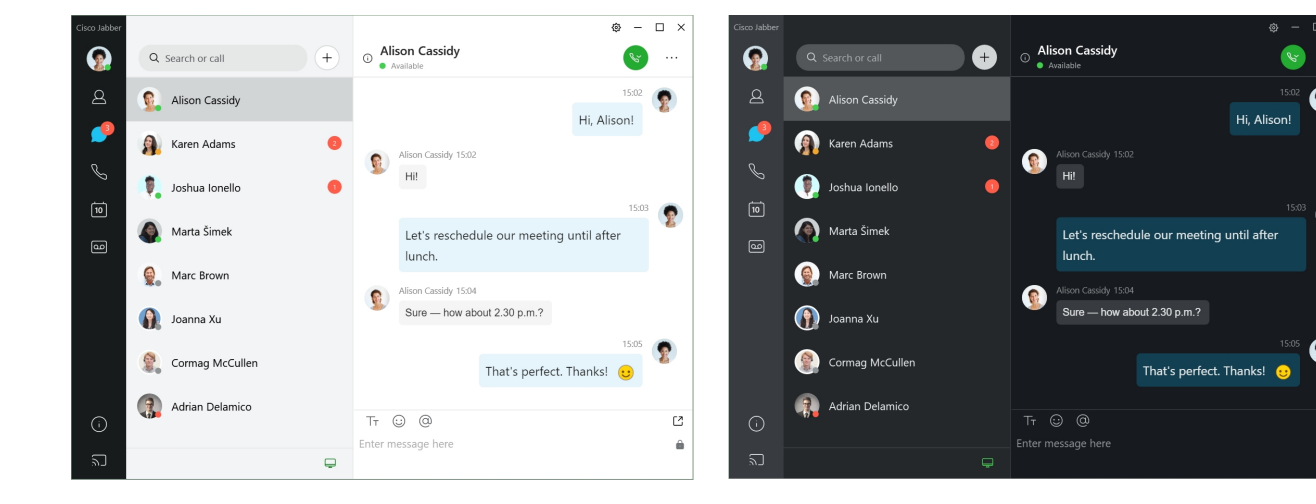

- **Lépés 1** Kattintson a profilképére, majd válassza a Beállítások **megjelenése** > **lehet**ő**séget**.
- **Lépés 2** Válassza ki az előnyben részesített témát, majd kattintson az **OK** gombra.

## **A színtéma módosítása a Mac gépen**

Az alábbi képen példák láthatók a világos és sötét témára.

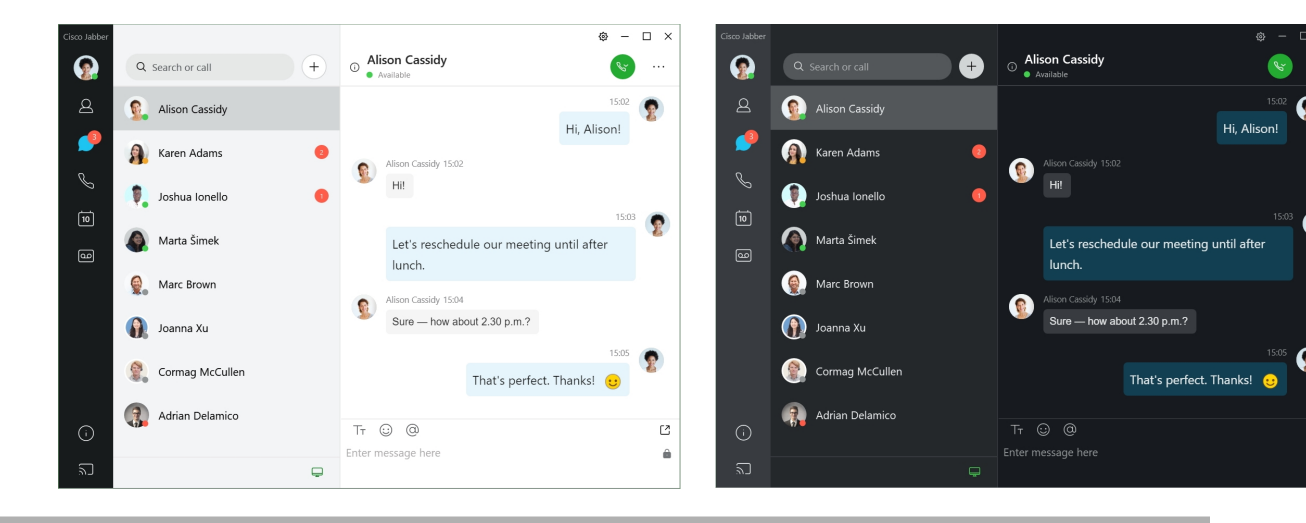

**Lépés 1** Kattintson a profilképére, majd válassza a Beállítások **megjelenése** > **lehet**ő**séget**.

**Lépés 2** Kattintson az alábbi lehetőségek valamelyikére:

- **Egyéni** Adja meg az elérhető színtémák egyikét.
- **Rendszerbeállítás** alapján A Rendszerbeállításokban megadott színtémát használja a Jabber-beállításhoz.
- **Lépés 3** Kattintson az **OK** gombra a módosítások mentéséhez.

## <span id="page-105-0"></span>**Helyek itt: Jabber Mac-verziója**

A Cisco Jabber beállításával megadhatja, hogy honnan dolgozik. Miután felvesz egy helyet, a Cisco Jabber felismeri és automatikusan frissíti az Ön tartózkodási helyét, amikor újra visszatér.

### **Helyek engedélyezése Mac számára**

Ha engedélyezi a helyeket az ügyfelében, akkor a kapcsolatai gyorsan láthatják, hogy hol tartózkodik. A helye hozzáadásra kerül az ügyfélben az állapotához.

- **Lépés 1** Válassza a Jabber **beállítások** > **lehet**ő**séget**.
- **Lépés 2** Válassza a **Helyek** lapot.
- **Lépés 3** Válassza a **Telekonferencia-helyszín** lehetőséget.
- **Lépés 4** (Opcionális) Válassza az Értesítsen új helyek észlelésekor **lehet**ő**séget**.

Jelzést kap, ha az ügyfél egy új helyet észlel.

### **Hely hozzáadása a Mac géphez**

Helyet hozhat létre, amit a kapcsolatai láthatnak.

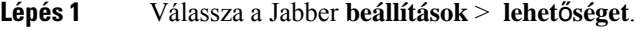

- **Lépés 2** Válassza a **Helyek** lapot.
- **Lépés 3** Válassza a **+** ikont.
- **Lépés 4** Válassza A hely **megosztása lehet**ő**séget** , ha azt szeretné, hogy partnerei lássák az Ön tartózkodási helyét.
- **Lépés 5** A Név **és** Cím mezőkben adja meg a tartózkodási helyére vonatkozó adatokat.
- **Lépés 6** Válassza ki a **Létrehozás** lehetőséget.

#### **Hely szerkesztése a Mac gépen**

A létrehozott helyeket szerkesztheti, hogy új információkat adjon hozzájuk.

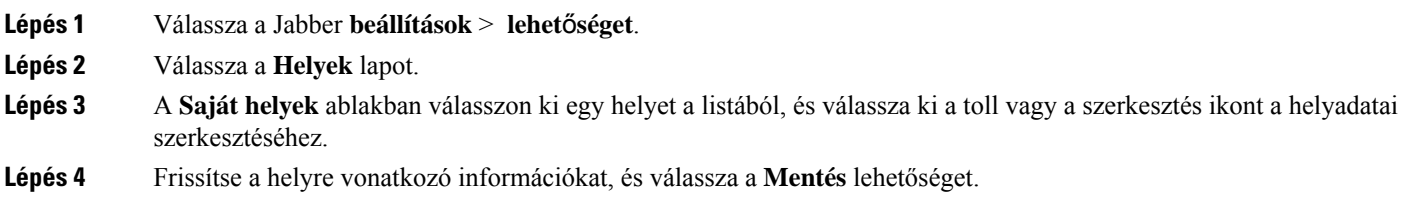

#### **Hely eltávolítása a Mac gépen**

Bármilyen konfigurált helyet eltávolíthat.

- **Lépés 1** Válassza a Jabber **beállítások** > **lehet**ő**séget**.
- **Lépés 2** Válassza a **Helyek** lapot.
- **Lépés 3** A Saját helyek **ablakban válassza ki az** eltávolítani kívánt helyet.
- **Lépés 4** Válassza a **-** lehetőséget.

## **Hely újbóli hozzárendelése a Mac géphez**

Az aktuális hálózati helyét átrendelheti egy Ön által már létrehozott másik helyre.

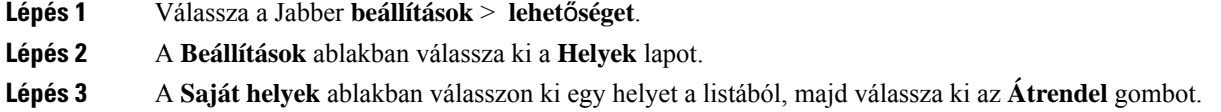

# <span id="page-106-0"></span>**Állapotkérelmek kezelése a Windows rendszerben**

A Cisco Jabber egyes telepítéseiben kezelhetők azok az értesítések, amelyeket akkor kap, ha valaki az Ön elérhetőségi állapotának megtekintését kéri.

- **Lépés 1** Válasszon a következő lehetőségek közül:
	- Későbbi verziók esetén: a központi ablakban nyissa meg a Beállítások **menüt, és lépjen az** Opciók menüpontra
	- Korábbi verziók esetén: válassza a Fájlbeállítások **lehet**ő**séget** >

#### **Lépés 2** Válassza a **Privát** lapot.

.

**Lépés 3** Válasszon a következő opciók közül:

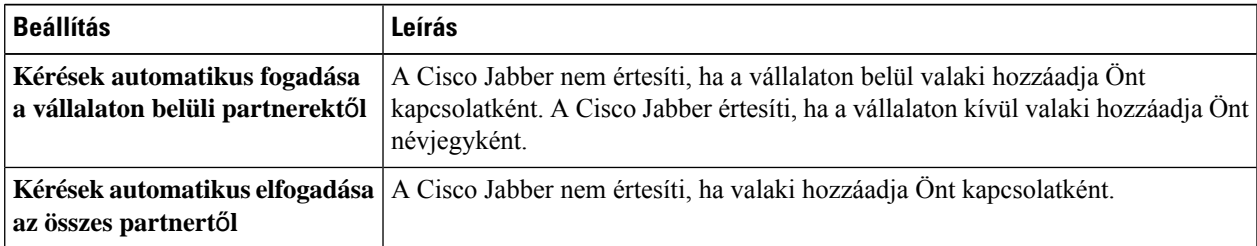

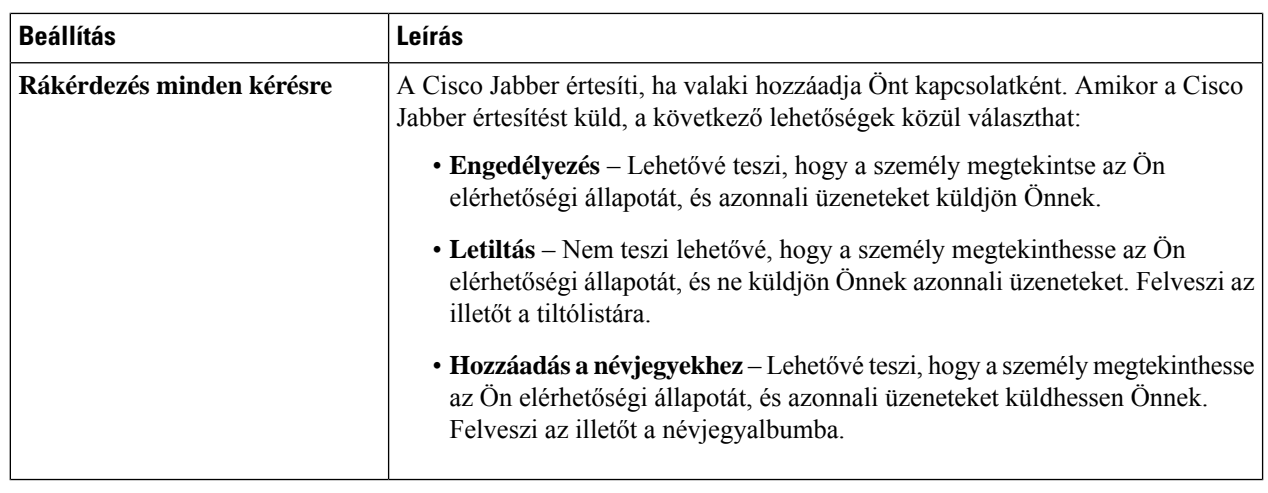

<span id="page-107-0"></span>**Lépés 4** Válassza ki az **Alkalmaz**, majd az **OK** elemet.

## **Távolítsa el az egyéni lapokat a Mac rendszerben**

Ha adott lapokkal szabta testre az alkalmazást, eltávolíthatja őket, amikor nincs rájuk szüksége.

- **Lépés 1** Válassza ki az eltávolítandó lapot.
- **Lépés 2** Válassza a Jabber **File** > **Remove Custom Tab lehet**ő**séget** > **...**.
- <span id="page-107-1"></span>**Lépés 3** Válassza ki az **Eltávolítás** lehetőséget.

## **Hívási beállítások**

Ha a Dial via Office (DvO) funkciót használó telefonos szolgáltatási fiókkal rendelkezik, akkor beállíthatja, hogy mobiltelefonja milyen hálózathoz csatlakozzon hívások kezdeményezésekor.

#### **Hívásbeállítások megadása iPhone-on és iPaden**

- **Lépés 1** A Beállítások **képerny**ő **Hívás** területén **koppintson a**Hívásbeállítások elemre .
- **Lépés 2** Válasszon ki egy lehetőséget.

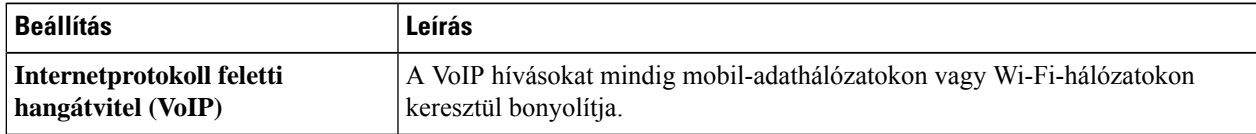
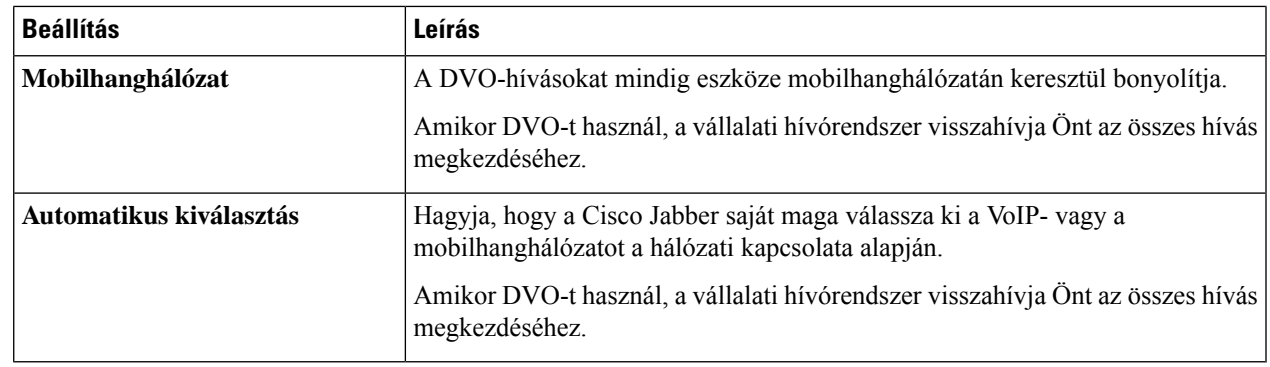

**Lépés 3** Ha a **Mobilhanghálózat** vagy az **Automatikus kiválasztás** lehetőséget választja, ellenőrizze, hogy a DVO-visszahívásiszám szakaszban a megfelelő visszahívási szám szerepel-e (általában a saját mobiltelefonszáma).

## **Hívási beállítások megadása Androidon**

#### **Lépés 1** A Beállítások **képerny**ő **Hívás** területén **koppintson a**Hívásbeállítások **elemre**.

**Lépés 2** Válasszon ki egy lehetőséget.

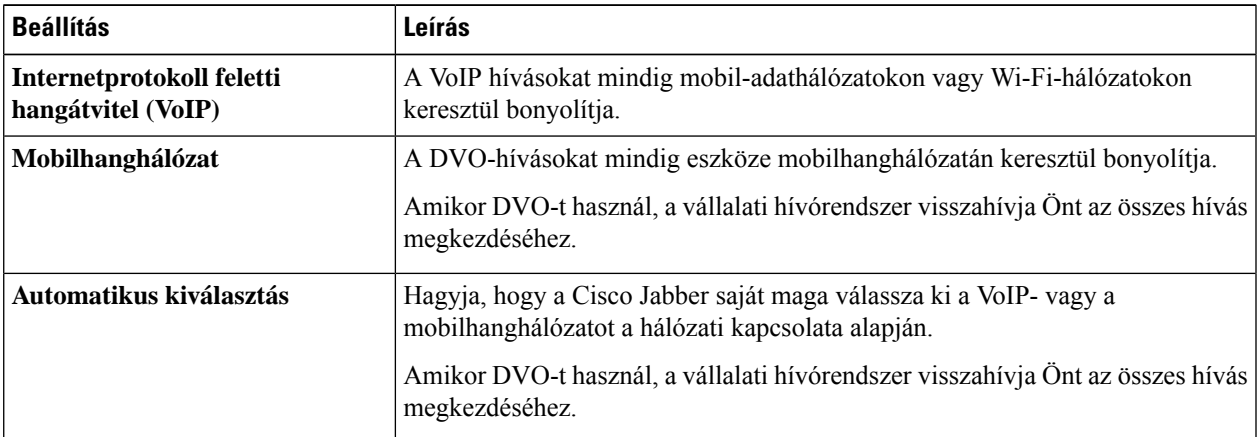

**Lépés 3** Ha a **Mobilhanghálózat** vagy az **Automatikus kiválasztás** lehetőséget választja, ellenőrizze, hogy a DVO-visszahívásiszám szakaszban a megfelelő visszahívási szám szerepel-e (általában a saját mobiltelefonszáma).

# **Alacsony sávszélesség**ű **mód**

A Cisco Jabber for Android, az iPhone és az iPad lehetővé teszi az alacsony sávszélességű mód használatát a hívásminőség javítása érdekében, amikor Voice over IP(VoIP) hívásokat kezdeményez alacsony sávszélességű hálózatokon.

## **Alacsony sávszélesség**ű **mód beállítása iPhone és iPad készülékekhez**

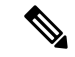

Ha olyan eszközt hív, amely nem támogatja ugyanazt az alacsony sávszélességű kodeket, és a rendszer nincs beállítva kodekeltérés kezelésére, az alábbi problémák egyikét tapasztalhatja: **Megjegyzés**

- Nem hallja a hangot.
- A rendszer azonnal bontja a hívást.

#### **Miel**ő**tt elkezdené**

Az alacsony sávszélességű üzemmód használatához a rendszergazda úgy állította be a rendszert, hogy kezelje a különböző kodekeket használó eszközök közötti hívásokat.

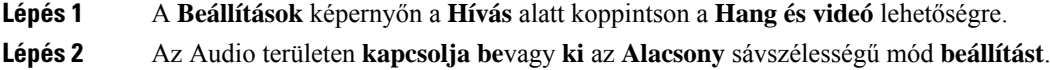

### **Állítsa be az alacsony sávszélesség**ű **módot Androidra**

Ha olyan eszközt hív, amely nem támogatja ugyanazt az alacsony sávszélességű kodeket, és a rendszer nincs beállítva kodekeltérés kezelésére, az alábbi problémák egyikét tapasztalhatja: **Megjegyzés**

- Nem hallja a hangot.
- A rendszer azonnal bontja a hívást.

#### **Miel**ő**tt elkezdené**

Alacsony sávszélességű mód használatához a következők egyikének kell teljesülnie:

- A rendszergazda beállította a rendszert eltérő kodekeket használó eszközök közötti hívások kezelésére.
- Az Ön eszköze és annak a személynek az eszköze, akit felhív, ugyanazt az alacsony sávszélességű kodeket támogatja (G.729a vagy G.729b).

**Lépés 1** A **Beállítások** képernyőn a **Hívás** alatt koppintson a **Hang és videó** lehetőségre.

**Lépés 2** Kapcsolja be vagy ki **az** Alacsony sávszélességű mód **beállítást** .

# **Konferenciahívás-hidak**

A telepresence segítségével bárki csatlakozhat egy megbeszéléshez bármilyen mobileszközről, asztali számítógépről vagy helyiségalapú rendszerből, és képet, hangot éstartalmat oszthat meg. A privát telepresence híd akkor is beállítható konferenciahívásokhoz, ha nem használja a Webex értekezlet klienst. Privát telepresence-híd beállításához le kell tiltani az Együttműködési tárgyalóterem lehetőséget.

### **Hídinformációk beállítása konferenciahívásokhoz Windows rendszerben**

A híd adatainak használatával megadhatja, milyen hívásadatokat küldjön el a rendszer a felhasználóknak a meghívókban a konferenciabeszélgetések létrehozásakor.

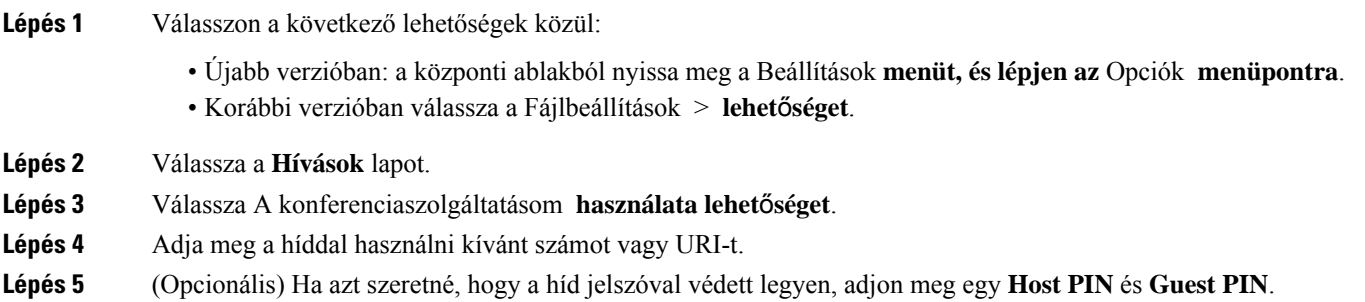

**Lépés 6** Válassza ki az **Alkalmaz**, majd az **OK** opciót.

#### **Kapcsolódó témakörök**

SIP URI [hívás,](#page-51-0) a(z) 40. oldalon

## **Hídinformációk beállítása konferenciahívásokhoz a Mac gépen**

Megadhat egy alternatív számot a konferenciabeszélgetésekhez való használathoz.

- **Lépés 1** Válassza a Jabber System Preferences (Jabber **Rendszerbeállítások** > **) lehet**ő**séget**.
- **Lépés 2** Válassza a **Hívások** lapot.
- **Lépés 3** Válassza az **Általános** lapot.
- **Lépés 4** Válassza a **Saját konferenciaszolgáltatás használata** lehetőséget.
- **Lépés 5** Adja meg az átjáró számát vagy URI-jét.

Ha a rendszergazda hozzáadott egy átjárómintát, Ön nem tudja majd szerkeszteni ezt a mezőt.

- **Lépés 6** (Opcionális) Adja meg a fogadó PIN.
- **Lépés 7** (Opcionális) Adjon meg egy vendég PIN.

#### **Kapcsolódó témakörök**

SIP URI [hívás,](#page-51-0) a(z) 40. oldalon

## **Hídinformációk beállítása mobilhívásokhoz**

A privát telepresence hidat akkor is használhatja konferenciahívásokhoz, amikor nem használja a Cisco Webex értekezlet klienst.

**Megjegyzés** Ha fiókjánál engedélyezett az Együttműködési tárgyaló, akkor nem állíthat be privát telepresence hidat.

- **Lépés 1** A **Beállítások** képernyőn koppintson a **Konferenciahíd** lehetőségre.
- **Lépés 2** Kapcsolja be a **Saját konferenciaszolgáltatás használata** lehetőséget.
- **Lépés 3** (Opcionális) Adja meg a hídkonferencia számát és a PIN-kód számát.
- **Lépés 4** Koppintson az **Alkalmaz** lehetőségre.

# **Videó beállítások**

Hívásokat kezdeményezhet és fogadhat videóval vagy videó nélkül, attól függően, mi felel meg Önnek a legjobban. Beállíthatja, hogy a hívásokhoz videót használjon, aztán amikor ezt inkább nem szeretné, módosíthatja a beállítást, és egy ideig videó nélküli bonyolíthatja a hívásokat.

### **Videobeállítások megadása Windows rendszerben**

- **Lépés 1** Lépjen a Beállítások **menübe, válassza a** Beállítások **Hívások** > **lehet**ő**séget**, és válassza ki a **Mindig videóval**indítsa a hívásokat vagy **a Soha ne indítsa el a hívásokat videóval** lehetőséget.
- **Lépés 2** Válassza az **Alkalmaz, majd**az OK gombot .
- **Lépés 3** (Opcionális) A 12.0-s és újabb verziók esetén: ha olyan Windows-eszközt használ, amely elülső és hátsó kamerával is rendelkezik, a rendszer az elülső kamerát használja a videohívásokhoz, de ezt a beállítást módosíthatja a Beállítások **videókban.** >

### **Videobeállítások megadása Mac gépen**

Lépjen a Jabber Preferences Calls (Jabber Beállítások hívásai **) menüpontba** > **, és válassza a Always start my call with video (Mindig videóval indítsa a hívásaimat) lehet**ő**séget** > **.**

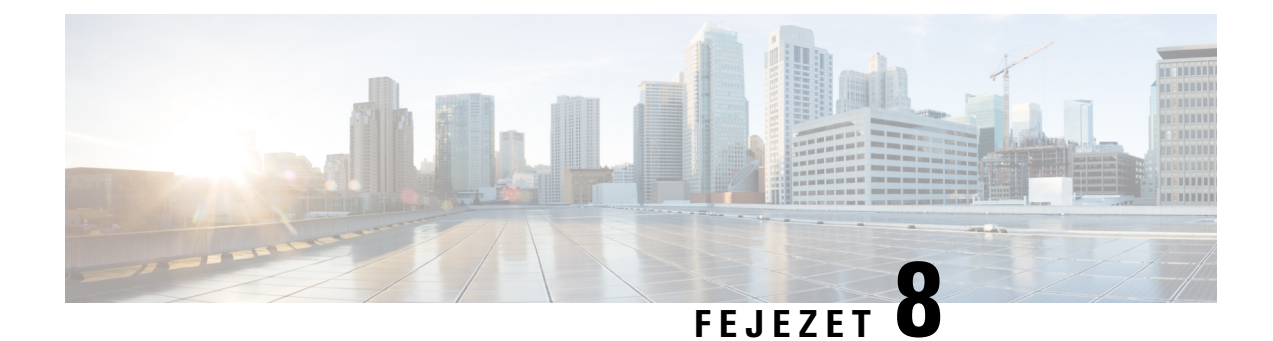

# **Integráció, eszközök és tartozékok**

- Jabber integrációk [tartozékokkal](#page-112-0) és eszközökkel, a(z) 101. oldalon
- Cisco [Webex,](#page-113-0) a(z) 102. oldalon
- Laza, a(z) 106. [oldalon](#page-117-0)
- [Microsoft](#page-123-0) Teams, a(z) 112. oldalon
- [VDI,](#page-129-0) on page 118

# <span id="page-112-0"></span>**Jabber integrációk tartozékokkal és eszközökkel**

A Cisco Jabber segítségével egyszerűen használhatja más vállalatok kiegészítőit – számos fejhallgatót és kihangosítót használhat a Jabber hívási és konferenciabeszélgetési funkcióival.

## **Kiegészít**ő**k**

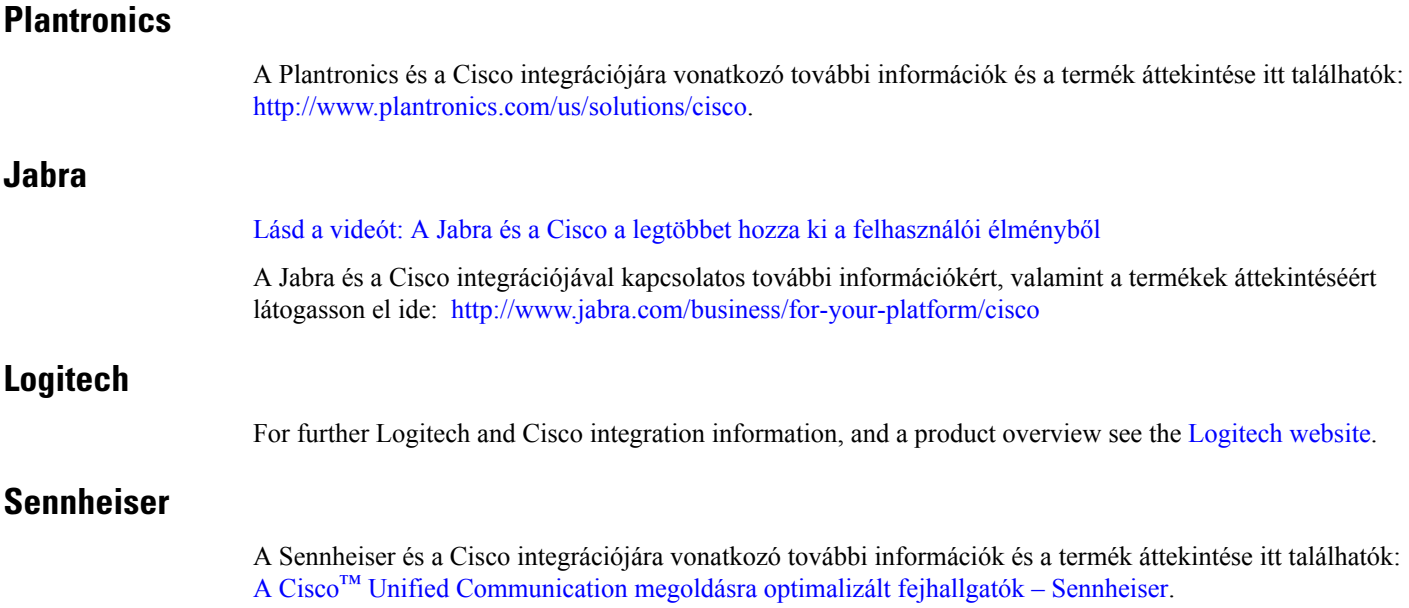

## **Termelékenységet segít**ő **eszközök**

### **Embrava kiegészít**ő**k**

Az Embrava és a Cisco integrációjára vonatkozó további információk és a termék áttekintése itt találhatók: Busy Light for Lync – [Embrava.](http://embrava.com/collections/blynclight)

Az Embrava Lumena fejhallgatókkal beépített hívásvezérlésre és jelenlétkezelésre is van lehetőség.

További információ: Lumena – [Embrava.](http://www.embrava.com/collections/lumena)

### <span id="page-113-0"></span>**Kuando Busylight**

A Blynclight termékről bővebben itt olvashat: [BusyLight](http://www.plenom.com/products/kuando-busylight-uc-for-skype4b-lync-cisco-jabber-more/) – Kuando

# **Cisco Webex**

## **A Névjegyek és a Közös beállítások áthelyezése a Webex mappába**

Ha a rendszergazda Cisco Jabber-ről Webex-re történő frissítésre állította be, egy beépített eszközzel áttelepítheti névjegyeit és általános beállításait, hogy készen álljon a Webex-re való áttérésre.

Miután elindította a Jabbert, és a bejelentkezett, az eszköz átmenetileg (5 percre, de akár 3 órára is) automatikusan megjelenik, de a fenti lépésekkel Ön is futtathatja, ha készen áll a használatára. Lehet, hogy újra kell indítania a Jabbert. A Jabberben tárolt adatai biztonságban vannak, és nem érinti őket, ha az eszköz áthelyezi az adatokat a Webex.

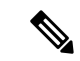

#### **Megjegyzés**

Egyszerre csak egy hívási alkalmazáson tud bejelentkezni a telefonos szolgáltatásba. Például nem tud bejelentkezni a telefonos szolgáltatásba egyidejűleg a Jabberen és a Webexen. Ha a Jabbert használja, és bejelentkezik a Webexbe, akkor telefonos szolgáltatás leválasztásra kerül a Jabberben.

#### **Miel**ő**tt elkezdené**

Győződjön meg arról, hogy a Jabber valamelyik alábbi támogatott verzióját használja:

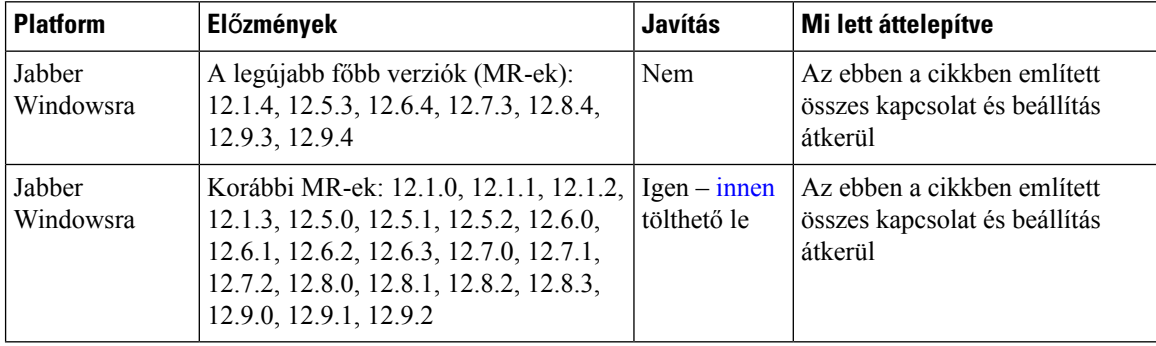

#### **táblázat 3: A Jabber támogatott verziói**

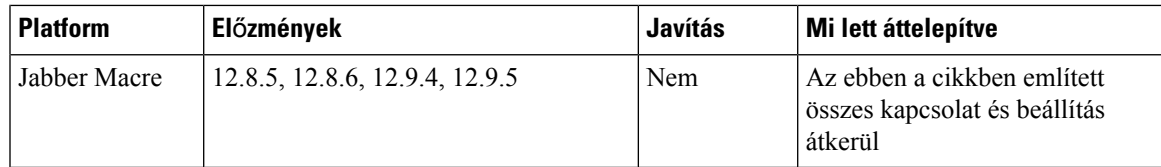

Győződjön meg arról, hogy teljesülnek a következő Webex-követelmények:

- Javasoljuk, hogy töltse le Webex a https://www.webex.com/downloads.html [helyről](https://www.webex.com/downloads.html) vagy arról a webhelyről, amelyre a rendszergazda irányította, majd telepítse arra a rendszerre, amelyen már használja a Jabbert.
- Győződjön meg arról, hogy a legújabb verziót telepíti; lehet, hogy be kell jelentkeznie a Webexbe, mielőtt a Jabber-adatokat át lehet helyezni.

**Lépés 1** Kattintson a Súgó **gombra** , majd válassza **az Adatok áthelyezése a Webex** mappába lehetőséget.

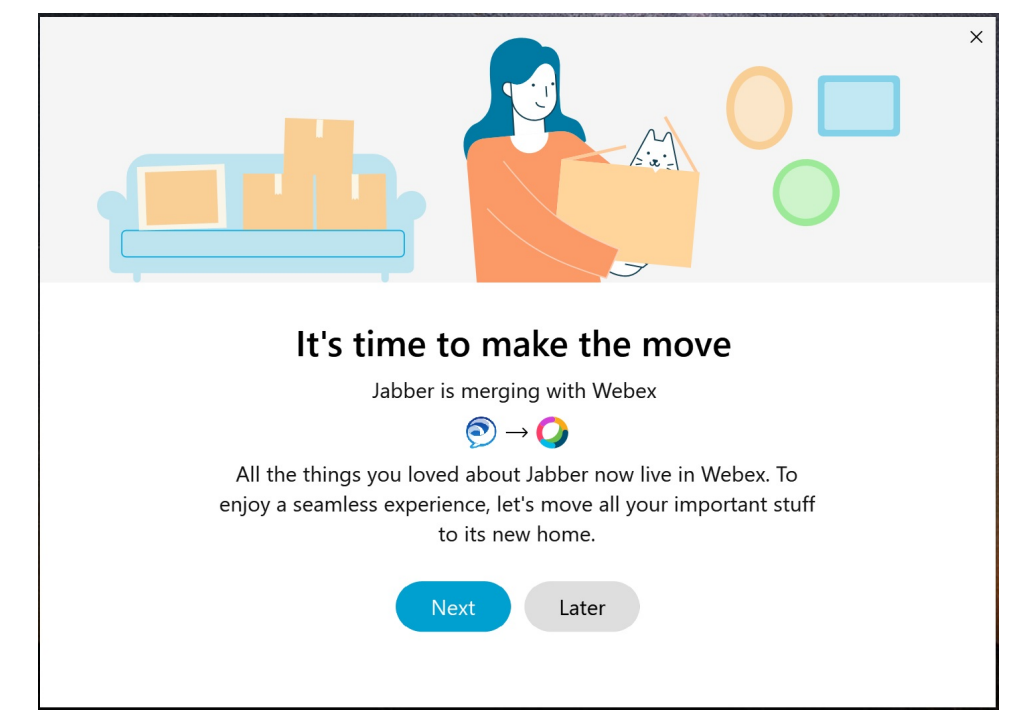

**Lépés 2** Olvassa el az üdvözlőképernyőt, majd kattintson a Tovább gombra .

- **Lépés 3** Jelölje be azokat az elemeket, amelyeket át szeretne helyezni Webex:
	- **Névjegyek** Áthelyezi a leggyakoribb kapcsolattípusokat: címtárbeli névjegyeket a felhőben meglévő e-mailekkel, egyéni névjegyeket és fényképeket, valamint XMPP szövetséges névjegyeket.
	- **Beállítások** Áthelyezi a hívási beállításokat: a videohívás beállításait (be vagy ki), az értesítési beállítások elnémítását (csevegéshez és hívásokhoz – az összes elnémítása, ha a Jabberben van megadva, egyébként az Webex alapértelmezett beállítása), valamint a hang- és videoeszköz kiválasztását (az aktuálisan kiválasztott eszközt, ha be van állítva).
- **Lépés 4** Kattintson az **Áthelyezés a Webexbe** gombra.

Egy állapotjelző jelenik meg, amely szerint folyamatban van az adatok előkészítése.

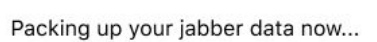

A következő képernyőn látható, hogy a Webex el fog indulni, ha telepítve van. Lehet, hogy be kell jelentkeznie a Webexbe, ha az első alkalommal nyitja meg.

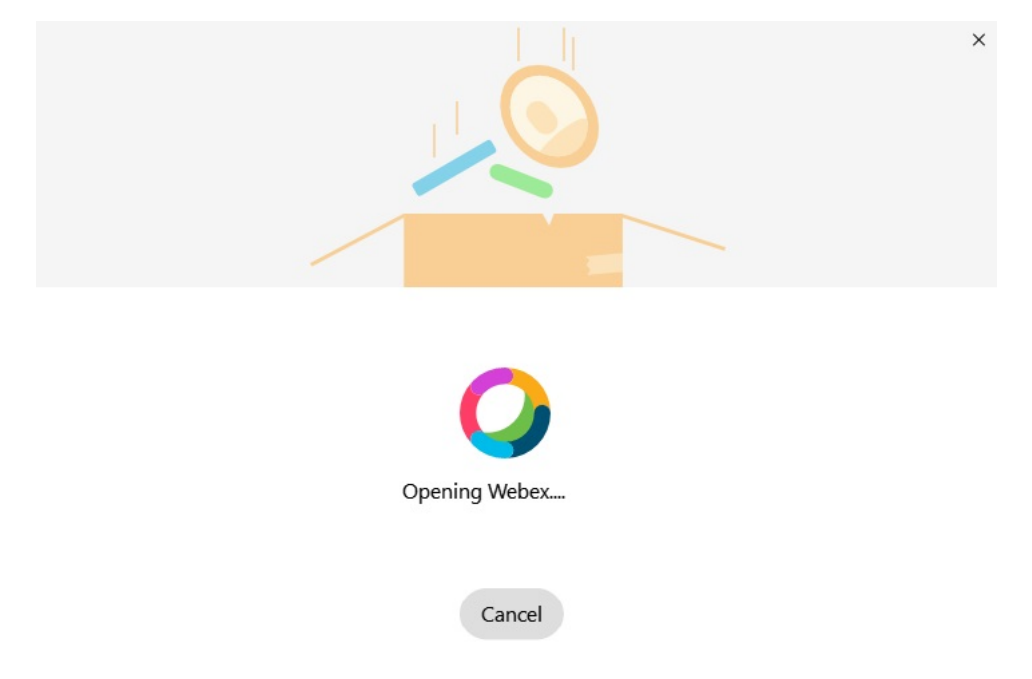

Ha nincs telepítve a Webex, akkor hibaüzenet jelenik meg. Felveheti a kapcsolatot a rendszergazdával, **Megjegyzés** vagy telepítheti a Webex fenti előfeltételekben említett legújabb verzióját.

#### **Lépés 5** A Mindnyájan **átköltöztek!** képernyőn kattintson a Restart Webex **gombra**.

Hibák léphetnek fel, ha a névjegyek nem helyezhetők át, vagy ha hálózati probléma van. Az eszköz a Jabberben megmutat egy jelentést, és a hiba esetén követhető következő lépéseket – az át nem helyezhető névjegyeket (például azokat a névjegyeket, amelyek még nem szerepelnek a Webex által használt felhőalapú címtárszolgáltatásban, vagy azokat a helyi névjegyeket az Active Directoryban, amelyeket nem szinkronizáltak a felhőbe) vesszővel tagolt (CSV) fájlba exportálja. Sikertelenség esetén a beépített eszköz bármikor újraindítható.

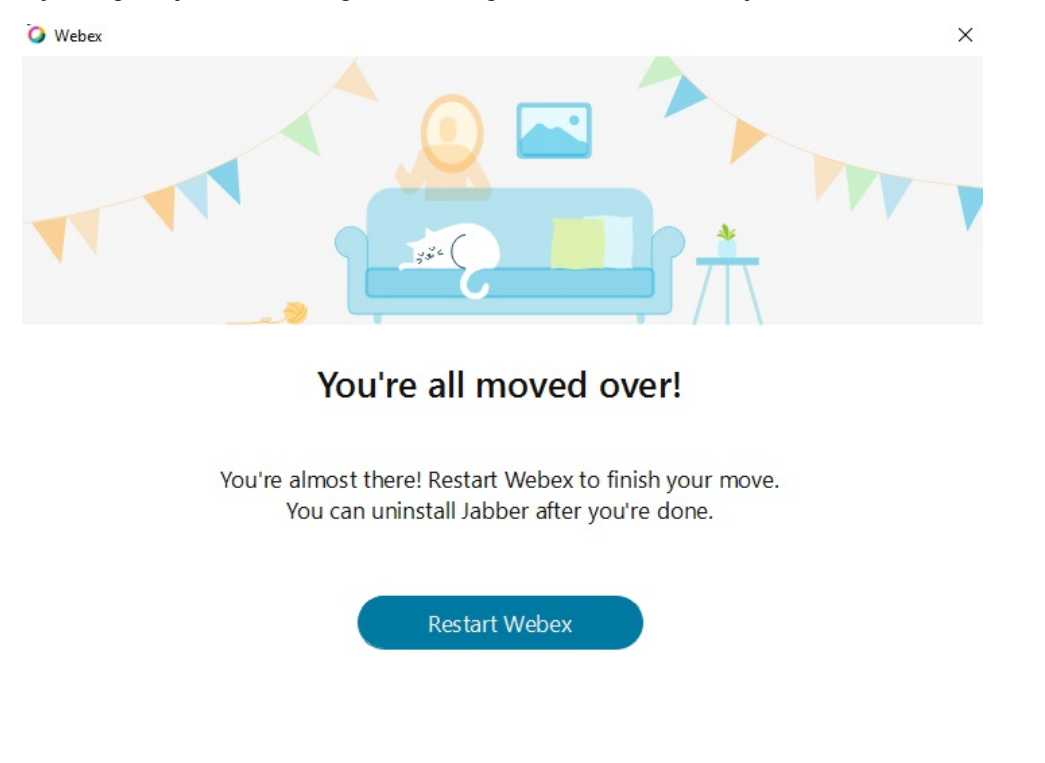

## **Csevegés a Jabberben és találkozó Webex**

Miközben barátaival vagy munkatársaival cseveg, a Cisco Jabber alkalmazásban Webex-megbeszéléshez is csatlakozhat.

Mielőtt a Webex-megbeszéléshez csatlakozik, győződjön meg arról, hogy telepítette az eszközére a Cisco Webex Meeting alkalmazást, és hogy bejelentkezett.

### **Csatlakozás Webex-értekezlethez, miközben cseveg a Jabber for Windows alkalmazásban**

**Lépés 1** A Cisco Jabberből kattintson a **Megbeszélések** elemre, a beszélgetésre meghívottak megtekintéséhez.

**Lépés 2** Kattintson a **Csatlakozás a Webexhez** elemre, és az utasításokat követve csatlakozzon a híváshoz, miközben még mindig beszélgetést folytat a munkatársaival.

### **Csatlakozás Webex-megbeszéléshez, miközben cseveg a Jabber Mac-verziójában**

- **Lépés 1** A Cisco Jabberből kattintson a **Megbeszélések** elemre, a beszélgetésre meghívottak megtekintéséhez.
- **Lépés 2** Kattintson a **Csatlakozás a Webexhez** elemre, és az utasításokat követve csatlakozzon a híváshoz, miközben még mindig beszélgetést folytat a munkatársaival.

### **Csatlakozás Webex értekezlethez, miközben cseveg a Jabber iPhone- és iPad-verziójában**

- Ha Cisco Jabber iPhone-verzióját használja, akkor a csevegőbeszélgetés ablakában koppintson  $a + ^ +$ , majd az
- $\boxed{\boxtimes}$ . Az utasításokat követve csatlakozzon a híváshoz, miközben még mindig beszélgetést folytat a munkatársaival.
- Ha az Cisco Jabber iPad-verzióját használja, koppintson a csevegési ablakban az  $\mathbb{E}$ . Az utasításokat követve csatlakozzon a híváshoz, miközben még mindig beszélgetést folytat a munkatársaival.

### **Csatlakozás Webex értekezlethez, miközben cseveg Jabber for Android**

**Lépés 1** Válasszon a következő lehetőségek közül:

- Ha a Jabbert használja a telefonján, akkor a csevegési ablakban érintse meg  $\mathbf{a} + \mathbf{b}$  és  $\boxed{\times}$ .
- Ha a táblagépén használja a Jabbert, válassza a Cisco Webex Meeting ikont.
- <span id="page-117-0"></span>**Lépés 2** Kövesse az utasításokat, hogy csatlakozzon és részt vegyen a megbeszélésen.

## **Laza**

Ha a Jabberrel és a Slackkel dolgozik, akkor még könnyebben tud hívást kezdeményezni a Slackből a Cisco Jabber alkalmazással. Egyszerűen telepítse az alkalmazást a Slack címjegyzékéből, és engedélyezze, hogy a natív hívó a Slackben használhassa a Jabbert. Hogy a Jabbert a Slackkel használhassa, érvényes Jabber-fiókkal kell rendelkeznie, és gondoskodnia kell arról, hogy tárcsázási csomagja helyesen legyen konfigurálva az összes funkció használatához.

#### **Újdonságok 2021 szeptemberében**

#### **Felhasználók**

Telepítse újra a Slack alkalmazást a Cisco Jabber legújabb verzióra való frissítéséhez és az új funkciók engedélyezéséhez.

Ha a Jabber telepítve van, gyorsan kezdeményezhet hívást valakivel, ha beír egy adott parancsot egy közvetlen üzenet ablakába. Ha azonban nincs telepítve, ugyanez a parancs a rendszergazda telepítési utasításaira mutató hivatkozást tartalmaz.

#### **Rendszergazda**

Az új paranccsal: **/jabberconfig** állítsa be azt a hivatkozást, amely a felhasználókat a telepítéssel kapcsolatos további segítséghez irányítja.

## **Felhasználók**

### **Telepítse a Jabber for Slack alkalmazást**

#### **Miel**ő**tt elkezdené**

Ha a munkaterület rendszergazdája már telepítette az alkalmazást a munkaterületre, nem kell végrehajtania ezt a műveletet.

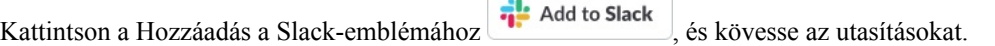

### **Hívás kezdeményezése a Slackb**ő**l**

#### **Miel**ő**tt elkezdené**

A Slackkel használt bejelentkezési címnek ugyanannak a címnek kell lennie, mint a Jabberbe való bejelentkezéshez használ.

A Slackben a rendszergazdának hívási lehetőségként engedélyeznie kell a Jabbert.

- **Lépés 1** Nyisson meg egy közvetlen üzenetet (DM) vagy csatornát a hívni kívánt személyhez.
- **Lépés 2** Hajtsa végre a következő műveletek egyikét:

• DM-ben vagy csatornában kattintson a telefon ikonra | [x], és válassza a Cisco Jabber

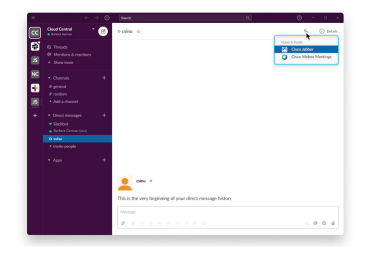

**lehet**ő**séget**.

• Kattintson a felhasználó profiljára, kattintson **a Hívás** gombra, majd válassza a Cisco Jabber

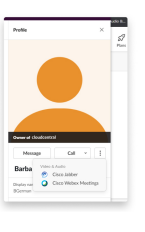

**lehet**ő**séget**.

### **Jabber alkalmazásparancsok a Slackb**ő**l**

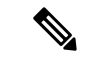

**Megjegyzés**

**Alkalmazásfrissítések** telepítése – A legutóbb hozzáadott funkciók engedélyezéséhez azoknak a felhasználóknak, akik 2021 szeptembere előtt engedélyezték a Jabbert, újra kell telepíteniük a Slack alkalmazást.

Használja ezeket a parancsokat a Cisco Jabber alkalmazással a Slackben arra, hogy valakit egy közvetlen üzenetben, egy telefonszámon vagy egy SIP Uniform Resource Identifier (URI) azonosítóval felhívjon a Jabberrel. Egy kollégáját is megkérheti arra, hogy hívja fel Önt, és támogatási információkat kap a Jabberre vonatkozóan, az alkalmazás parancsainak Slackbeli használatát illetően. Egy parancs megadásával egy, a Jabbert elindító, kattintható hivatkozás jön létre a közvetlen üzenetben vagy csatornán.

#### **Megjegyzés**

Amikor először használja a Jabber alkalmazást, akkor a Slack megerősítést kér. Ha nem szeretné megkapni ezt az üzenetet minden alkalommal, amikor hívást kezdeményez, jelölje be a Mindig nyissa meg a linkeket innen: ciscotel **jelöl**ő**négyzetet** , majd kattintson a Link megnyitása gombra .

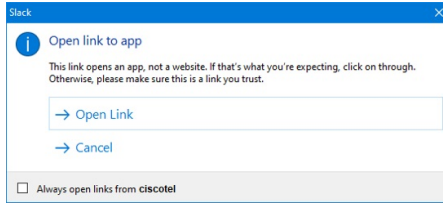

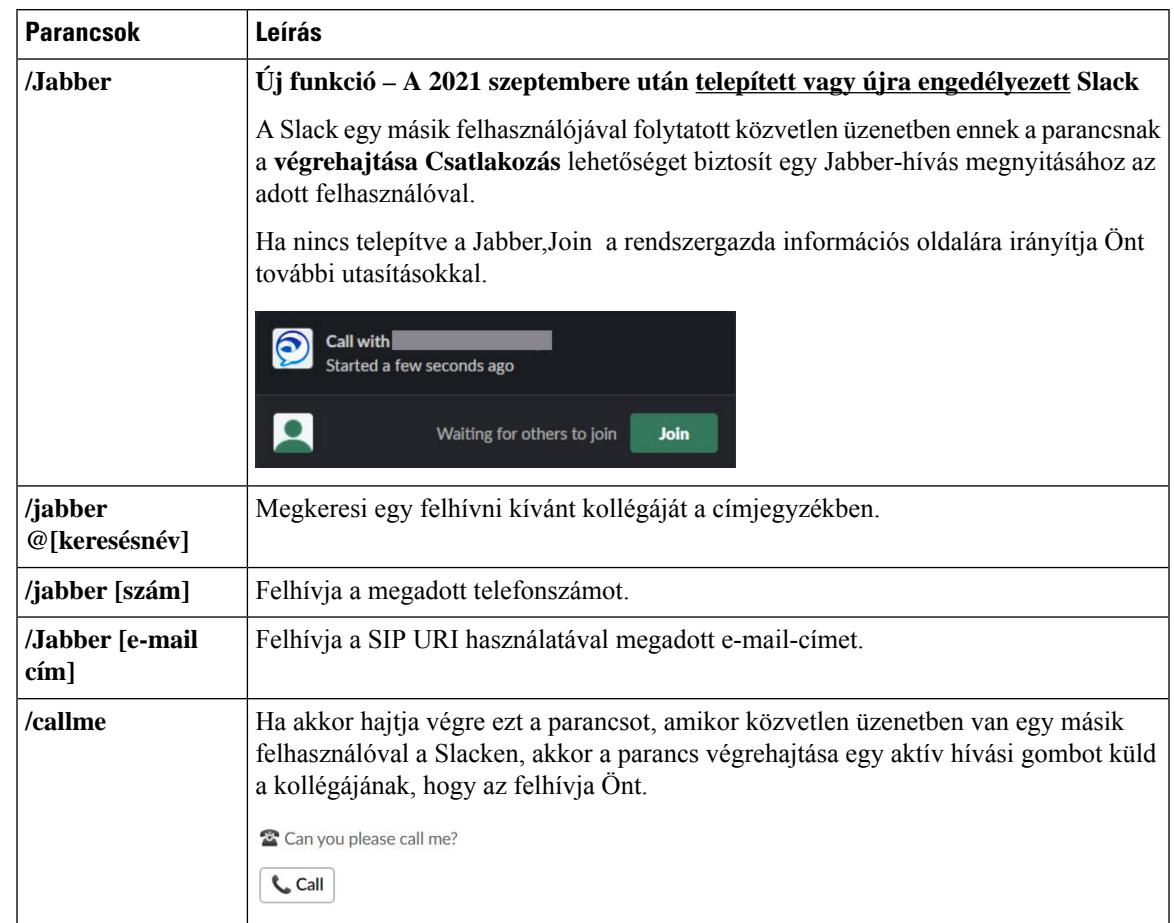

#### **táblázat 4: Alkalmazásparancsok <sup>a</sup> Jabberhez**

**Kapcsolódó témakörök**

SIP URI [hívás,](#page-51-0) a(z) 40. oldalon

## **Rendszergazda**

### **A Jabber for Slack telepítése a munkaterület összes tagja számára**

**Lépés 1** Jelentkezzen be a munkaterület-rendszergazdai fiókba a Slackben. **Lépés 2** Kattintson a **Hozzáadás a Slackhez** (Add to Slack) elemre, majd kövesse az utasításokat. Add to Slack

### **Hívás engedélyezése a Slackben a Jabber használatával**

#### **Miel**ő**tt elkezdené**

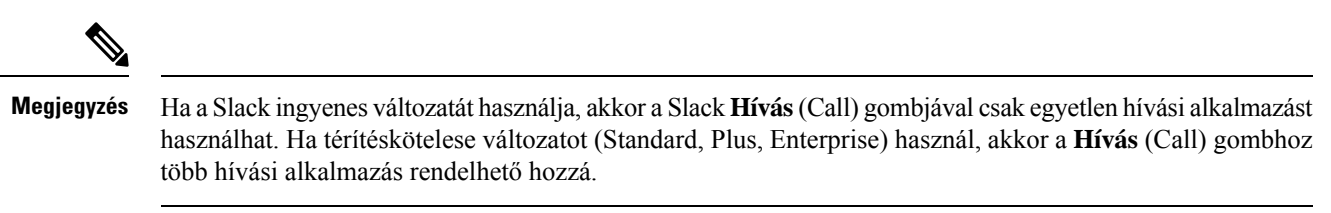

**Lépés 1** Hajtsa végre a következő műveletek egyikét:

- Webböngészőben lépjen a Teams [Beállítások](https://my.slack.com/admin/settings) oldalára.
- Kattintson a munkaterület nevére a bal felső sarokban, majd válassza a Beállítások és adminisztrációs **munkaterület beállításai** > **lehet**ő**séget**.

Az alábbi képen a Munkaterület beállításai képernyő látható.

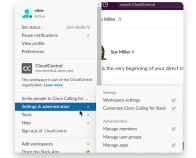

**Lépés 2** A **Beállítások** (Settings) lapon görgessen lefelé az oldalon, majd a **Hívások** (Calls) mellett kattintson a **Kibontás** (Expand) gombra.

Az alábbi képen az oldal látható.

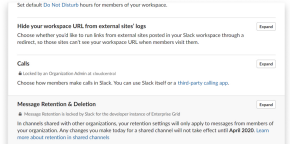

**Lépés 3** A **Hívási beállítások** (Calling Options) csoportban jelölje be a **Cisco Jabber** melletti jelölőnégyzetet.

Az alábbi képen az oldal látható.

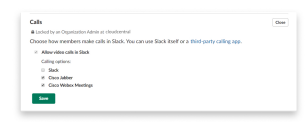

**Lépés 4** Kattintson a **Mentés** gombra.

### **Hívás konfigurálása a Slackben**

A Slack Hívás alkalmazásbeállításával kiválaszthatja a Cisco Jabber hívóalkalmazás alapértelmezett hívási viselkedését. Válasszon az e-mail cím (SIP URI) és a telefonszámok között.

Ш

**Lépés 1** A Slack munkahelyen kattintson az **Alkalmazások** (Apps) elemre.

**Lépés 2** Kattintson a **Cisco Jabber** elemre.

Az alábbi képen az oldal látható.

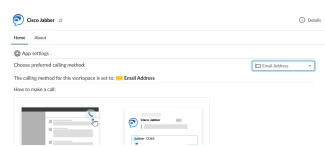

**Lépés 3 A Kezd**ő**lap** lapon válassza ki a hívási módot a legördülő menüből.

Az alábbi képen az oldal látható.

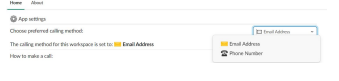

### **A Jabber-hívás testreszabása a Slackhez**

Szabályozhatja, hogy mi történjen, ha egy felhasználó Jabber-hívást próbál kezdeményezni, de nincs telepítve a Jabber. Amikor beírják a Jabber hívási parancsot, és rákattintanak a Csatlakozás **gombra**, a rendszer alapértelmezés szerint egy Cisco weboldalra irányítja őket. Ehelyett azonban könnyedén átirányíthatja felhasználóit a saját webhelyére.

**2021** szeptembere előtt – Azoknak a felhasználóknak, akik 2021 szeptembere előtt engedélyezték a Jabber használatát, újra kell telepíteniük az alkalmazást az Információ oldal használatához.

**Lépés 1** Bármelyik üzenetablakban írja be a következőt: **/jabberconfig workspace\_info\_page állítsa be a https://example.com** értéket.

Cserélje le a https://example.com **elemet** a saját URL-jére.

- **Lépés 2** Tegye a következők egyikét:
	- A konfigurált információs oldal ellenőrzéséhez írja be a következőt: **/jabberconfig workspace\_info\_page show parancsot**.
	- Az információs oldal alapértelmezett értékének visszaállításához írja be a következőt: **/jabberconfig workspace\_info\_page reset parancsot**.

Az alábbi képen a fenti műveletek eredményei láthatók.

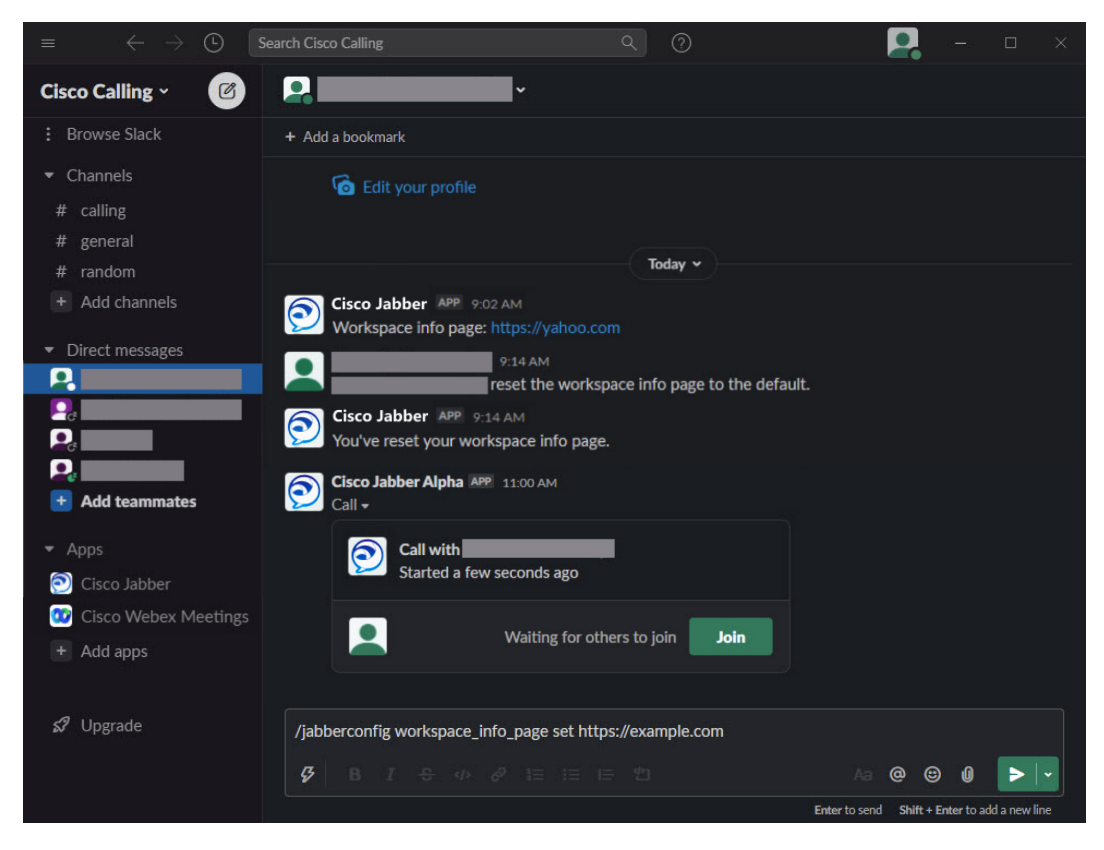

<span id="page-123-0"></span>**Lépés 3** Ismételje meg a lépéseket minden munkaterületen.

# **Microsoft Teams**

### **Cisco Jabber Microsoft Teams-hez**

A Jabber alkalmazás telepítésével javíthatja Microsoft Teams-élményét. Az alkalmazás lehetővé teszi, hogy a Microsoft Teams-ből kezdeményezzen Jabber-rel bővített audio- és videohívásokat.

П

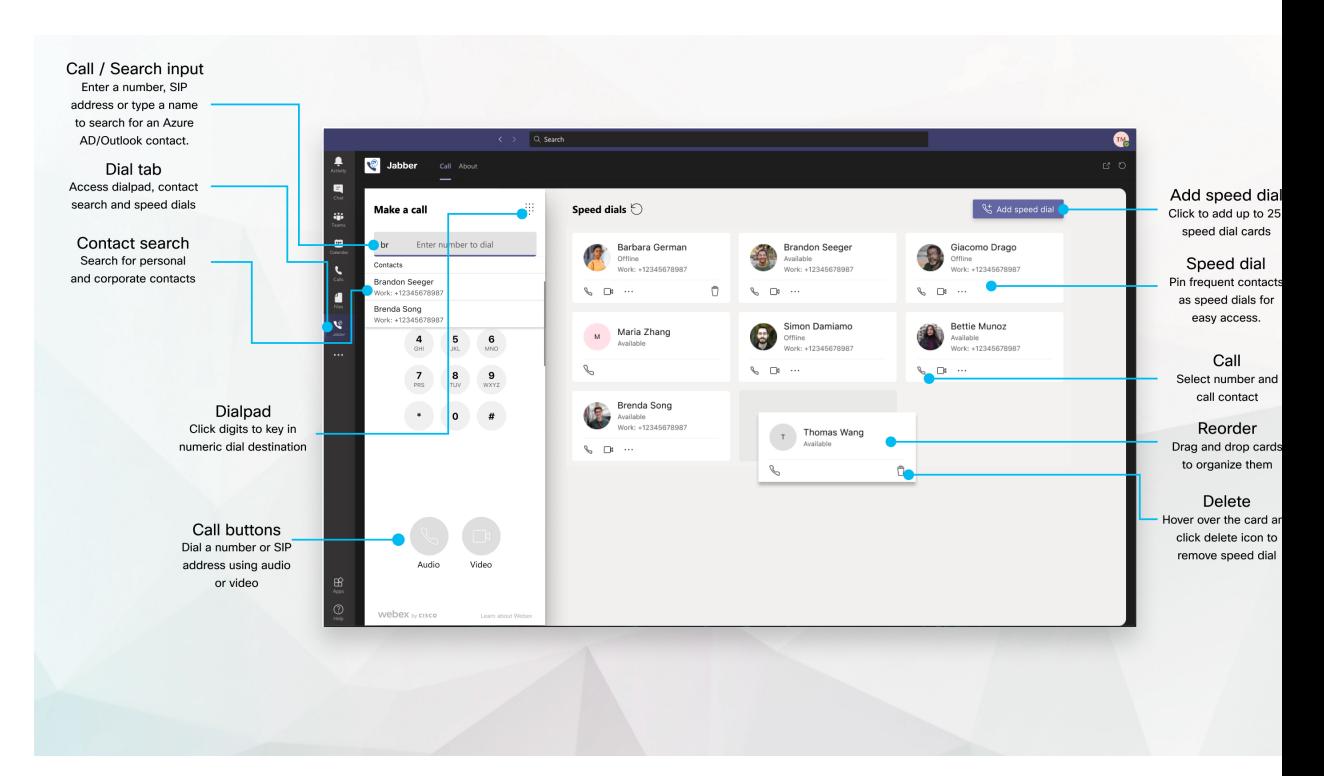

#### **Microsoft Teams-felhasználók – könnyen kezdeményezhet hívást a Microsoft Teams-szel**

Kezdeményezzen hívást tárcsázóval, vagy alakítson egy csevegést hívássá a Microsoft Teams for Windows, Mac, Android, iPhone, iPad vagy Web segítségével. Hívja fel címtár-szinkronizált és Outlook-névjegyeit, vagy egyéb egyéni névjegyeit, és vegye fel ezeket a névjegyeket gyorshívási számként. További információkat az alábbi lapokon talál.

#### **Rendszergazdáknak – a Jabber konfigurálása Microsoft Teams-hez**

Ha többet szeretne megtudni arról, hogyan konfigurálhatja a Jabbert a szervezete számára a zökkenőmentes hívásélmény támogatására a Microsoft Teamsben, lásd Cisco Jabber *Felügyeleti feladatok*.

#### **Els**ő **felhasználók – engedélyek**

Amikor először használja ezt a Cisco-alkalmazást (vagy kijelentkezik a Microsoft Teams-ből), a rendszer arra fogja kérni, hogy engedélyezze a névjegyek keresését és a Microsoft Teams-szel való interakciót, majd pedig arra fogja kérni, hogy ellenőrzés céljából adja meg a felhasználónevét és jelszavát.

#### **Jabber virtuális asztal infrastruktúra (VDI)**

A Jabber hívásintegráció Microsoft Teams-hez VDI környezetben is használható. Amikor VDI környezetben használják, a Cisco Jabber-nek és a Microsoft Teams-nek ugyanazon a virtuális gépen kell futnia. A Jabber-t továbbá VDI módban kell telepíteni telepített Jabber VDI ügynök és ügyfél mellett. További információ a Jabber VDI dokumentációjában található.

## **A Microsoft Teams Cisco Jabber újdonságai**

Íme a Microsoft Teams Cisco Jabber újdonságai.

#### **2021. február**

**Gyorshívási fejlesztések**

- Az Azure Active Directory- és az Outlookbeli névjegyein kívüli névjegyneveket és telefonszámokat is hozzáadhat, így a péntek délutáni bulikhoz gyorshívási számként mentheti a helyi pizzás számát.
- Ha egy névjegy több számot is tartalmaz, akkor most kiválaszthatja, hogy melyik számot szeretné gyorshívási számként menteni.

#### **Tárcsázó az interaktív hangválasz rendszerben (IVR)**

Most már elérheti a tárcsázót hanghívás közben, így teljes kéthangú többfrekvenciás (Dual tone Multi Frequency – DTMF) támogatást kap.

### **Asztali**

#### **Hívás kezdeményezése egy beszélgetés lapon**

A Jabber alkalmazással kezdeményezzen hívást iPad készülékén a Microsoft Teams-ben.

#### **Miel**ő**tt elkezdené**

Ellenőrizze, hogy a rendszergazda vagy a csoporttér tulajdonosa telepítette-e a Jabber alkalmazást a Microsoft Teams-ben.

- **Lépés 1** A kezdőképernyőn koppintson **a Csevegés** és .
- Lépés 2 Keresse ki a hívni kívánt személyt, majd koppintson a nevére.
- **Lépés 3** Koppintson a három pontra ..., majd válassza a Jabber **lehet**ő**séget**.

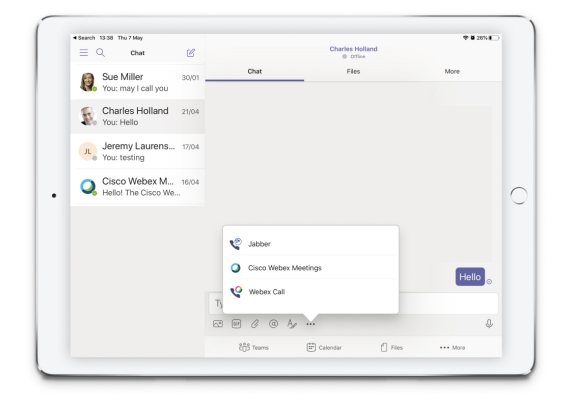

**Lépés 4** A hívási beállítások megnyitásához koppintson a számra, majd válassza ki a tárcsázni kívánt számot.

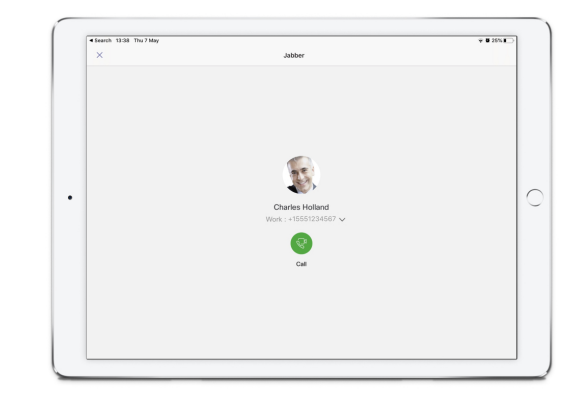

**Lépés 5** Kattintson a .

### **Hívás kezdeményezése a tárcsázó használatával**

A tárcsázóval felhívhat egy számot, egy Azure Active Directory- vagy egy Outlook-névjegyet a Jabber hívásintegráció Microsoft Teams-hez használatával.

**Lépés 1** A csapattérben kattintson az alkalmazássávon található **Jabber** elemre. **Lépés 2** Kezdje el beírni a hívni kívánt személy nevét, telefonszámát vagy videós címét. A név beírásával a címtár-szinkronizált és a személyes Outlook-névjegyek között keres. **Lépés 3** Kattintson a felhívni kívánt felajánlott névjegyre. **Lépés 4** Kattintson a **Hívás** gombra.

### **Gyorshívásos beszélgetés kezdeményezése**

Az Azure Active Directory címtárból és az Outlook névjegyekből akár 25 névjegyet is hozzáadhat és kezelhet gyorshívási számként, így gyorsan és egyszerűen hívhatja a leggyakoribb kapcsolatait a Cisco Jabber hívásintegráció Microsoft Teams-hez segítségével. Az alkalmazás a gyorshívási számokat az Ön Microsoft 365-profiljába menti. A gyorshívási szám címe mellett látható jelző jeli, amikor a rendszer a gyorshívási számot a Microsoft-felhőbe menti. Egyéni gyorshívási számokat olyan névjegyekhez is hozzáadhat, amelyek nincsenek benne sem az Azure Active Directory címtárban, sem az Outlook-névjegyekben.

- **Lépés 1** A csapattérben kattintson az alkalmazássávon található **Jabber** elemre.
- **Lépés 2** Kattintson a **Gyorshívási szám hozzáadása** elemre.
- **Lépés 3** Gyorshívási szám hozzáadásához vagy új gyorshívási szám létrehozásához kezdjen el beírni egy nevet, hogy a rendszer megkeresse a névjegyet.
- **Lépés 4** Hajtsa végre a következő műveletek egyikét:
	- **Rendezze el a gyorshívási számokat a képerny**ő**n** A gyorshívási számokat elhúzva megváltoztathatja, hogy milyen sorrendben jelenjenek meg a képernyőn.
- **Gyorshívási szám eltávolítása a névjegyb**ő**l** A névjegyen kattintson a három pontot tartalmazó gombra, majd pedig az **Eltávolítás a gyorshívási számok közül** elemre.
- **Egyéni névjegy** szerkesztése A névjegykártyán kattintson a három pontra, majd a Gyorshívó **szerkesztése parancsra**.

## **Microsoft Teams-hívás kezdeményezése iPhone-on és Androidon**

A Jabber alkalmazással kezdeményezzen hívást mobileszközéről a Microsoft Teams for Android, illetve iPhone alkalmazásban.

#### **Miel**ő**tt elkezdené**

Ellenőrizze, hogy a rendszergazda vagy a csoporttér tulajdonosa telepítette-e a Jabber alkalmazást a Microsoft Teams-ben.

- **Lépés 1** A kezdőképernyőn koppintson **a Csevegés** és .
- **Lépés 2** Keresse ki a hívni kívánt személyt, majd koppintson a nevére.
- **Lépés 3** Koppintson a három pontra ..., majd válassza a Jabber **lehet**ő**séget**.

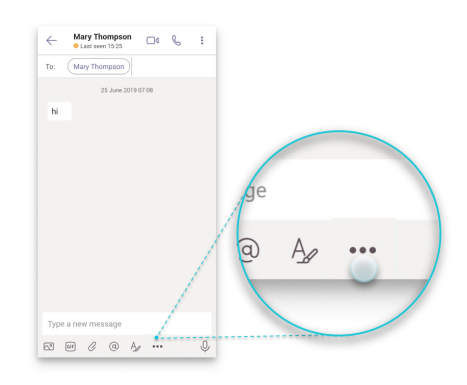

**Lépés 4** Koppintson a megjelenő számra a hívási beállítások megnyitásához, majd válassza ki a számot.

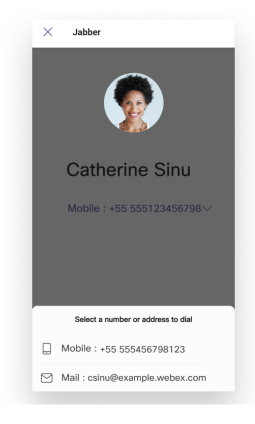

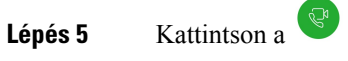

## **Microsoft Teams-hívás kezdeményezése iPaden**

A Jabber alkalmazással kezdeményezzen hívást iPad készülékén a Microsoft Teams-ben.

#### **Miel**ő**tt elkezdené**

Ellenőrizze, hogy a rendszergazda vagy a csoporttér tulajdonosa telepítette-e a Jabber alkalmazást a Microsoft Teams-ben.

- **Lépés 1** A kezdőképernyőn koppintson **a Csevegés** és .
- **Lépés 2** Keresse ki a hívni kívánt személyt, majd koppintson a nevére.
- **Lépés 3** Koppintson a három pontra ..., majd válassza a Jabber **lehet**ő**séget**.

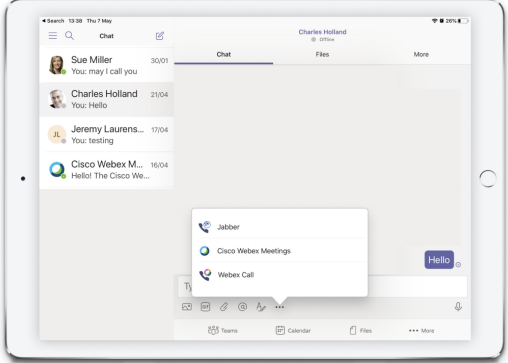

**Lépés 4** A hívási beállítások megnyitásához koppintson a számra, majd válassza ki a tárcsázni kívánt számot.

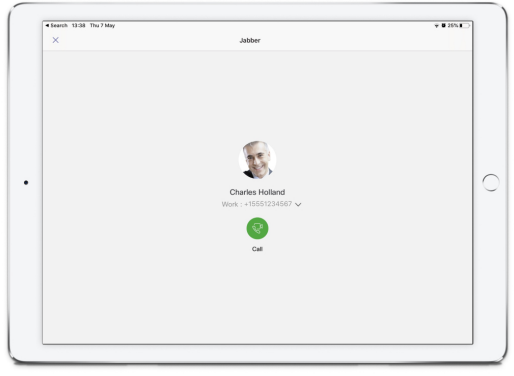

**Lépés 5** Kattintson a  $\mathbb{R}^n$ 

# <span id="page-129-0"></span>**VDI**

**VDI**

Cisco Virtual Desktop Infrastructure (VDI) provides users with a hosted desktop environment. For more information, see Virtual Desktop [Infrastructure](https://www.cisco.com/c/en/us/solutions/data-center-virtualization/desktop-virtualization/index.html) (VDI).

### **VDI eszközválasztó**

Cisco Jabber VDI-hez készült Softphone tartalmaz egy **Eszközválasztó**. Az **Eszközkiválasztó** olyan menü, amelynek segítségével kezelheti a kamerákat, a hangszórókat, a mikrofonokat és a riasztóeszközöket. Megtekintheti és módosíthatja a jelenleg aktív eszközöket. A menü elején a hangszórók listája látható, ezután következnek a mikrofonok, a riasztóeszközök és a kamerák.

Az **Eszközválasztó** ikon (**3.4**) az értesítési területen (rendszertálca), a képernyő jobb alsó sarkában jelenik meg. Egyesikonok, köztük az **Eszközkiválasztó** is, rejtve lehetnek. A rejtett ikonok megjelenítéséhez kattintson a felfelé mutató nyílra az értesítési területen.

Új eszköz csatlakoztatása után egy Új eszköz található üzenet jelenik meg az értesítési területen, és az új eszköz aktívvá válik.

Amikorleválaszt egy eszközt, az értesítési területen megjelenik az Eszköz leválasztva üzenet . A Jabber a legmagasabb prioritású következő elérhető eszközt választja ki. Az eszközök prioritásának módosításához lépjen a File Options Audio Advanced menüpontra > **.** > >

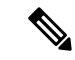

**Megjegyzés**

Alapértelmezés szerint, amikor új fejhallgatót csatlakoztat, a Cisco Jabber azt a prioritási lista elejére teszi. Ha munkaállomás-megosztó környezetben dolgozik, és odébbviszi a vékony klienst és a fejhallgatót, akkor a beépített mikrofon lesz az előnyben részesített eszköz. A rendszergazda egy paraméter beállításával felülbírálhatja az alapértelmezett viselkedést. Ezután a Cisco Jabber az új eszközöket a prioritási lista végére teszi, és továbbra is a fejhallgató lesz az előnyben részesített eszköz.

### **VDI-eszközválasztó használata**

Az **Eszközkiválasztó** menüben megtekintheti a kiválasztott aktív eszközöket, illetve másik aktív kamerát, hangszórót, mikrofont vagy riasztóeszközt választhat. Ehhez az szükséges, hogy több eszközt is csatlakoztasson.

```
Megjegyzés
```
Az **Eszközkiválasztó** nem bírálja felül a Jabber (**Speciális audiobeállítások**)-hoz tartozó eszközprioritási beállításokat. Valahányszor bejelentkezik a Jabber-be, vagy újra csatlakozik az üzemeltetett virtuális asztalhoz, az eszközök kiválasztása ezek szerint a beállítások szerint történik.

**Lépés 1** A Windows értesítési területén kattintson az **Eszközkiválasztó** ikonra.

A kiválasztott eszközöket pipa jelzi.

**Lépés 2** Az aktiváláshoz kattintson a kívánt eszközre (kamerára vagy audioeszközre).

**Lépés 3** Kattintson bárhova az **Eszközkiválasztó** ikonon kívül a menü bezárásához.

## **Kamera változások**

A Cisco Jabber Softphone VDI-ra a hívás elején állítja be a videó minőségét. Ha támogatott nagy felbontású (HD) kamerával kezd meg egy hívást, aztán átvált egy normál felbontású kamerára, az hatással lesz a videó minőségére. A kamerák váltását ajánlott két hívás között végezni.

### **Képerny**ő**zár és hívásvezérlés**

Amíg a hosztolt virtuális asztali képernyő zárolva van, nem lehet hívást kezdeményezni, fogadni viszont lehetséges. Ha bejövő hívás érkezik, miközben az üzemeltetett virtuális asztali képernyő zárolva van, akkor az egyik kiegészítőt használhatja a hívás fogadásához. A támogatott audiokiegészítőkkel a következő hívásvezérlő funkciók állnak rendelkezésre, amikor zárolt a képernyő:

- Hívás fogadása
- End call (Hívás befejezése)
- Hívás tartása
- Hívás folytatása
- Hang némításának be- és kikapcsolása
- Hangerő beállítása

### **Jabra Bluetooth-eszközök beállításainak módosítása**

A legtöbb Jabra Bluetooth-eszköz használatakor rövid (körülbelül 1-3 másodperces) késleltetés jelentkezik a hangútvonal megjelenítésekor. A támogatott Jabra Bluetooth-eszközöknél megszabadulhat ettől a késleltetéstől, ha módosítja az eszköz beállításait a Jabra Direct szolgáltatásban. További információért keresse fel a Jabra webhelyét.

#### **Miel**ő**tt elkezdené**

Legyen telepítve a Jabra Direct szolgáltatás.

- **Lépés 1** Nyissa meg a Jabra Direct szolgáltatást.
- **Lépés 2** Kattintson a Jabra-eszközre, amelynek beállításait módosítani szeretné.
- **Lépés 3** Kattintson a **Beállítások** elemre.
- **Lépés 4** Kattintással bontsa ki a **Szoftveres telefon (PC)** elemet.
- **Lépés 5** A Preferált softphone **listából válassza a** Cisco Jabber **lehet**ő**séget**.
- **Lépés 6** A **Telefonvonal megnyitása** lehetőséget állítsa Be értékre.
- **Lépés 7** A **PC-audio** lehetőséget állítsa Ki értékre.
- **Lépés 8** Kattintson az **Alkalmaz** elemre.

### **Fejhallgatók és cseng**ő**hangok**

Egyes vezeték nélküli fejhallgatóknál előfordulhat, hogy nem hallani a bejövő hívások csengőhangját, mert az eszközt csatlakoztató vezeték nélküli kapcsolat nincs nyitva. A vezeték nélküli kapcsolat megnyitásához nyomja meg a hívásfogadási gombot a fejhallgatón.

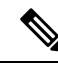

**Megjegyzés** Egyes fejhallgatók a saját belső hangjukat játsszák le.

## **Jabber Softphone for VDI funkció támogatás**

Ellenkező értelmű jelzés hiányában a Cisco Jabber Softphone VDI-ra támogatja a Cisco Jabber Windowsra legtöbb funkcióját. A kivételek listáját a Cisco Jabber Softphone VDI-ra Ön által használt verziója dokumentációjának megfelelő része tartalmazza.

#### **14.0-s kiadás**

- Ügynök üdvözlése
- Alkalmazásmegosztás
- Audioeszköz kiválasztása a központi menüből
- Értesítés Cisco fejhallgató firmware-ének frissítéséről (Linux)
- Cisco Sunkist 730-as fejhallgató jelenlét LED-jének szinkronizálása a Jabberrel (Linux)
- Cisco Unified Survivable Remote Site Telephony (SRST)
- Egyéni névjegyek a Csapatüzent-küldő módhoz
- Távoli kameravezérlés (FECC)
- Szövetségi információfeldolgozásiszabvány, 140-2-es kiadás(FIPS140-2) ésinformációbiztosítási (IA) megfelelőség
- H.264 kiemelt támogatás
- Képernyőmegosztás kizárólag azonnali üzenetküldés esetén
- Javított videofelbontás
- Cisco Jabber Jabber Call hívás
- Videó Cisco Jabber asztali telefonon (videó megjelenítése az asztalon, amikor a vékony kliens a felhasználó asztali telefonjához kapcsolódik)
- Kerberos és Common Access Card (CAC) Single Sign On (SSO) szolgáltatással
- A Cisco Jabber Softphone VDI-ra nem támogatja a CAC-t, és csak az egyszeri bejelentkezéssel támogatja a Kerberos protokollt.
- MRA-regisztrációs feladatátvétel
- PreferP2PDesktopShare (konfigurációs paraméter, amellyel a Cisco Jabber konfigurációs fájljában prioritás biztosítható a két fél közötti képernyőmegosztásnak a videómegosztással szemben)
- Felügyeleti uszály
- Csendes megfigyelés
- Vezeték nélküli képernyőmegosztás
- XMPP-szövetség a Csapatüzenet-küldő módhoz
- Suttogó közlemények

#### **12.9-es kiadás**

- Ügynök üdvözlése
- Alkalmazásmegosztás
- Audioeszköz kiválasztása a központi menüből
- Értesítés Cisco fejhallgató firmware-ének frissítéséről (Linux)
- Cisco Sunkist 730-as fejhallgató jelenlét LED-jének szinkronizálása a Jabberrel (Linux)
- Cisco Unified Survivable Remote Site Telephony (SRST)
- Egyéni névjegyek a Csapatüzent-küldő módhoz
- Távoli kameravezérlés (FECC)
- Szövetségi információfeldolgozásiszabvány, 140-2-es kiadás(FIPS140-2) ésinformációbiztosítási (IA) megfelelőség
- H.264 kiemelt támogatás
- Képernyőmegosztás kizárólag azonnali üzenetküldés esetén
- Javított videofelbontás
- Cisco Jabber Jabber Call hívás
- Videó Cisco Jabber asztali telefonon (videó megjelenítése az asztalon, amikor a vékony kliens a felhasználó asztali telefonjához kapcsolódik)
- Kerberos és Common Access Card (CAC) Single Sign On (SSO) szolgáltatással
- A Cisco JabberSoftphone VDI-ra nem támogatja a CAC-t, és csak az egyszeri bejelentkezéssel támogatja a Kerberos protokollt.
- PreferP2PDesktopShare (konfigurációs paraméter, amellyel a Cisco Jabber konfigurációs fájljában prioritás biztosítható a két fél közötti képernyőmegosztásnak a videómegosztással szemben)
- Csendes megfigyelés
- Felügyeleti uszály
- Vezeték nélküli képernyőmegosztás
- XMPP-szövetség a Csapatüzenet-küldő módhoz

#### **12.8-as kiadás**

- Alkalmazásmegosztás
- Audioeszköz kiválasztása a központi menüből
- Egyéni névjegyek a Csapatüzent-küldő módhoz
- Távoli kameravezérlés (FECC)
- H.264 kiemelt támogatás
- Képernyőmegosztás kizárólag azonnali üzenetküldés esetén
- Javított videofelbontás
- Cisco Jabber Jabber Call hívás
- Videó Cisco Jabber asztali telefonon (videó megjelenítése az asztalon, amikor a vékony kliens az Ön asztali telefonjához kapcsolódik)
- Vezeték nélküli képernyőmegosztás

#### **12.7-es kiadás**

- Alkalmazásmegosztás
- Audioeszköz kiválasztása a központi menüből
- Egyéni névjegyek áttelepítése
- Távoli kameravezérlés (FECC)
- Javított videofelbontás
- Cisco Jabber Jabber Call hívás
- Videó Cisco Jabber asztali telefonon (videó megjelenítése az asztalon, amikor a vékony kliens az Ön asztali telefonjához kapcsolódik)
- PreferP2PDesktopShare (konfigurációs paraméter, amellyel a Jabber konfigurációs fájljában prioritás biztosítható a két fél közötti képernyőmegosztásnak a videómegosztással szemben)
- Vezeték nélküli képernyőmegosztás

#### **12.6-os kiadás**

- Kiegészítő hívásvezérlés (hívás hangerejének beállítása, telefonhívások fogadása vagy befejezése és hang elnémítása) a következő kiegészítőkhöz
	- Logitech
	- Plantronics
	- Sennheiser
- Audioeszköz kiválasztása a központi menüből
- Eszközkiválasztási menü a hívás-beszélgetés ablakban
- Távoli kameravezérlés (FECC)
- Javított videofelbontás
- Cisco Jabber Jabber Call hívás
- Videó Cisco Jabber asztali telefonon (videó megjelenítése az asztalon, amikor a vékony kliens az Ön asztali telefonjához kapcsolódik)
- Többvonalas

Egy többvonalas fióknak csak az első vonala érhető el. Ha egy másik hívás érkezik, miközben az első vonal használatban van, akkor a második vonal is kicseng, de nem jelenik meg értesítés bejövő hívásról.

• Vezeték nélküli képernyőmegosztás

#### **12.5-ös kiadás**

- Kiegészítő hívásvezérlés (hívás hangerejének beállítása, telefonhívások fogadása vagy befejezése és hang elnémítása) a következő kiegészítőkhöz
	- Logitech
	- Plantronics
	- Sennheiser
- Audioeszköz kiválasztása a központi menüből
- Binary Floor Control Protocol (BFCP) Desktop Share
- Eszközkiválasztási menü a hívás-beszélgetés ablakban
- Távoli kameravezérlés (FECC)
- Cisco Jabber Jabber Call hívás
- Videó Cisco Jabber asztali telefonon (videó megjelenítése az asztalon, amikor a vékony kliens az Ön asztali telefonjához kapcsolódik)
- Többvonalas

Egy többvonalas fióknak csak az első vonala érhető el. Ha egy másik hívás érkezik, miközben az első vonal használatban van, akkor a második vonal is kicseng, de nem jelenik meg értesítés bejövő hívásról.

#### **12.1-es kiadás**

- Kiegészítő hívásvezérlés (hívás hangerejének beállítása, telefonhívások fogadása vagy befejezése és hang elnémítása) a következő kiegészítőkhöz
	- Logitech
	- Plantronics
	- Sennheiser
- Audioeszköz kiválasztása a központi menüből
- Binary Floor Control Protocol (BFCP) Desktop Share
- Eszközkiválasztási menü a hívás-beszélgetés ablakban
- Közvetlen hívásfogadás és Csoportos hívásfogadás
- Távoli kameravezérlés (FECC)
- Cisco Jabber Jabber Call hívás
- Videó Cisco Jabber asztali telefonon (videó megjelenítése az asztalon, amikor a vékony kliens az Ön asztali telefonjához kapcsolódik)
- Többvonalas

Egy többvonalas fióknak csak az első vonala érhető el. Ha egy másik hívás érkezik, miközben az első vonal használatban van, akkor a második vonal is kicseng, de nem jelenik meg értesítés bejövő hívásról.

## **Ellen**ő**rizze a Jabber Softphone VDI csatlakozási beállításait**

Könnyen találhat információkat a Cisco Jabber Softphone VDI-ra kapcsolatára és verziójára vonatkozóan. Ha probléma merül fel, a rendszergazda felhasználhatja ezt az információt a hibaelhárításhoz.

**Lépés 1** Kattintson a **fogaskerék ikonra** ikon **a Beállítások menü** megnyitásához.

**Lépés 2** Lépjen a Súgó **Kapcsolat állapotának** > **megjelenítése részre**.

A zöld pipa sikeres kapcsolatot jelez.

П

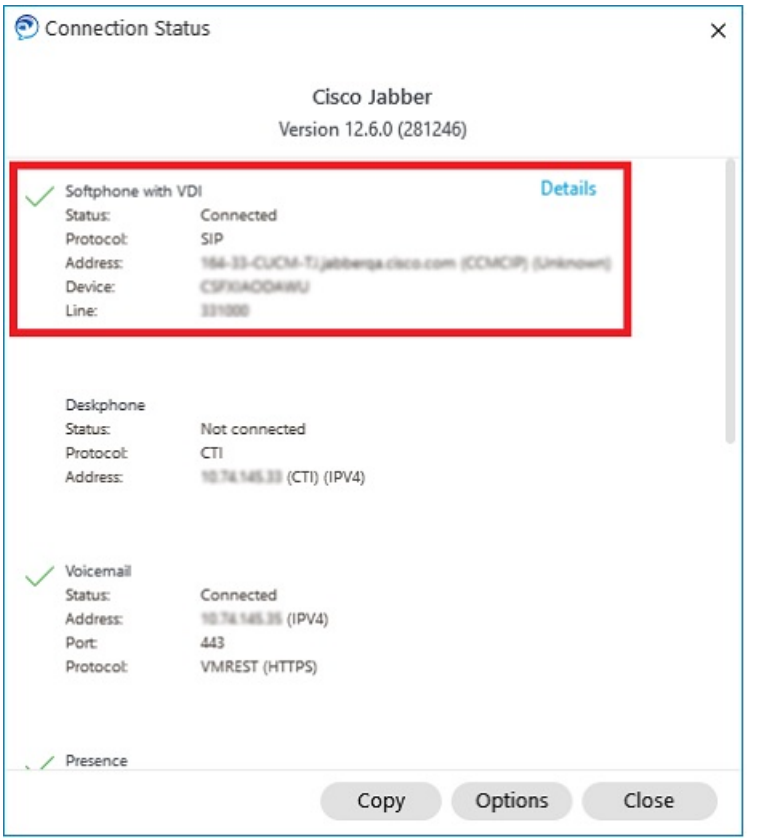

**Lépés 3** Ha az információt a vágólapra szeretné másolni, kattintson a **Másolás** gombra.

Az információkat beillesztheti egy e-mailbe, és elküldheti a rendszergazdának.

**Lépés 4** Ha további információkatszeretne, beleértve a JVDI ügynök és a JVDI ügyfél verziószámát is, akkor kattintson a **JVDI részletei** elemre.

### **Megjelenítési beállítások a Jabber Softphone for VDI készülékhez**

A Cisco Jabber Softphone VDI-ra optimális videoteljesítményéhez használja az ajánlott Citrix-, illetve VMware-beállításokat.

A Citrix XenDesktop és a VMware alkalmazással Linux-alapú platformokon csak a teljes képernyős üzemmód támogatott:

- Cisco Jabber Softphone VDI-ra HP Thin Pro és Ubuntu
- Cisco Jabber Softphone VDI-ra Unicon ELux

A Citrix XenApp közzétett alkalmazás csak a Cisco Jabber Softphone VDI-ra alkalmazásban támogatott – Windows esetén, csak Windows módban.

#### **Citrix**

Cisco Jabber Softphone for VDI csak a **Legjobb felbontású (ajánlott)** megjelenítési lehetőség.

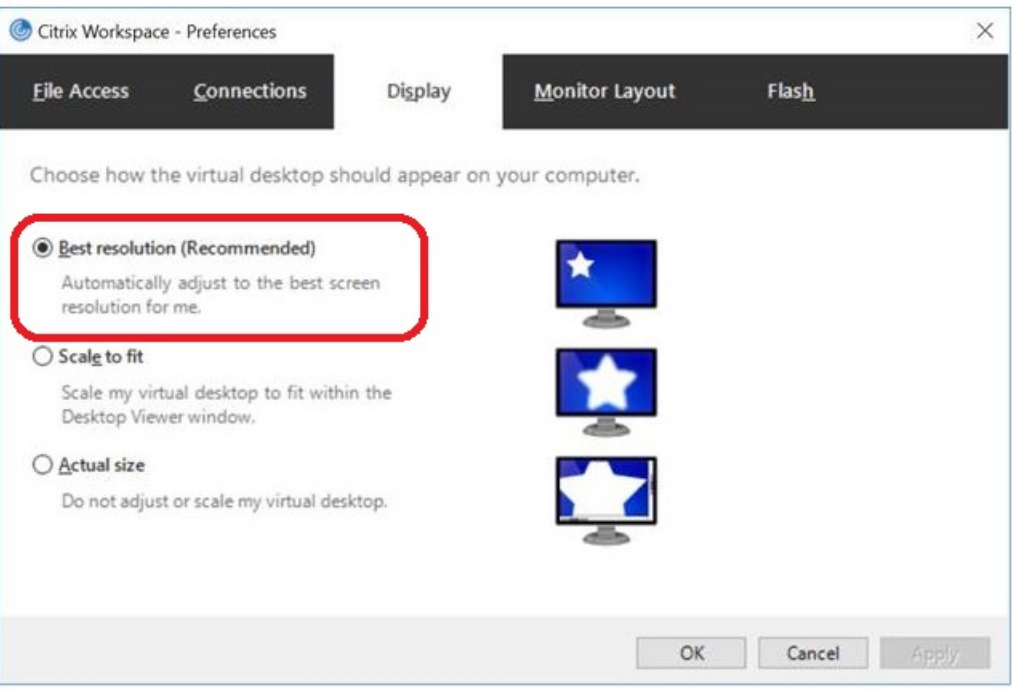

#### **Vmware**

Cisco Jabber Softphone for VDI – Windows Release 12. A 8-as (és újabb) támogatja a VMware kijelzőméretezési funkcióját. Ha korábbi verziója van, akkor ellenőrizze a VMware-beállításokat, és győződjön meg arról, hogy a **Megjelenítési méretezés engedélyezése** négyzet nincs bejelölve.

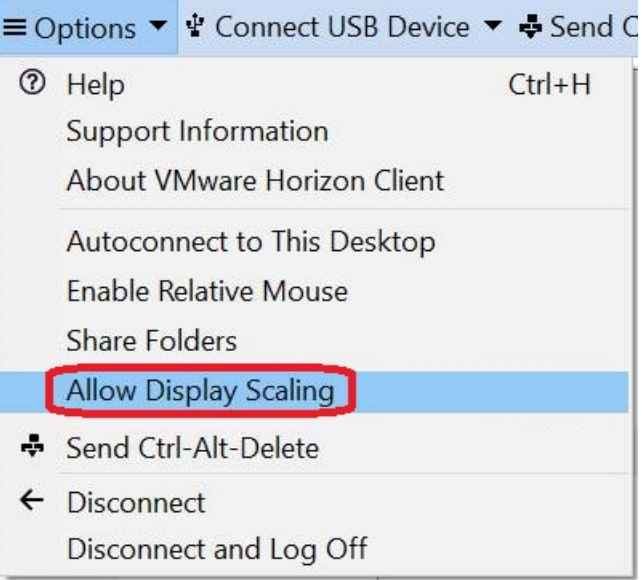

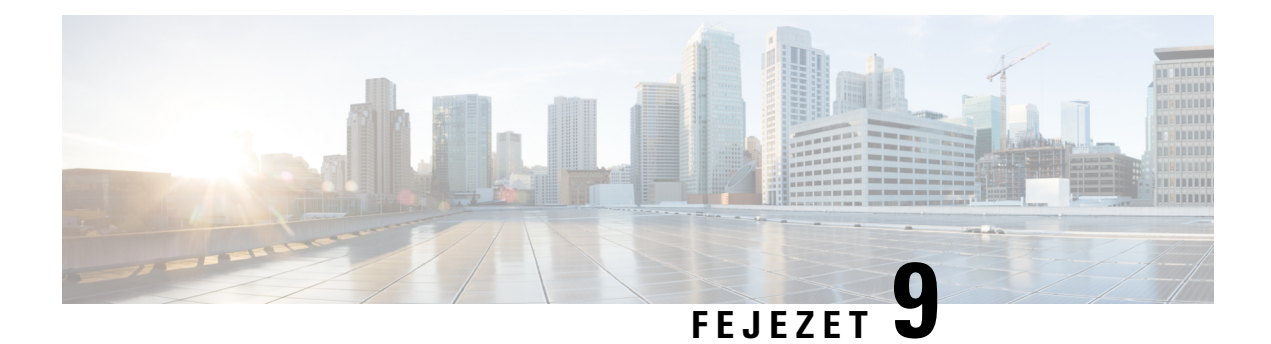

# **Hibaelhárítás**

- Sign-In Issue [Resolutions,](#page-138-0) on page 127
- Jabber [konfiguráció](#page-140-0) frissítése, a(z) 129. oldalon
- Jabber [visszaállítása,](#page-141-0) a(z) 130. oldalon

# <span id="page-138-0"></span>**Sign-In Issue Resolutions**

Here are ways to resolve sign-in issues.

#### **iPhone and iPad**

If you cannot sign in, try the following troubleshooting tips:

- Check if you are using a supported device and operating system. Click here| [Supported](https://www.cisco.com/c/en/us/td/docs/voice_ip_comm/jabber/12_7/cjab_b_planning-guide-cisco-jabber-127/cjab_m_requirements-127.html#reference_61DA2BFB8B862BB261E8E1C326BFBD5A) Device and [Operating](https://www.cisco.com/c/en/us/td/docs/voice_ip_comm/jabber/12_7/cjab_b_planning-guide-cisco-jabber-127/cjab_m_requirements-127.html#reference_61DA2BFB8B862BB261E8E1C326BFBD5A) System
- Check if you can access your corporate network from non-corporate Wi-Fi networks.
- If you can access your corporate network from non-corporate Wi-Fi networks, contact your system administrator to check if your collaboration edge environment has been set up correctly.
- If you have access rights to your corporate network from non-corporate Wi-Fi networks, check that your VPN is connected (if VPN is required). If your VPN is not connected, contact your system administrator.
- If you are using **Phone Services**, check the network connection between your device and the corporate network as follows:
- **1.** Open your Internet browser.
- **2.** Try to access the administration pages for your corporate calling system by entering the following URL in your Internet browser: https://your company's Cisco Unified Communications Manager (CUCM) server address.

Example:https://209.165.200.224

Contact your system administrator if you need the address for your company's Cisco Unified Communications Manager server.

• If you cannot access the administration pages for your corporate calling system, try again from a different network access point. If you still cannot access the administration pages for your corporate calling system, contact your system administrator to find out if there is a network issue.

- If you are using Cisco Unified Communications Manager (CUCM) IM and Presence Service Release 9.1 or earlier, check that you can sign in with your user account as follows:
- **1.** Enter the URL using the following format: *https://presence server name/ccmuser*.

If you cannot access the server, contact your system administrator to find out if there is a network issue.

**2.** Sign in with your username and password.

If the sign-in fails, please confirm your username and password with your system administrator.

- If you are using Cisco Unified Communications Manager IM and Presence Service, check the network connection between your device and the server as follows:
- **1.** Open a ping utility to ping the Cisco Unified Communications Manager IM and Presence Service server.
- **2.** Enter the Fully Qualified Domain Name of the server in the following format: presence server name.domain.com.

If you cannot ping the server, contact your system administrator.

#### **Android**

If you cannot sign in, try the following troubleshooting tips:

- Check that you are using a supported device and operating system. For information about supported devices and operating systems, see the Cisco Jabber for Android Release Notes for your release.
- Check that you are using the correct release of Cisco Jabber for Android.

You can download the latest release of Cisco Jabber for Android from the Google Play Store.

- Check that your VPN is connected (if VPN is required). If your VPN is not connected, and you are not using Expressway Remote and Mobile Access, contact your system administrator for configuration details.
- If you are using HTTP basic SAML SSO authentication and the sign-in fails when switching users with the Reset Jabber functionality:
- **1.** Reset Cisco Jabber.
- **2.** Force Quit the application fully in Android OS.
- **3.** Log in.
- If you are using Phone Services, check the network connection between your device and the corporate network as follows:
- **1.** Open your web browser.
- **2.** Try to access the administration pages for your corporate calling system by entering the following URL in your web browser: http://cisco\_unified \_communications\_manager\_node\_name\_or\_ip\_address/ucmuser.
- **3.** Contact your system administrator if you do not have the address for your company's Cisco Unified Communications Manager node.
- If you cannot access the administration pages for your corporate calling system, try again from a different network access point. If you still cannot access the administration pages for your corporate calling system, contact your system administrator to find out if there is a network issue.
- If you are using Cisco Unified Communications Manager IM and Presence Service, check the network connection between your device and the node as follows:
- **1.** Open a ping utility to ping the Cisco Unified Communications Manager IM and Presence Service node.
- **2.** Enter the Fully Qualified Domain Name or IP address of the node in one of the following formats:
	- presence\_node\_name.domain.com
	- ip\_address.domain.com

If you cannot ping the node, contact your system administrator.

- If you are using a tablet, contact your system administrator to ensure that it is set up for use. Some tablet services require extra configuration that may not have been performed.
- If you still cannot set up Cisco Jabber for Android, send a problem report to your system administrator.

# <span id="page-140-0"></span>**Jabber konfiguráció frissítése**

Hogy naprakészen tarthassa a Cisco Jabber-ügyfelet, bármikor frissítheti a Cisco Jabber konfigurációját, miután bejelentkezett az alkalmazásba. Ha a rendszergazda módosította a paraméterbeállításokat, frissítse a Cisco Jabbert. Ha elmulasztja a frissítést, a Cisco Jabber akkor is automatikusan megnézi a kiszolgálókat 8 óránként, hogy biztosan a legújabb konfigurációval rendelkezzen.

### **A Windows-konfiguráció frissítése**

**Lépés 1** A Cisco Jabber kattintson a fogaskerék ikonra  $\overrightarrow{Q}$ a Súgó **lehetőséget, majd válassza a** Konfiguráció **frissítése lehet**ő**séget**.

**Lépés 2** Kattintson az **OK** gombra.

### **A Mac gép konfigurációjának frissítése**

**Lépés 1** A főmenüben lépjen a **Súgó** pontra, és válassza a **Konfiguráció frissítése** lehetőséget.

**Lépés 2** Kattintson az **OK** gombra.

## **A mobilbeállítások frissítése**

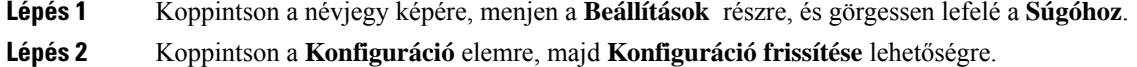

# <span id="page-141-0"></span>**Jabber visszaállítása**

Alaphelyzetbe állíthatja a Cisco Jabbert, ha módosítaniszeretné a fiókját, törölniszeretné naplófájljait, törölni szeretné csevegési vagy hívási előzményeit, vagy Jabber-problémákat szeretne elhárítani.

## **A Windows-alkalmazás alaphelyzetbe állítása**

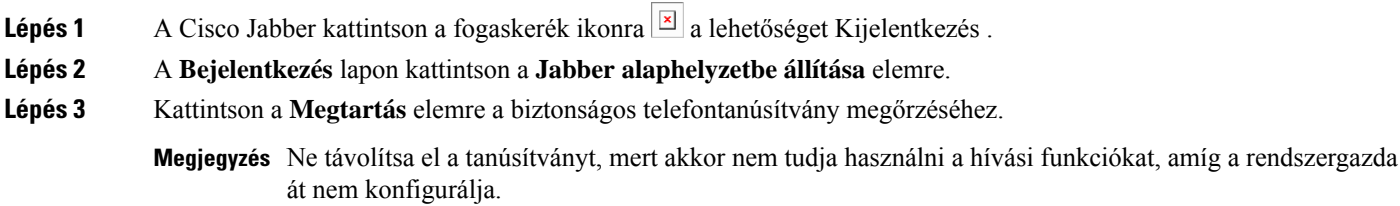

## **A Mac alkalmazás alaphelyzetbe állítása**

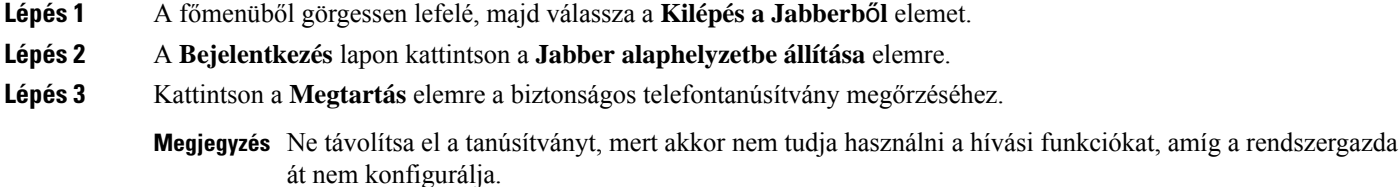

## **A mobilalkalmazás alaphelyzetbe állítása**

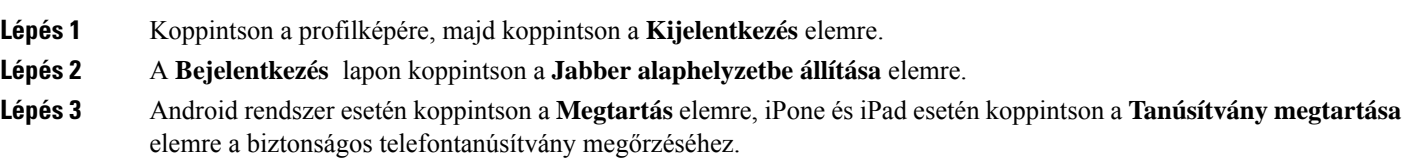

Megjegyzés Ne távolítsa el a tanúsítványt, mert akkor nem tudja használni a hívási funkciókat, amíg a rendszergazda át nem konfigurálja.

I